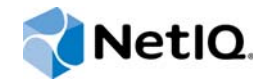

# PlateSpin® Forge 11.1

# Guide de l'utilisateur

**Mars 2015**

www.netiq.com/documentation

#### **Mentions légales**

CE DOCUMENT ET LE LOGICIEL QUI Y EST DÉCRIT SONT FOURNIS CONFORMÉMENT AUX TERMES D'UN ACCORD DE LICENCE OU D'UN ACCORD DE NON-DIVULGATION, ET SONT SOUMIS AUXDITS TERMES. SAUF DISPOSITIONS EXPRESSÉMENT PRÉVUES DANS CET ACCORD DE LICENCE OU DE NON-DIVULGATION, NETIQ CORPORATION FOURNIT CE DOCUMENT ET LE LOGICIEL QUI Y EST DÉCRIT « EN L'ÉTAT », SANS GARANTIE D'AUCUNE SORTE, EXPLICITE OU IMPLICITE, Y COMPRIS, MAIS DE MANIÈRE NON LIMITATIVE, TOUTE GARANTIE IMPLICITE DE VALEUR COMMERCIALE OU D'ADÉQUATION À UN USAGE PARTICULIER. CERTAINS ÉTATS N'AUTORISENT PAS LES EXCLUSIONS DE GARANTIE EXPLICITES OU IMPLICITES DANS LE CADRE DE CERTAINES TRANSACTIONS ; IL SE PEUT DONC QUE VOUS NE SOYEZ PAS CONCERNÉ PAR CETTE DÉCLARATION.

À des fins de clarté, tout module, adaptateur ou autre équipement semblable (« Module ») est concédé sous licence selon les termes du Contrat de Licence Utilisateur Final relatif à la version appropriée du produit ou logiciel NetIQ auquel il fait référence ou avec lequel il interopère. En accédant à un module, en le copiant ou en l'utilisant, vous acceptez d'être lié auxdits termes. Si vous n'acceptez pas les termes du Contrat de licence utilisateur final, vous n'êtes pas autorisé à utiliser un module, à y accéder ou à le copier. Vous devez alors en détruire toutes les copies et contacter NetIQ pour obtenir des instructions supplémentaires.

Ce document et le logiciel qui y est décrit ne peuvent pas être prêtés, vendus ou donnés sans l'autorisation écrite préalable de NetIQ Corporation, sauf si cela est autorisé par la loi. Sauf dispositions contraires expressément prévues dans cet accord de licence ou de non-divulgation, aucune partie de ce document ou du logiciel qui y est décrit ne pourra être reproduite, stockée dans un système d'extraction ou transmise sous quelque forme ou par quelque moyen que ce soit, électronique, mécanique ou autre, sans le consentement écrit préalable de NetIQ Corporation. Certaines sociétés, appellations et données contenues dans ce document sont utilisées à titre indicatif et ne représentent pas nécessairement des sociétés, personnes ou données réelles.

Ce document peut contenir des imprécisions techniques ou des erreurs typographiques. Ces informations font périodiquement l'objet de modifications, lesquelles peuvent être incorporées dans de nouvelles versions de ce document. NetIQ Corporation se réserve le droit d'apporter, à tout moment, des améliorations ou des modifications au logiciel décrit dans le présent document.

Droits restreints sous les lois du gouvernement des États-Unis : si le logiciel et la documentation sont achetés par ou au nom du gouvernement des États-Unis ou par un entrepreneur principal ou un sous-traitant (à n'importe quel niveau) du gouvernement des États-Unis, conformément aux articles 48 C.F.R. 227.7202-4 (pour les achats effectués par le département de la Défense) et 48 C.F.R. 2.101 et 12.212 (pour les achats effectués par un autre département), les droits du gouvernement concernant le logiciel et la documentation, ainsi que ses droits d'utiliser, de modifier, de reproduire, de publier, d'exécuter, d'afficher ou de divulguer le logiciel ou la documentation, seront soumis, à tous les égards, aux restrictions et droits de licence commerciale exposés dans l'accord de licence.

#### **© 2015 NetIQ Corporation. Tous droits réservés.**

Pour plus d'informations sur les marques de NetIQ, rendez-vous sur le site [https://www.netiq.com/company/legal/.](https://www.netiq.com/company/legal/)

#### **Octroi de licence**

Les licences achetées pour PlateSpin Forge 11 ou version ultérieure ne peuvent pas être utilisées pour PlateSpin Forge 3.3 ou des versions antérieures.

#### **Logiciels tiers**

Consultez la page intitulée *[PlateSpin Third-Party License Usage and Copyright](https://www.netiq.com/documentation/platespin_licensing/platespin_licensing_qs/data/platespin_licensing_qs.html) (https://www.netiq.com/documentation/ platespin\_licensing/platespin\_licensing\_qs/data/platespin\_licensing\_qs.html)* pour plus d'informations sur les logiciels tiers utilisés dans PlateSpin Forge.

# **Table des matières**

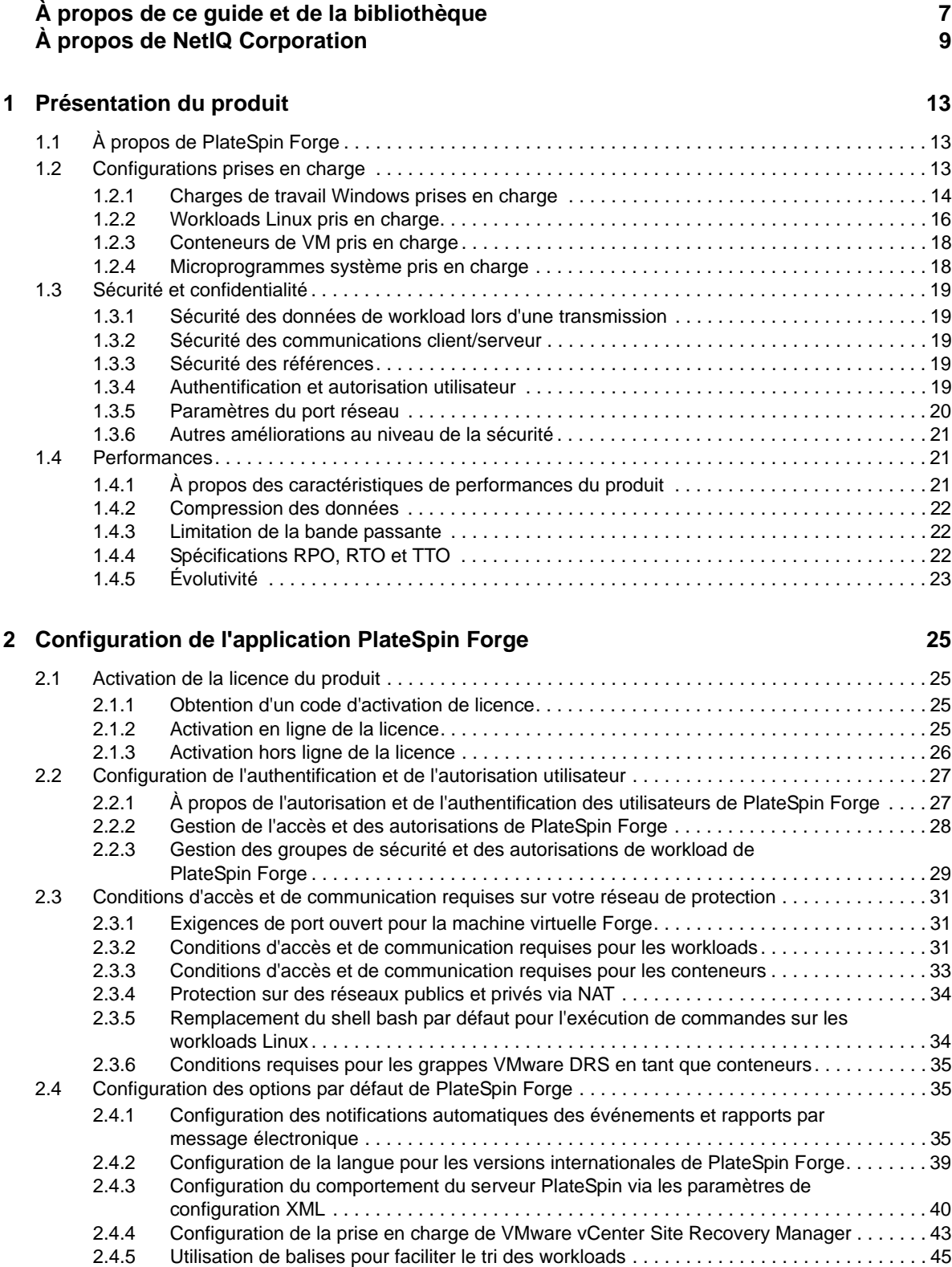

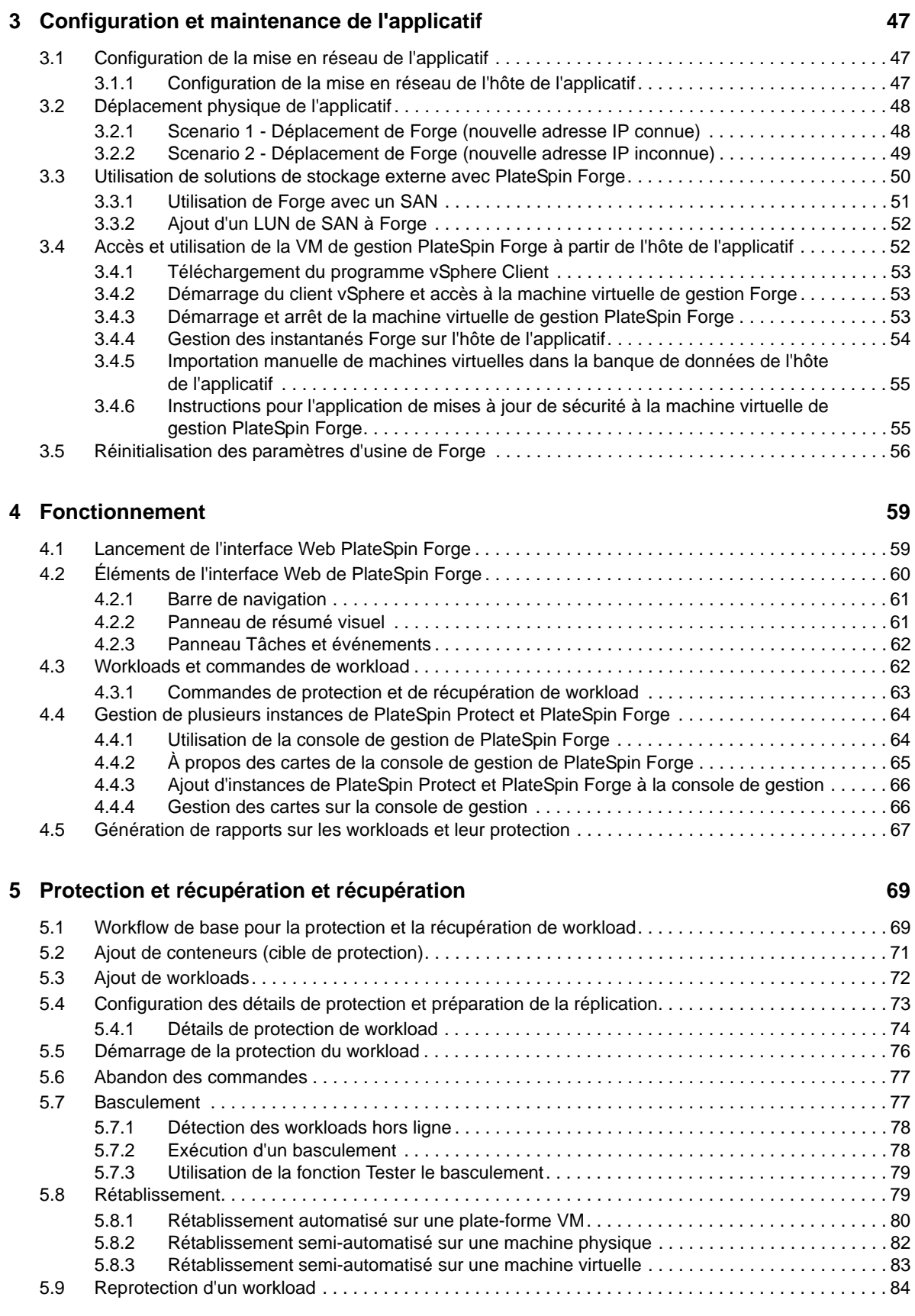

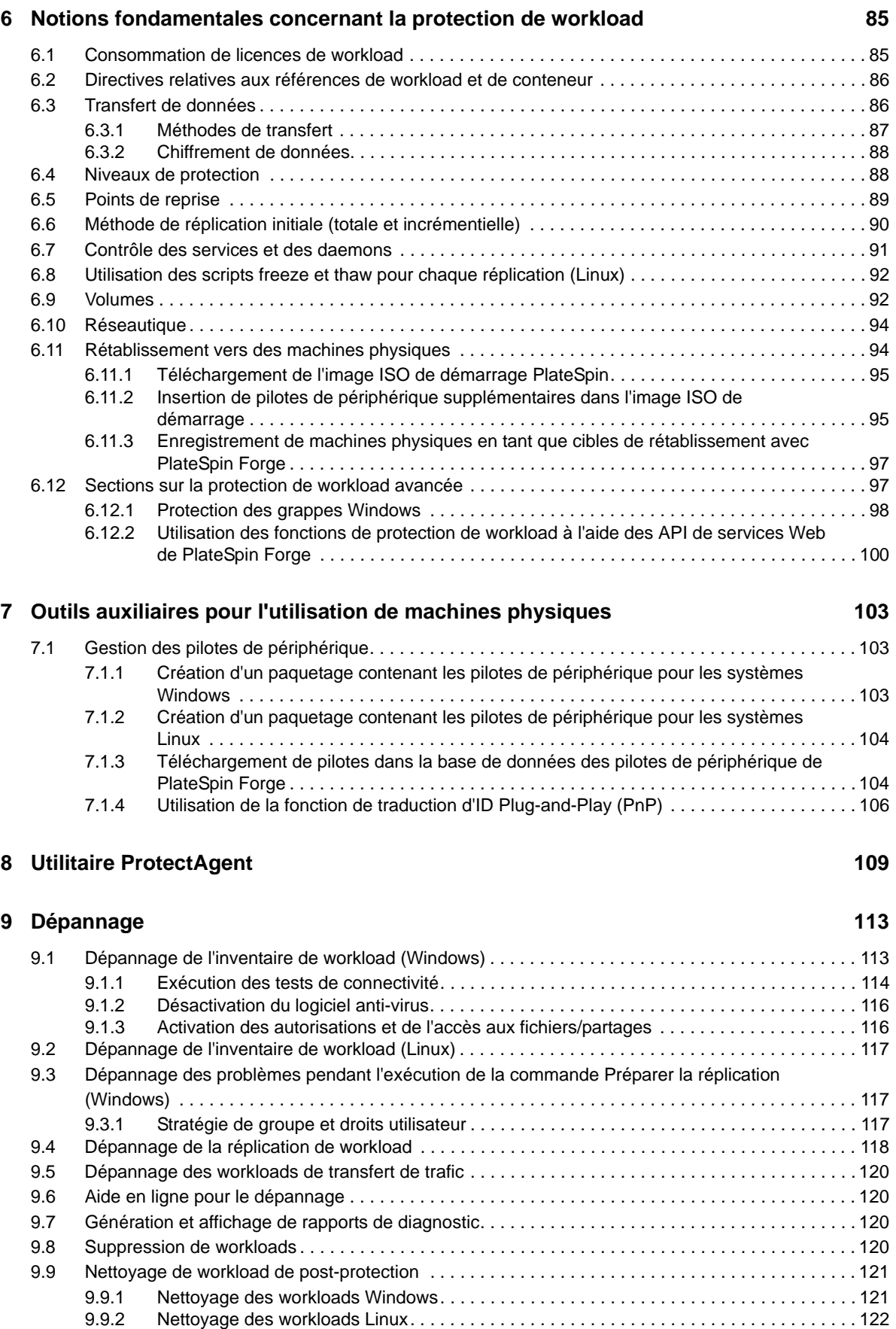

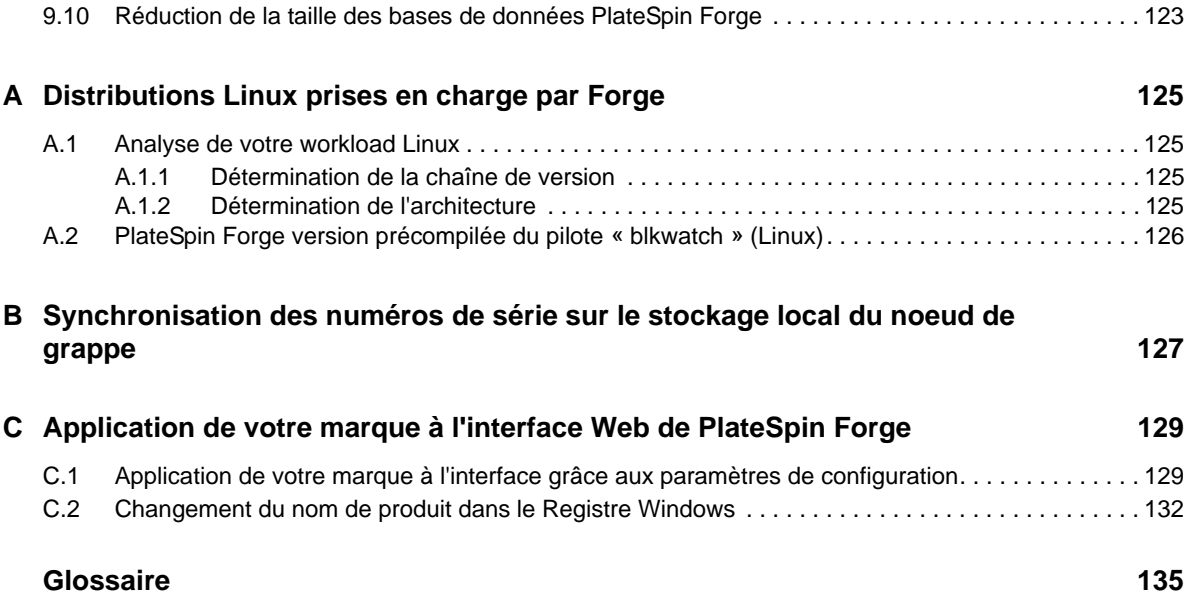

# <span id="page-6-0"></span>**À propos de ce guide et de la bibliothèque**

Ce *Guide de l'utilisateur* fournit des informations sur l'utilisation de PlateSpin Forge Il présente des informations conceptuelles, un aperçu de l'interface utilisateur, ainsi que des procédures détaillées pour les tâches courantes. Il donne également une définition de la terminologie et comprend des informations de dépannage.

# **Public**

Ce guide s'adresse au personnel informatique, tel que les opérateurs et administrateurs de centres de données qui utilisent PlateSpin Forge dans le cadre de leurs projets de protection de workload quotidiens.

# **Documents de la bibliothèque**

La bibliothèque associée à ce produit est disponible aux formats HTML et PDF sur le site Web de [documentation de PlateSpin Forge](https://www.netiq.com/documentation/platespin-forge/) (https://www.netiq.com/documentation/platespin-forge/). La documentation en ligne est disponible en allemand, anglais, chinois simplifié, chinois traditionnel, espagnol, français et japonais.

La bibliothèque PlateSpin Forge propose les ressources suivantes :

#### **Notes de version**

Ces notes fournissent des informations sur les nouvelles fonctionnalités et améliorations de cette version, ainsi que sur les problèmes connus.

#### **Guide de mise en route**

Ce guide fournit des informations sur la configuration de l'applicatif pour votre environnement.

#### **Guide de l'utilisateur**

Ce guide fournit des informations conceptuelles, un aperçu de l'interface utilisateur, ainsi que des procédures détaillées pour les tâches courantes.

#### **Guide de reconstruction**

Ce guide fournit des informations sur la procédure de reconstruction et de reconfiguration de l'applicatif à l'aide du *kit de reconstruction sur le terrain de Protect/Forge*.

#### **Guide de mise à niveau**

Ce guide fournit des informations sur la mise à niveau du logiciel de l'applicatif.

#### **Aide**

L'aide fournit des informations contextuelles et des procédures détaillées pour les tâches courantes lorsque vous utilisez l'interface utilisateur.

# **Ressources supplémentaires**

Nous vous recommandons d'utiliser les ressources supplémentaires suivantes disponibles en ligne :

- [Forum PlateSpin Forge](https://forums.netiq.com/forumdisplay.php?56-Platespin-Forge) (https://forums.netiq.com/forumdisplay.php?56-Platespin-Forge) : communauté Web d'utilisateurs du produit au sein de laquelle vous pouvez discuter des fonctionnalités du produit et partager des conseils.
- [Produit PlateSpin Forge](https://www.netiq.com/products/forge/) (https://www.netiq.com/products/forge/) : brochure Web fournissant des informations sur les fonctionnalités, les modalités d'achat et les spécifications techniques du produit, ainsi que des questions fréquentes et diverses ressources, telles que des vidéos et des livres blancs.
- [Communauté des utilisateurs de NetIQ](https://www.netiq.com/communities/) (https://www.netiq.com/communities/) : communauté Web traitant de divers sujets de discussion.
- [Base de connaissances du support technique de NetIQ](https://www.netiq.com/support/kb/) (https://www.netiq.com/support/kb/) : ensemble d'articles techniques détaillés.
- [Forums d'assistance NetIQ](https://forums.netiq.com/forum.php) (https://forums.netiq.com/forum.php) : sections du site Web dans lesquelles les utilisateurs peuvent discuter des fonctionnalités des produits NetIQ et partager des conseils.
- [MyNetIQ](https://www.netiq.com/f/mynetiq/) (https://www.netiq.com/f/mynetiq/) : ce site Web propose des services et des informations sur les produits. Vous pouvez ainsi disposer d'un accès à des livres blancs de grande qualité, vous inscrire à des émissions Web (webcasts) ou encore télécharger des évaluations de produit.

# <span id="page-8-0"></span>**À propos de NetIQ Corporation**

Fournisseur international de logiciels d'entreprise, nos efforts sont constamment axés sur trois défis inhérents à votre environnement (le changement, la complexité et les risques) et la façon dont vous pouvez les contrôler.

## **Notre point de vue**

#### **Adaptation au changement et gestion de la complexité et des risques : rien de neuf**

Parmi les défis auxquels vous êtes confronté, il s'agit peut-être des principaux aléas qui vous empêchent de disposer du contrôle nécessaire pour mesurer, surveiller et gérer en toute sécurité vos environnements informatiques physiques, virtuels et en nuage (cloud computing).

#### **Services métiers critiques plus efficaces et plus rapidement opérationnels**

Nous sommes convaincus qu'en proposant aux organisations informatiques un contrôle optimal, nous leur permettons de fournir des services dans les délais et de manière plus rentable. Les pressions liées au changement et à la complexité ne feront que s'accroître à mesure que les organisations évoluent et que les technologies nécessaires à leur gestion deviennent elles aussi plus complexes.

# **Notre philosophie**

#### **Vendre des solutions intelligentes et pas simplement des logiciels**

Pour vous fournir un contrôle efficace, nous veillons avant tout à comprendre les scénarios réels qui caractérisent les organisations informatiques telles que la vôtre, et ce jour après jour. De cette manière, nous pouvons développer des solutions informatiques à la fois pratiques et intelligentes qui génèrent assurément des résultats éprouvés et mesurables. En même temps, c'est tellement plus gratifiant que la simple vente de logiciels.

#### **Vous aider à réussir, telle est notre passion**

Votre réussite constitue le fondement même de notre manière d'agir. Depuis la conception des produits jusqu'à leur déploiement, nous savons que vous avez besoin de solutions informatiques opérationnelles qui s'intègrent en toute transparence à vos investissements existants. En même temps, après le déploiement, vous avez besoin d'une formation et d'un support continus. En effet, il vous faut un partenaire avec qui la collaboration est aisée... pour changer. En fin de compte, votre réussite est aussi la nôtre.

## **Nos solutions**

- Gouvernance des accès et des identités
- Gestion des accès
- Gestion de la sécurité
- Gestion des systèmes et des applications
- Gestion des charges de travail
- Gestion des services

# **Contacter le support**

Pour toute question concernant les produits, tarifs et fonctionnalités, contactez votre partenaire local. Si vous ne pouvez pas contacter votre partenaire, contactez notre équipe de support ventes.

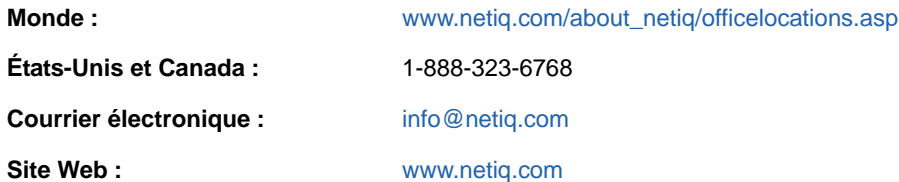

# **Contacter le support technique**

Pour tout problème spécifique au produit, contactez notre équipe du support technique.

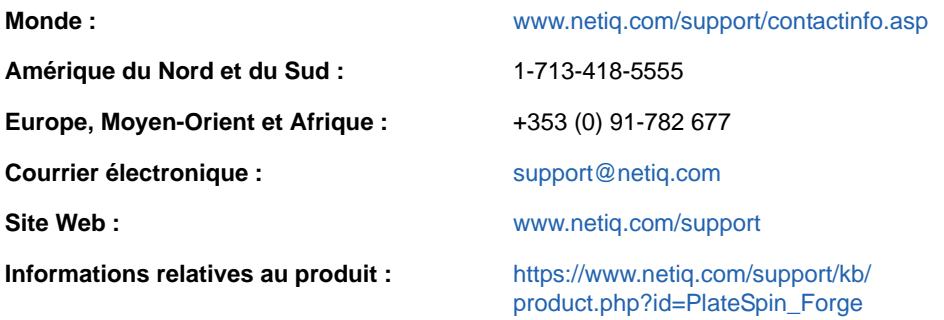

Pour en savoir plus sur les services et procédures du support technique de NetIQ, consultez le *[Guide](https://www.netiq.com/Support/process.asp#_Maintenance_Programs_and)  [de support technique](https://www.netiq.com/Support/process.asp#_Maintenance_Programs_and)* (https://www.netiq.com/Support/process.asp#\_Maintenance\_Programs\_and).

## **Contacter le support en charge de la documentation**

Notre objectif est de vous proposer une documentation qui réponde à vos besoins. La documentation relative à ce produit est disponible sur le site Web de [documentation de PlateSpin Forge](https://www.netiq.com/documentation/platespin-forge/) (https:// www.netiq.com/documentation/platespin-forge/) aux formats HTML et PDF.

Si vous avez des suggestions pour améliorer la documentation, cliquez sur **comment on this topic** (Ajouter un commentaire sur cette rubrique) situé en bas de chaque page dans la version HTML de la documentation. Vous pouvez également envoyer un message électronique à l'adresse [Documentation-Feedback@netiq.com.](mailto:Documentation-Feedback@netiq.com) Nous accordons une grande importance à vos commentaires et sommes impatients de connaître vos impressions.

# **Contacter la communauté d'utilisateurs en ligne**

Les communautés NetIQ et la communauté en ligne de NetIQ sont un réseau collaboratif vous mettant en relation avec vos homologues et des spécialistes de NetIQ. En proposant des informations immédiates, des liens utiles vers des ressources et un accès aux experts NetIQ, les communautés NetIQ vous aident à maîtriser les connaissances nécessaires pour tirer pleinement parti du potentiel de vos investissements informatiques. Pour plus d'informations, consultez le site [http://community.netiq.com.](http://community.netiq.com)

# <span id="page-12-0"></span><sup>1</sup>**Présentation du produit**

Cette section présente les informations suivantes :

1

- [Section 1.1, « À propos de PlateSpin Forge », page 13](#page-12-1)
- [Section 1.2, « Configurations prises en charge », page 13](#page-12-2)
- [Section 1.3, « Sécurité et confidentialité », page 19](#page-18-0)
- [Section 1.4, « Performances », page 21](#page-20-1)

# <span id="page-12-1"></span>**1.1 À propos de PlateSpin Forge**

PlateSpin Forge est un applicatif matériel de reprise consolidée qui protège les workloads physiques et virtuels (systèmes d'exploitation, intergiciels et données) au moyen d'une technologie de virtualisation intégrée. En cas de sinistre ou de panne du serveur de production, les workloads peuvent être rapidement activés dans l'environnement de reprise de PlateSpin Forge et exécutés normalement jusqu'à ce que l'environnement de production soit restauré.

PlateSpin Forge vous permet de :

- récupérer rapidement les workloads en cas de problème ;
- protéger simultanément plusieurs workloads (10 à 50, selon le modèle) ;
- tester le workload de basculement sans perturber l'environnement de production ;
- rétablir les workloads de basculement dans leur infrastructure originale ou dans une infrastructure totalement nouvelle, physique ou virtuelle ;
- profiter des solutions de stockage externe existantes, telles que les SAN (sous-réseaux de stockage).

Avec le stockage standard interne, Forge présente une capacité totale de stockage pouvant atteindre jusqu'à 20 téraoctets. La capacité est toutefois quasi illimitée en cas de configurations de stockage externe via l'ajout de cartes Fibre Channel ou iSCSI.

## <span id="page-12-2"></span>**1.2 Configurations prises en charge**

PlateSpin Forge permet de protéger les workloads serveur de la plupart des versions principales des systèmes d'exploitation Microsoft Windows, SUSE Linux Enterprise Server et Red Hat Enterprise Linux. Il prend également en charge certaines versions sélectionnées des systèmes d'exploitation Novell Open Enterprise Server, Oracle Enterprise Linux et CentOS. Cette section décrit les configurations de plate-forme prises en charge.

- [Section 1.2.1, « Charges de travail Windows prises en charge », page 14](#page-13-0)
- [Section 1.2.2, « Workloads Linux pris en charge », page 16](#page-15-0)
- [Section 1.2.3, « Conteneurs de VM pris en charge », page 18](#page-17-0)
- [Section 1.2.4, « Microprogrammes système pris en charge », page 18](#page-17-1)

### <span id="page-13-0"></span>**1.2.1 Charges de travail Windows prises en charge**

<span id="page-13-2"></span>PlateSpin Forge prend en charge les workloads de la plupart des versions de Microsoft Windows. Pour obtenir la liste des versions de Windows prises en charge, reportez-vous au [Tableau 1-1.](#page-13-1)

Les réplications par fichier et par bloc sont prises en charge, moyennant certaines restrictions. Reportez-vous à la [Section 6.3, « Transfert de données », page 86](#page-85-2).

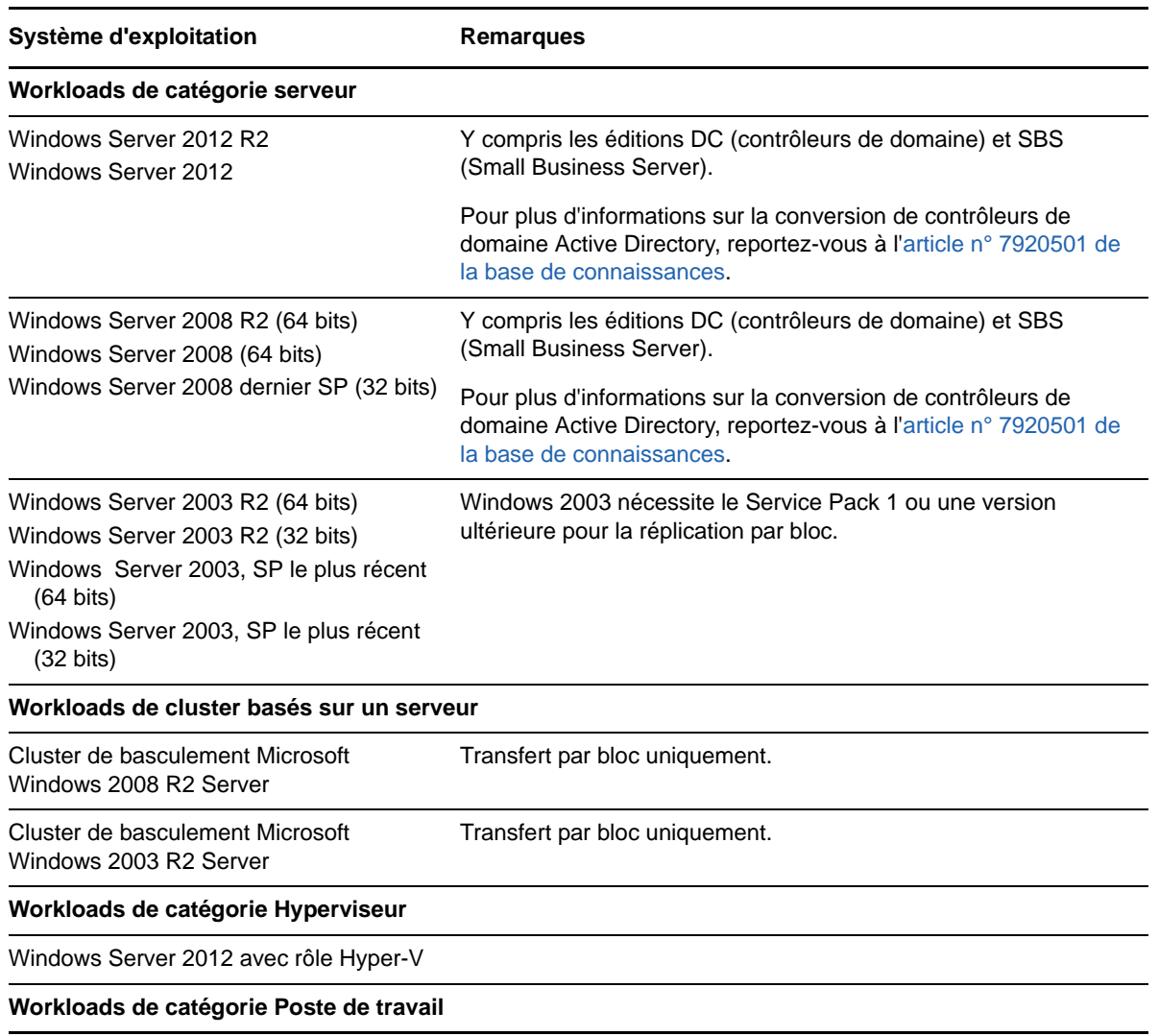

<span id="page-13-1"></span>*Tableau 1-1 Charges de travail Windows prises en charge*

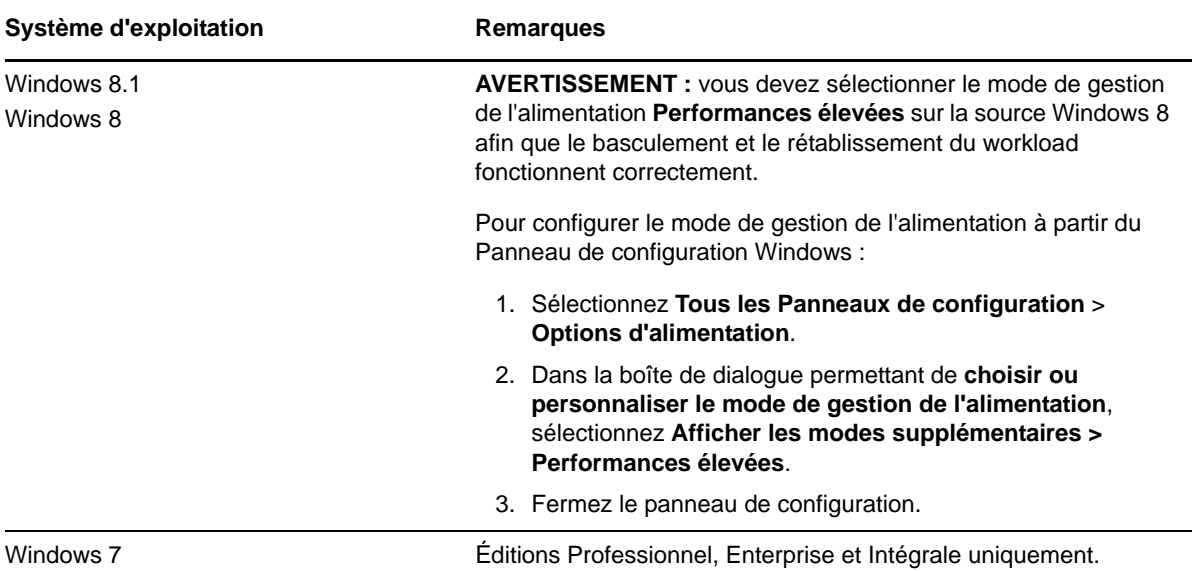

#### **Systèmes de fichiers Windows pris en charge**

PlateSpin Forge ne prend en charge le système de fichiers NTFS que sur les systèmes Windows compatibles.

#### **Clusters Windows pris en charge**

Pour plus d'informations sur la protection des workloads dans une grappe, reportez-vous à la section [« Protection des grappes Windows » page 98.](#page-97-1)

#### **Versions internationales prises en charge**

PlateSpin Forge prend en charge les versions de Microsoft Windows en allemand, chinois simplifié, chinois traditionnel, français et japonais.

**SUGGESTION :** d'autres versions internationales bénéficient d'une prise en charge limitée ; la mise à jour des fichiers système peut être affectée dans les langues autres que celles répertoriées cidessus.

#### <span id="page-14-0"></span>**Prise en charge du microprogramme de workload (UEFI et BIOS)**

PlateSpin Protect met en miroir la prise en charge Microsoft des workloads Windows basés sur UEFI ou BIOS. Il transfère les workloads (par bloc et par fichier) de la source à la cible tout en appliquant le microprogramme pris en charge pour les systèmes d'exploitation source et cible respectifs. Il procède de la même manière pour un rétablissement vers une machine physique. Lorsqu'une transition (basculement ou rétablissement) a été lancée entre des systèmes UEFI et BIOS, PlateSpin Protect l'analyse et vous informe sur sa validité.

**REMARQUE :** si vous protégez un workload UEFI et souhaitez continuer à utiliser le même mode de démarrage du microprogramme pendant tout son cycle de vie, vous devez cibler un conteneur vSphere 5.0 ou version ultérieure.

Vous trouverez, ci-dessous, des exemples du comportement de PlateSpin Protect lors de la protection et du rétablissement de systèmes UEFI et BIOS :

- Lors du transfert d'un workload UEFI vers un conteneur VMware vSphere 4.*x* (qui ne prend pas en charge UEFI), PlateSpin Protect fait migrer le microprogramme UEFI du workload vers BIOS au moment du basculement. Ensuite, lorsqu'un rétablissement est sélectionné sur une machine physique UEFI, PlateSpin Protect inverse la transition du microprogramme de BIOS vers UEFI.
- Si vous essayez de rétablir un workload Windows 2003 protégé vers une machine physique UEFI, PlateSpin Protect analyse cette possibilité et vous informe qu'elle n'est pas valide (en d'autres termes, la transition d'un microprogramme BIOS vers UEFI n'est pas prise en charge ; Windows 2003 ne prend pas en charge le mode de démarrage UEFI).
- Lors de la protection d'une source UEFI sur une cible BIOS, Protect fait migrer les disques de démarrage du système UEFI, qui étaient de type GPT, vers MBR. Le rétablissement de ce workload BIOS vers une machine physique UEFI a pour effet de reconvertir les disques de démarrage au format GPT.

#### **Prise en charge du partitionnement de disque complexe du workload**

<span id="page-15-2"></span>PlateSpin Forge prend en charge le partitionnement GPT des disques pour les workloads Windows. La réplication complète est prise en charge pour un maximum de 57 partitions ou volumes sur un seul disque.

### <span id="page-15-0"></span>**1.2.2 Workloads Linux pris en charge**

PlateSpin Forge prend en charge plusieurs distributions Linux. Pour obtenir la liste des versions de Linux prises en charge, reportez-vous au [Tableau 1-2](#page-15-1).

La réplication des workloads Linux protégés s'effectue en mode bloc. Le logiciel PlateSpin Forge comprend des versions précompilées de module/pilote blkwatch. Celles-ci doivent être utilisées uniquement pour les kernels de non-débogage des distributions Linux (32 et 64 bits).

| Système d'exploitation               | <b>Remarques</b>                                                                                                    |
|--------------------------------------|----------------------------------------------------------------------------------------------------|
| Workloads de catégorie Serveur Linux |                                                                                                    |
| Red Hat Enterprise Linux (RHEL) 7    | Pour obtenir la liste des versions de kernel Red Hat prises<br>en charge, reportez-vous à l'Annexe A, « Distributions<br>Linux prises en charge par Forge », page 125. |
| Red Hat Enterprise Linux 6           | Pour obtenir la liste des versions de kernel Red Hat prises<br>en charge, reportez-vous à l'Annexe A, « Distributions<br>Linux prises en charge par Forge », page 125. |
| Red Hat Enterprise Linux 5           | Pour obtenir la liste des versions de kernel Red Hat prises<br>en charge, reportez-vous à l'Annexe A, « Distributions<br>Linux prises en charge par Forge », page 125. |
| Red Hat Enterprise Linux 4           | Pour obtenir la liste des versions de kernel Red Hat prises<br>en charge, reportez-vous à l'Annexe A, « Distributions<br>Linux prises en charge par Forge », page 125. |

<span id="page-15-1"></span>*Tableau 1-2 Distributions Linux intégrant un module/pilote blkwatch précompilé correspondant*

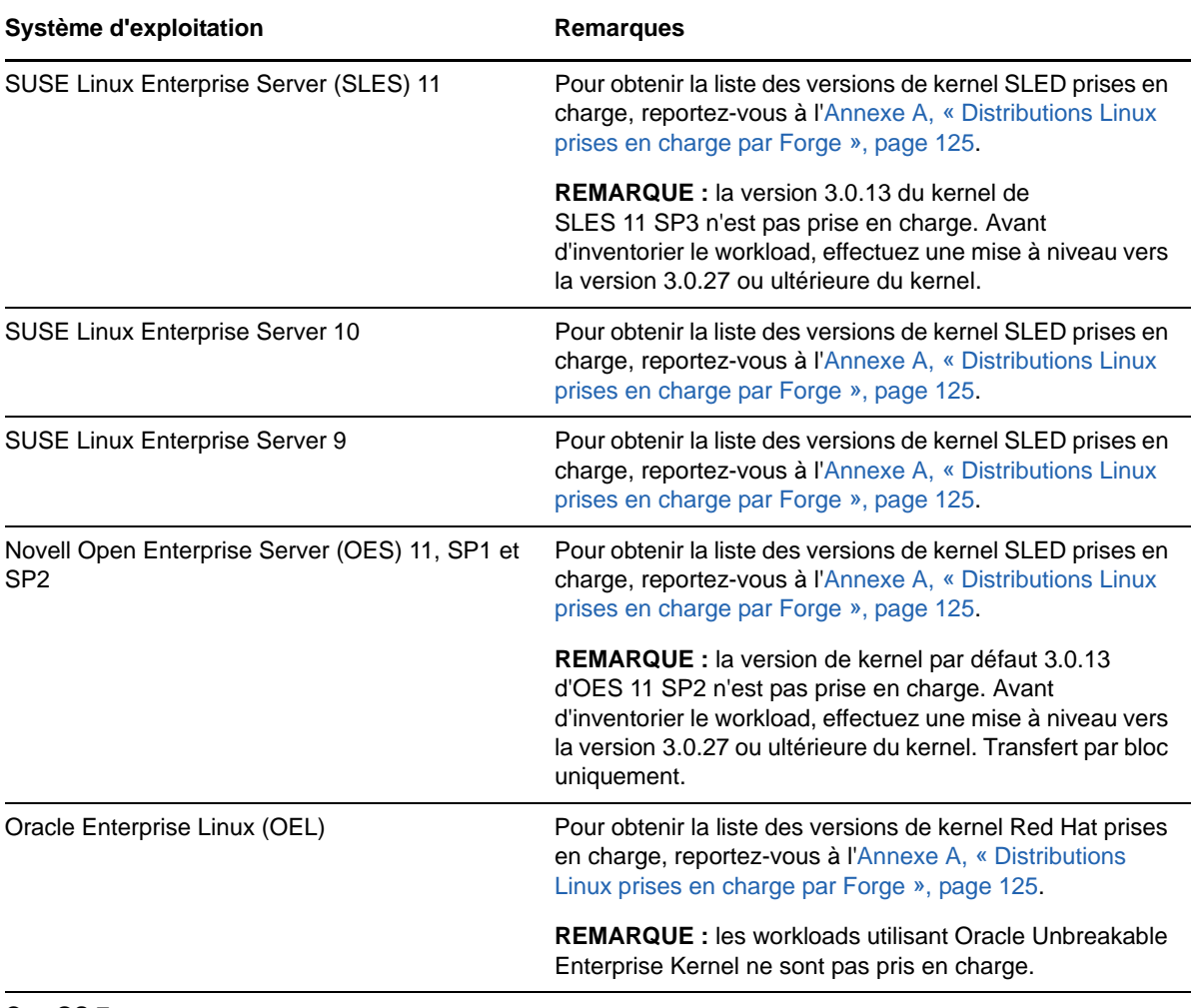

#### CentOS 7

#### **Systèmes de fichiers Linux pris en charge**

PlateSpin Forge prend en charge les systèmes de fichiers EXT2, EXT3, EXT4, REISERFS, XFS et NSS (workloads OES 11) avec transfert par bloc uniquement.

**REMARQUE :** les volumes codés de workloads sur la source sont décodés dans la machine virtuelle de basculement.

#### **Prise en charge du microprogramme de workload (UEFI et BIOS)**

PlateSpin Forge prend en charge les interfaces de microprogramme UEFI et BIOS.

#### **Prise en charge du partitionnement de disque complexe du workload**

PlateSpin Forge prend en charge le partitionnement GPT des disques pour les workloads Linux. La réplication complète est prise en charge pour un maximum de 57 partitions ou volumes sur un seul disque.

#### **Configuration requise pour un pilote blkwatch**

La réplication des workloads Linux protégés s'effectue en mode bloc. Le logiciel PlateSpin Forge nécessite un pilote blkwatch compilé pour une distribution Linux spécifique à protéger. Pour obtenir une liste des distributions qui comprennent le pilote blkwatch reportez-vous à l'[Annexe A,](#page-124-4)  [« Distributions Linux prises en charge par Forge », page 125](#page-124-4).

<span id="page-17-2"></span>Si votre distribution n'inclut pas le pilote blkwatch, vous pouvez créer un pilote personnalisé en suivant la procédure de l'[article n° 7005873 de la base de connaissances](https://www.netiq.com/support/kb/doc.php?id=7005873).

### <span id="page-17-0"></span>**1.2.3 Conteneurs de VM pris en charge**

Un conteneur est une infrastructure de protection opérant en tant qu'hôte d'une réplique régulièrement mise à jour d'un workload protégé. Cette infrastructure peut être un serveur VMware ESXi ou une grappe VMware DRS.

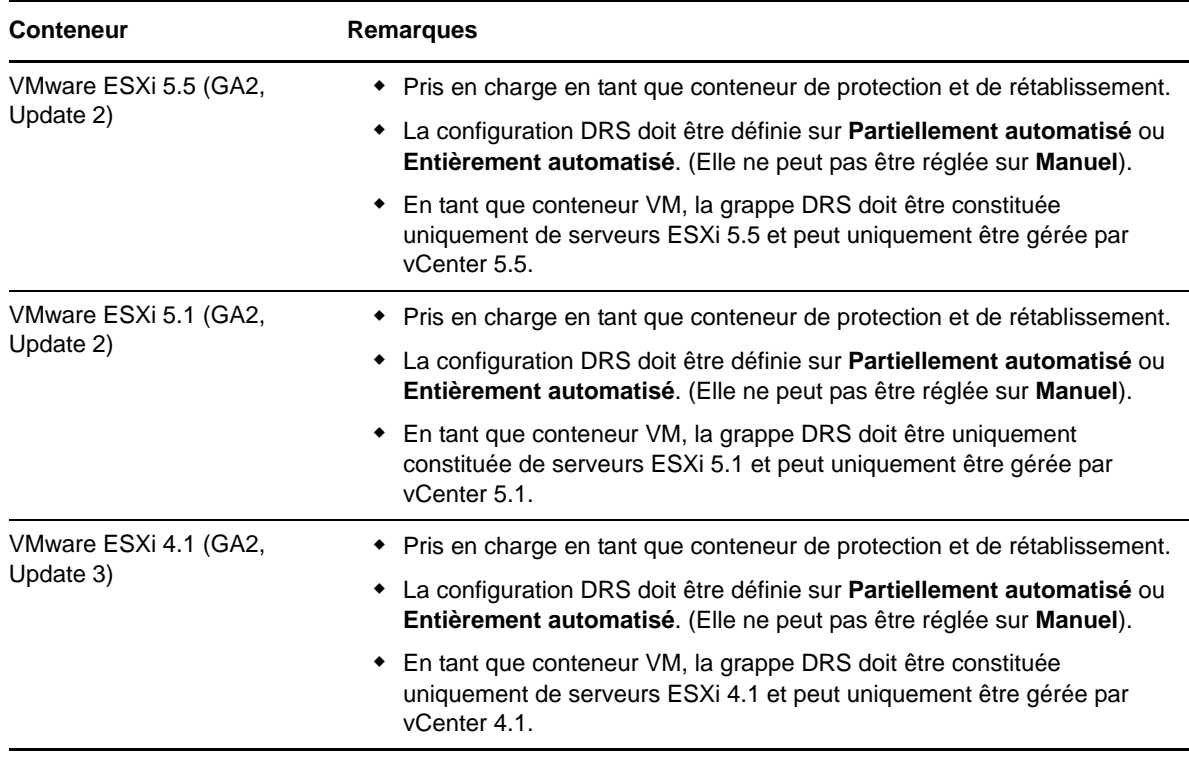

*Tableau 1-3 Plates-formes prises en charge en tant que conteneurs VM*

**REMARQUE :** les versions d'ESXi doivent disposer d'une licence payante ; la protection n'est pas prise en charge sur ces systèmes s'ils fonctionnent avec une licence gratuite.

### <span id="page-17-1"></span>**1.2.4 Microprogrammes système pris en charge**

PlateSpin Protect prend en charge les interfaces de microprogramme UEFI et BIOS.

Sur les systèmes Windows, PlateSpin Protect met en miroir la prise en charge Microsoft pour UEFI. Pour plus d'informations, reportez-vous à la rubrique [Prise en charge du microprogramme de](#page-14-0)  [workload \(UEFI et BIOS\)](#page-14-0) de la [Section 1.2.1, « Charges de travail Windows prises en charge »,](#page-13-0)  [page 14.](#page-13-0)

# <span id="page-18-0"></span>**1.3 Sécurité et confidentialité**

PlateSpin Forge propose différentes fonctions qui vous aident à sauvegarder vos données et à accroître la sécurité.

- [Section 1.3.1, « Sécurité des données de workload lors d'une transmission », page 19](#page-18-1)
- [Section 1.3.2, « Sécurité des communications client/serveur », page 19](#page-18-2)
- [Section 1.3.3, « Sécurité des références », page 19](#page-18-3)
- [Section 1.3.4, « Authentification et autorisation utilisateur », page 19](#page-18-4)
- [Section 1.3.5, « Paramètres du port réseau », page 20](#page-19-0)
- [Section 1.3.6, « Autres améliorations au niveau de la sécurité », page 21](#page-20-0)

### <span id="page-18-1"></span>**1.3.1 Sécurité des données de workload lors d'une transmission**

Pour sécuriser davantage vos données de workload, vous pouvez configurer la protection de workload afin de coder les données. Lorsque le chiffrement est activé, les données répliquées sur le réseau sont chiffrées avec l'algorithme AES (Advanced Encryption Standard).

Vous pouvez activer ou désactiver le chiffrement individuellement pour chaque workload. Reportezvous à la [Section 5.4.1, « Détails de protection de workload », page 74](#page-73-1).

### <span id="page-18-2"></span>**1.3.2 Sécurité des communications client/serveur**

Étant donné que le serveur PlateSpin active le protocole SSL sur la machine virtuelle Forge, une transmission sécurisée des données entre votre navigateur Web et le serveur PlateSpin est déjà configurée sur HTTPS (Hypertext Transfer Protocol Secure).

### <span id="page-18-3"></span>**1.3.3 Sécurité des références**

Les références que vous utilisez pour accéder à divers systèmes (tels que les workloads et les cibles de rétablissement) sont stockées dans la base de données PlateSpin Forge. Elles sont donc protégées par les mêmes dispositifs de sécurité que ceux mis en place pour la Machine virtuelle Forgemachine virtuelle Forge.

En outre, les références sont incluses dans les diagnostics, qui sont accessibles aux utilisateurs autorisés. Vous devez vous assurer que les projets de protection de workload sont traités par du personnel habilité.

### <span id="page-18-4"></span>**1.3.4 Authentification et autorisation utilisateur**

PlateSpin Forge propose un mécanisme complet et sécurisé d'autorisation et d'authentification des utilisateurs basé sur des rôles utilisateur, et contrôle l'accès aux applications ainsi que les opérations que les utilisateurs peuvent effectuer. Reportez-vous à la [Section 2.2, « Configuration de](#page-26-2)  [l'authentification et de l'autorisation utilisateur », page 27](#page-26-2).

### <span id="page-19-0"></span>**1.3.5 Paramètres du port réseau**

Le [Tableau 1-4](#page-19-1) répertorie les ports par défaut utilisés par PlateSpin Forge. Si vous configurez des ports personnalisés, vous devez plutôt ouvrir ces derniers. Pour plus d'informations sur la configuration de l'accès au réseau pour votre environnement de serveur PlateSpin, reportez-vous à la [Section 2.3, « Conditions d'accès et de communication requises sur votre réseau de protection »,](#page-30-3)  [page 31.](#page-30-3)

| Numéro de<br>port | <b>Protocole</b> | <b>Détails</b>                                                                                                    |  |
|-------------------|------------------|----------------------------------------------------------------------------------------------------|--|
| 80                | <b>TCP</b>       | (Non sécurisé) Utilisé pour les communications HTTP entre la machine<br>virtuelle Forge et les machines source et cible.                                                                                     |  |
|                   |                  | Ouvrez ce port sur votre machine virtuelle Forge, les workloads source et<br>cible, et les hôtes VMware ESXi.                                                                                                |  |
| 443               | <b>TCP</b>       | (Sécurisé) Utilisé pour les communications HTTPS, si SSL est activé, entre la<br>machine virtuelle Forge et les machines source et cible.                                                                    |  |
|                   |                  | Ouvrez ce port sur votre machine virtuelle Forge, les workloads source et<br>cible, les hôtes VMware ESXi et le serveur vCenter.                                                                             |  |
| 3725              | TCP.             | Utilisé pour le transfert de données entre les machines source et cible, dont le<br>transfert de fichiers et le transfert par bloc.                                                                          |  |
|                   |                  | Ouvrez ce port sur les serveurs cible et source pour tous les workloads.<br>Reportez-vous à la Section 1.2, « Configurations prises en charge », page 13.                                                    |  |
| 135, 445          | <b>TCP</b>       | Utilisé pour les communications RPC/DCOM sur les machines Windows<br>pendant le processus de découverte, ainsi que lors de la prise de contrôle et<br>du redémarrage de la machine source.                   |  |
|                   |                  | Ouvrez ces ports pour les communications sur les serveurs cible et source<br>pour tous les workloads Windows. Reportez-vous à la Section 1.2.1,<br>« Charges de travail Windows prises en charge », page 14. |  |
| 137, 138, 139     | <b>TCP</b>       | Utilisé pour les communications NetBIOS (service de noms, service de<br>datagrammes et service de sessions).                                                                                                 |  |
|                   |                  | Ouvrez ces ports pour les communications sur les serveurs cible et source<br>pour tous les workloads Windows. Reportez-vous à la Section 1.2.1,<br>« Charges de travail Windows prises en charge », page 14. |  |
| 137, 138          | <b>UDP</b>       | Utilisé pour les communications SMB pour le transfert de fichiers du dossier et                                                                                                    |  |
| 139, 445          | <b>TCP</b>       | des fichiers Prise de contrôle, du serveur PlateSpin vers la machine source.                                                                                                    |  |
| 22                | <b>TCP</b>       | Utilisé pour les communications SSH et SCP sur les machines Linux pendant<br>le processus de découverte.                                                                                                    |  |
|                   |                  | Ouvrez ce port sur les serveurs source et cible pour tous les workloads Linux.<br>Reportez-vous à la Section 1.2.2, « Workloads Linux pris en charge »,<br>page 16.                                          |  |
| 25                | TCP et UDP       | Utilisé pour le trafic SMTP si la notification par message électronique est<br>activée.                                                                                                    |  |
|                   |                  | Ouvrez ce port sur la machine virtuelle Forge.                                                                                                    |  |

<span id="page-19-1"></span>*Tableau 1-4 Ports par défaut utilisés par PlateSpin Forge*

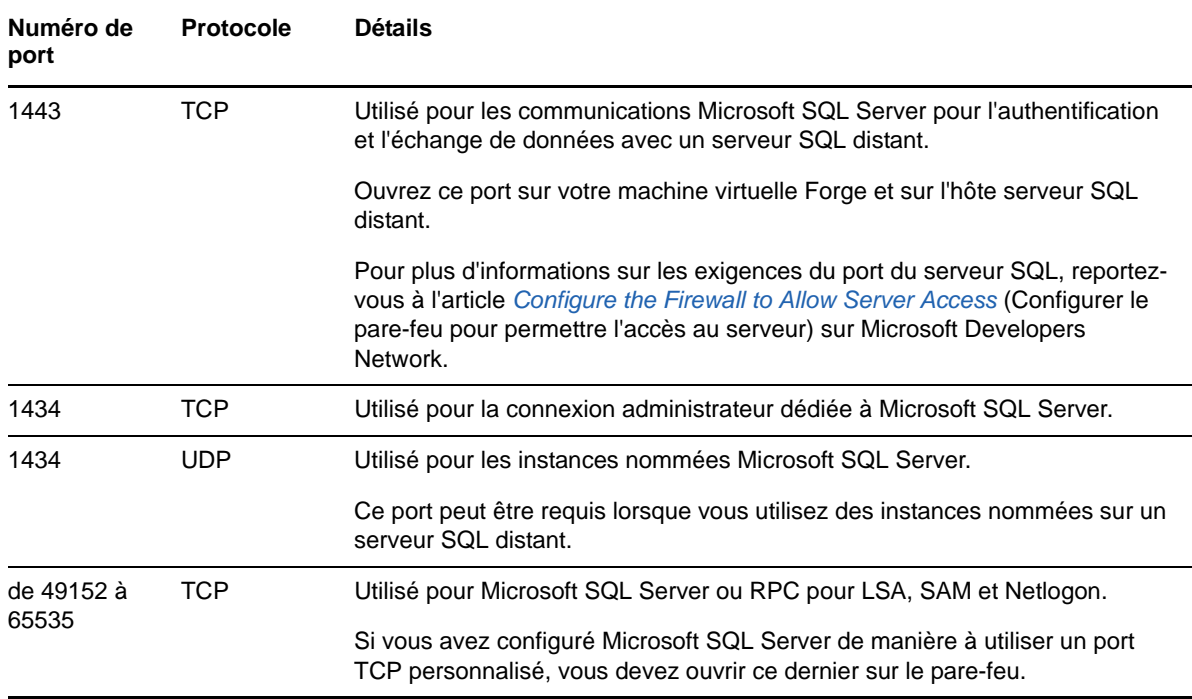

### <span id="page-20-0"></span>**1.3.6 Autres améliorations au niveau de la sécurité**

PlateSpin Forge fournit, dans l'[article n° 7015818 de la base de connaissances](https://www.netiq.com/support/kb/doc.php?id=7015818), des informations relatives à la suppression d'une vulnérabilité face à de possibles attaques POODLE (Padding Oracle On Downgraded Legacy Encryption) en provenance de vos serveurs PlateSpin.

# <span id="page-20-1"></span>**1.4 Performances**

- [Section 1.4.1, « À propos des caractéristiques de performances du produit », page 21](#page-20-2)
- [Section 1.4.2, « Compression des données », page 22](#page-21-0)
- [Section 1.4.3, « Limitation de la bande passante », page 22](#page-21-1)
- [Section 1.4.4, « Spécifications RPO, RTO et TTO », page 22](#page-21-2)
- [Section 1.4.5, « Évolutivité », page 23](#page-22-0)

### <span id="page-20-2"></span>**1.4.1 À propos des caractéristiques de performances du produit**

Les performances de votre produit PlateSpin Forge dépendent de multiples facteurs, dont :

- les profils logiciels et matériels de vos workloads sources ;
- les profils logiciels et matériels de vos conteneurs cibles ;
- les particularités de la bande passante, de la configuration et des conditions de votre réseau ;
- le nombre de workloads protégés ;
- le nombre de volumes sous protection ;
- la taille des volumes sous protection ;
- la densité de fichiers (nombre de fichiers par unité de capacité) dans vos volumes du workload source ;
- les niveaux E/S sources (taux d'occupation de votre workload) ;
- le nombre de réplications simultanées ;
- l'activation/la désactivation du chiffrement des données ;
- activation/désactivation de la compression des données.

Pour planifier des plans de protection de workload à grande échelle, il est recommandé de procéder à un test de protection d'un workload typique et d'utiliser les résultats comme référence, en optimisant vos mesures régulièrement tout au long du projet.

### <span id="page-21-0"></span>**1.4.2 Compression des données**

Si nécessaire, PlateSpin Forge peut compresser les données de workload avant de les transférer sur le réseau. Cela permet de réduire le volume global de données transférées durant les réplications.

Les taux de compression dépendent des types de fichiers dans les volumes du workload source et peuvent varier d'environ 0,9 (100 Mo de données compressées à 90 Mo) à environ 0,5 (100 Mo de données compressées à 50 Mo).

**REMARQUE :** la compression des données utilise la puissance du processeur du workload source.

La compression de données peut être configurée individuellement pour chaque workload ou par niveau de protection. Reportez-vous à la [Section 6.4, « Niveaux de protection », page 88.](#page-87-2)

### <span id="page-21-1"></span>**1.4.3 Limitation de la bande passante**

PlateSpin Forge permet de contrôler la quantité de bande passante consommée par une communication source-cible directe lors d'une protection de workload ; vous pouvez définir un débit pour chaque contrat de protection. Cette méthode permet d'éviter la congestion de votre réseau de production à cause du trafic de réplication, ainsi que de réduire la charge globale de votre serveur PlateSpin.

La limitation de bande passante peut être configurée pour chaque workload ou par niveau de protection. Reportez-vous à la [Section 6.4, « Niveaux de protection », page 88.](#page-87-2)

### <span id="page-21-2"></span>**1.4.4 Spécifications RPO, RTO et TTO**

#### **Perte de données maximale admissible (PDMA ou RPO – Recovery Point Objective) :**

décrit la quantité acceptable de perte de données, mesurée dans le temps. La perte de données maximale admissible est déterminée en fonction du temps écoulé entre les réplications incrémentielles d'un workload protégé et est affectée par les niveaux d'utilisation actuels de PlateSpin Forge, la fréquence et l'étendue des changements au niveau du workload, la vitesse de votre réseau et la planification de réplication choisie.

#### **Délai maximal d'interruption admissible (DMIA ou RTO – Recovery Time Objective) :**

décrit le temps nécessaire à une opération de basculement (mise en ligne d'un workload de basculement pour remplacer temporairement un workload de production protégé).

Le DMIA pour le basculement d'un workload sur sa réplique virtuelle dépend du temps nécessaire à la configuration et à l'exécution de l'opération de basculement (10 à 45 minutes). Reportez-vous à la [Section 5.7, « Basculement », page 77](#page-76-2).

 **Délai maximal de test admissible (DMTA ou TTO – Test Time Objective) :** décrit le temps nécessaire au test de la reprise après sinistre avec un niveau de confiance pour la restauration du service.

Utilisez la fonction **Test de basculement** pour passer en revue les différents scénarios et générer des données d'évaluation des performances. Reportez-vous à la section [« Utilisation de](#page-78-2)  [la fonction Tester le basculement » page 79.](#page-78-2)

Parmi les facteurs influant sur la PDMA, le DMIA et le DMTA figure le nombre d'opérations de basculement simultanées requises. En effet, un workload de basculement unique dispose de davantage de mémoire et de ressources d'UC que plusieurs workloads de basculement, lesquels partagent les ressources de leur infrastructure sous-jacente.

Vous devez déterminer le nombre moyen de basculements pour les workloads dans votre environnement en effectuant des tests de basculement à des heures différentes, puis les utiliser comme données de référence dans le cadre de vos plans généraux de récupération de données. Reportez-vous à la [Section 4.5, « Génération de rapports sur les workloads et leur protection »,](#page-66-1)  [page 67.](#page-66-1)

## <span id="page-22-0"></span>**1.4.5 Évolutivité**

L'évolutivité comprend (et repose sur) les caractéristiques majeures suivantes de votre produit PlateSpin Forge :

- **Workloads par serveur :** le nombre de workloads par serveur PlateSpin peut varier de 10 à 50, en fonction de divers facteurs, dont vos besoins PDMA et les caractéristiques matérielles de l'hôte du serveur.
- **Protections par conteneur :** le nombre maximal de protections par conteneur est lié (mais pas identique) aux spécifications de VMware se rapportant au nombre maximal de machines virtuelles prises en charge par l'hôte ESXi. D'autres facteurs comprennent les statistiques de récupération (dont les réplications et les basculements simultanés) et les spécifications du fournisseur de matériel.

Il est recommandé d'effectuer des tests, d'ajuster vos chiffres de capacité de façon incrémentielle et de les utiliser pour déterminer votre plafond d'évolutivité.

# <span id="page-24-0"></span>2 <sup>2</sup>**Configuration de l'application PlateSpin Forge**

Cette section présente les informations suivantes :

- [Section 2.1, « Activation de la licence du produit », page 25](#page-24-1)
- [Section 2.2, « Configuration de l'authentification et de l'autorisation utilisateur », page 27](#page-26-0)
- [Section 2.3, « Conditions d'accès et de communication requises sur votre réseau de](#page-30-0)  [protection », page 31](#page-30-0)
- [Section 2.4, « Configuration des options par défaut de PlateSpin Forge », page 35](#page-34-1)

## <span id="page-24-1"></span>**2.1 Activation de la licence du produit**

Cette section fournit des informations sur l'activation de votre logiciel PlateSpin Forge.

- [Section 2.1.1, « Obtention d'un code d'activation de licence », page 25](#page-24-2)
- [Section 2.1.2, « Activation en ligne de la licence », page 25](#page-24-3)
- [Section 2.1.3, « Activation hors ligne de la licence », page 26](#page-25-0)

### <span id="page-24-2"></span>**2.1.1 Obtention d'un code d'activation de licence**

Pour activer la licence de votre produit, vous devez disposer d'un code d'activation. Si ce n'est pas le cas, demandez-en un via le [Novell Customer Center](http://www.netiq.com/customercenter/) (http://www.netiq.com/customercenter/). Un code d'activation de licence vous sera envoyé par message électronique.

La première fois que vous vous connectez à PlateSpin Forge, le navigateur est automatiquement redirigé vers la page d'activation de la licence. Vous pouvez activer la licence de votre produit de deux façons, à l'aide de l'[Activation en ligne de la licence](#page-24-3) ou de l'[Activation hors ligne de la licence.](#page-25-0)

### <span id="page-24-3"></span>**2.1.2 Activation en ligne de la licence**

Pour l'activation en ligne, PlateSpin Forge nécessite un accès Internet.

**REMARQUE :** les proxys HTTP peuvent être à l'origine d'échecs au cours de l'activation en ligne. L'activation hors ligne est recommandée pour les utilisateurs d'environnements employant un proxy HTTP.

#### **Pour configurer l'activation de licence en ligne :**

**1** Dans l'interface Web de PlateSpin Forge, cliquez sur **Paramètres > Licences > Ajouter une licence**. La page License Activation (Activation de la licence) s'affiche.

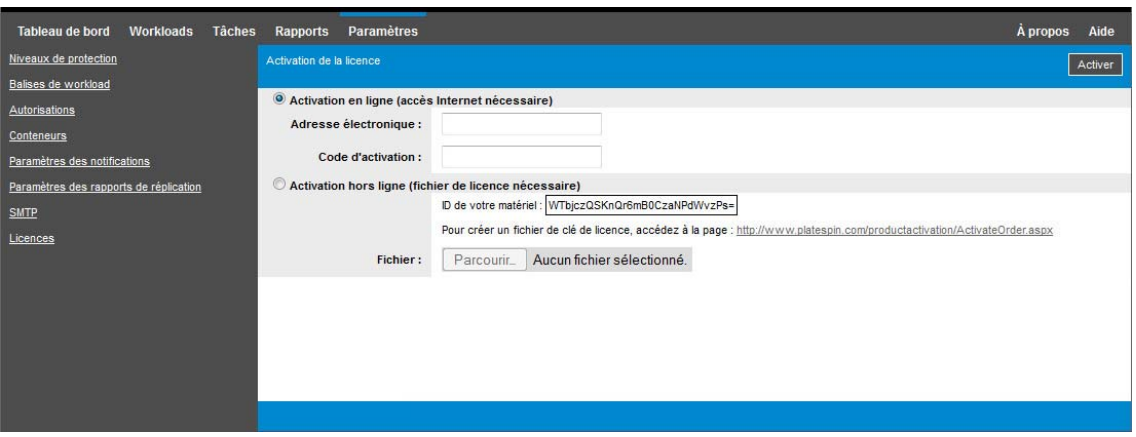

**2** Sélectionnez **Activation en ligne**, saisissez l'adresse électronique que vous avez spécifiée lorsque vous avez passé votre commande, ainsi que le code d'activation que vous avez reçu, puis cliquez sur **Activer**.

Le système obtient la licence requise via Internet et active le produit.

### <span id="page-25-0"></span>**2.1.3 Activation hors ligne de la licence**

Pour une activation hors ligne, vous obtenez une clé de licence via Internet à l'aide d'une machine disposant d'un accès Internet.

**REMARQUE :** pour pouvoir obtenir une clé de licence, vous devez posséder un compte Novell. Si vous êtes déjà un client PlateSpin, mais ne disposez pas encore d'un compte Novell Customer Center, commencez par en [créer un](https://secure-www.novell.com/selfreg/jsp/createAccount.jsp). Utilisez votre nom d'utilisateur PlateSpin existant (adresse électronique valide enregistrée auprès de PlateSpin) comme nom d'utilisateur pour votre compte Customer Center.

#### **Pour activer une licence hors ligne :**

- **1** Cliquez sur **Paramètres > Licence**, puis sur **Ajouter une licence**. La page d'activation de la licence s'affiche.
- <span id="page-25-1"></span>**2** Sélectionnez **Activation hors ligne** et copiez l'ID du matériel affiché.
- **3** Utilisez un navigateur Web sur un ordinateur disposant d'un accès Internet pour accéder au [site](http://www.platespin.com/productactivation/ActivateOrder.aspx)  [Web d'activation des produits PlateSpin](http://www.platespin.com/productactivation/ActivateOrder.aspx) (http://www.platespin.com/productactivation/ ActivateOrder.aspx). Connectez-vous à l'aide de votre nom d'utilisateur et de votre mot de passe Novell.
- **4** Entrez dans les champs appropriés :
	- le code d'activation reçu ;
	- l'adresse électronique renseignée lors de votre commande ;
	- l'ID matériel copié à l'[Étape 2.](#page-25-1)
- **5** Cliquez sur **Activer**.

Le système génère un fichier de clé de licence qu'il vous invite à enregistrer.

**6** Enregistrez le fichier de clé de licence, transférez-le sur l'hôte du produit qui ne dispose pas d'une connexion Internet et utilisez-le pour activer le produit.

## <span id="page-26-0"></span>**2.2 Configuration de l'authentification et de l'autorisation utilisateur**

Cette section comprend les informations suivantes :

- <span id="page-26-2"></span> $\bullet$  Section 2.2.1, « À propos de l'autorisation et de l'authentification des utilisateurs de [PlateSpin Forge », page 27](#page-26-1)
- [Section 2.2.2, « Gestion de l'accès et des autorisations de PlateSpin Forge », page 28](#page-27-0)
- [Section 2.2.3, « Gestion des groupes de sécurité et des autorisations de workload de](#page-28-0)  [PlateSpin Forge », page 29](#page-28-0)

### <span id="page-26-1"></span>**2.2.1 À propos de l'autorisation et de l'authentification des utilisateurs de PlateSpin Forge**

Le mécanisme d'authentification et d'autorisation des utilisateurs de PlateSpin Forge est basé sur les rôles des utilisateurs et contrôle l'accès aux applications ainsi que les opérations pouvant être exécutées par les utilisateurs. Ce mécanisme est basé sur l'authentification Windows intégrée (IWA) et son interaction avec les services IIS (Internet Information Services).

Le système d'accès basé sur les rôles vous permet d'implémenter l'authentification et l'autorisation utilisateur de différentes manières :

- limiter l'accès aux applications à certains utilisateurs ;
- autoriser uniquement certains utilisateurs à exécuter des opérations spécifiques ;
- octroyer à chaque utilisateur un accès à des workloads spécifiques pour exécuter des opérations définies par le rôle qui lui a été assigné.

Chaque instance PlateSpin Forge comporte l'ensemble suivant de groupes d'utilisateurs de niveau système d'exploitation qui définissent les rôles fonctionnels associés :

- **Les administrateurs chargés de la protection des workloads :** ces utilisateurs bénéficient d'un accès illimité à toutes les fonctions de l'application. Un administrateur local appartient implicitement à ce groupe.
- **Les utilisateurs avec pouvoir chargés de la protection des workloads :** ces utilisateurs bénéficient d'un accès à la plupart des fonctions de l'application avec quelques restrictions, notamment en ce qui concerne la modification des paramètres système liés à l'octroi des licences et à la sécurité.
- **Les opérateurs chargés de la protection des workloads :** ces utilisateurs bénéficient d'un accès à un sous-ensemble limité de fonctions système, suffisant pour assurer un fonctionnement au quotidien.

Lorsqu'un utilisateur tente de se connecter à PlateSpin Forge, les références spécifiées via le navigateur sont validées par les services IIS. Si l'utilisateur n'est pas membre de l'un des rôles de protection de workload, la connexion est refusée.

<span id="page-26-3"></span>*Tableau 2-1 Détails des rôles de protection de workload et des autorisations*

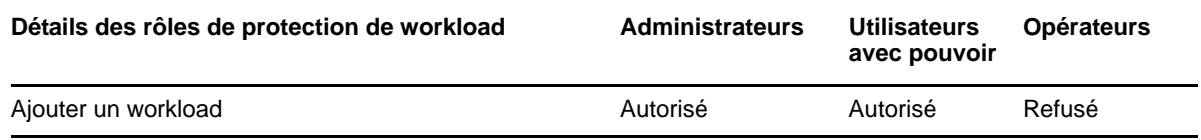

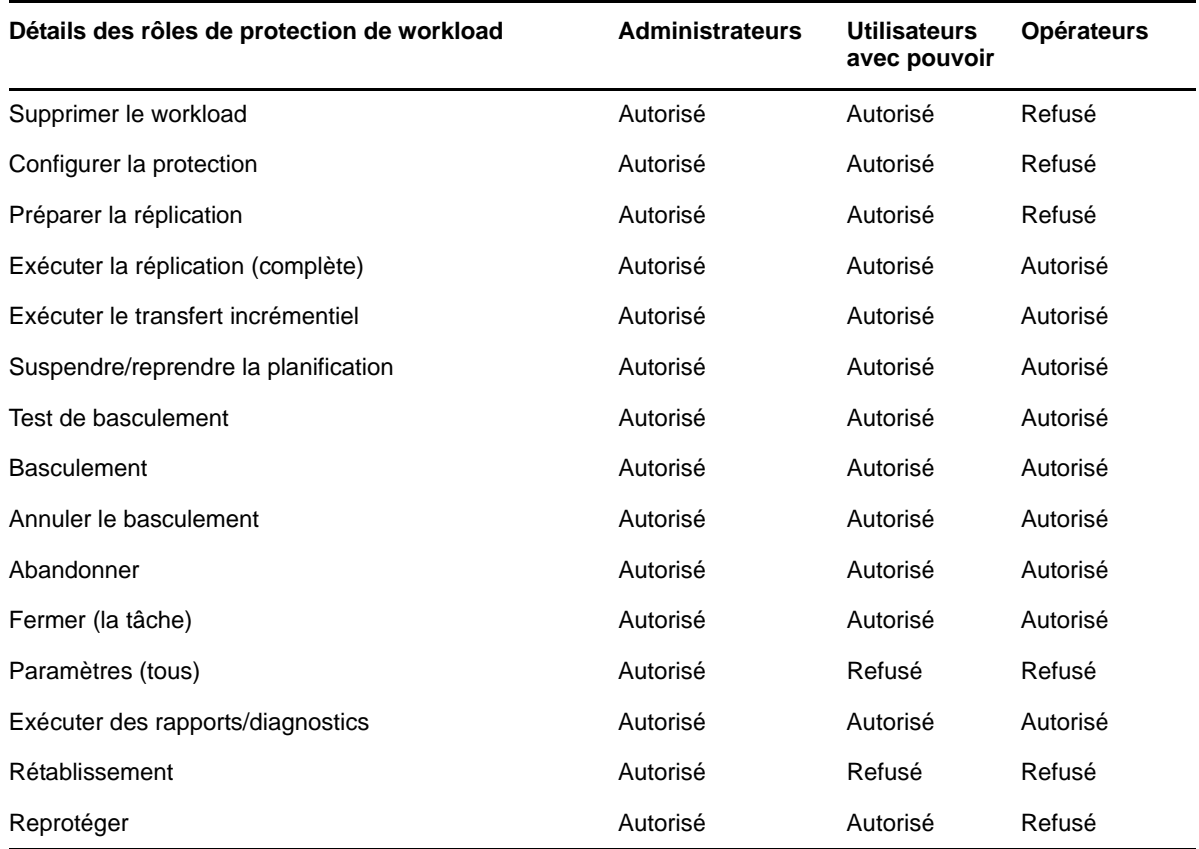

Par ailleurs, le logiciel PlateSpin Forge intègre un mécanisme basé sur des *groupes de sécurité* qui déterminent les utilisateurs devant avoir accès à des workloads spécifiques dans l'inventaire de workloads de PlateSpin Forge.

#### **Pour configurer un accès basé sur les rôles à PlateSpin Forge :**

- **1** Ajoutez des utilisateurs aux groupes d'utilisateurs appropriés repris dans le [Tableau 2-1](#page-26-3). Reportez-vous à la documentation relative à votre produit Windows.
- **2** Créez des groupes de sécurité de niveau application qui associent ces utilisateurs à des workloads spécifiques. Reportez-vous à la [Section 2.2.3, « Gestion des groupes de sécurité et](#page-28-0)  [des autorisations de workload de PlateSpin Forge », page 29.](#page-28-0)

### <span id="page-27-0"></span>**2.2.2 Gestion de l'accès et des autorisations de PlateSpin Forge**

Pour plus d'informations, reportez-vous aux sections suivantes :

- [« Ajout d'utilisateurs PlateSpin Forge » page 29](#page-28-1)
- [« Assignation d'un rôle de protection de workload à un utilisateur PlateSpin Forge » page 29](#page-28-2)

### <span id="page-28-1"></span>**Ajout d'utilisateurs PlateSpin Forge**

Utilisez la procédure décrite dans cette section pour ajouter un nouvel utilisateur PlateSpin Forge.

Si vous souhaitez octroyer des autorisations de rôle spécifiques à un utilisateur existant sur la machine virtuelle Forge, reportez-vous à la section [« Assignation d'un rôle de protection de workload](#page-28-2)  [à un utilisateur PlateSpin Forge » page 29](#page-28-2).

- **1** Sur votre machine virtuelle Forge, accédez à la console des utilisateurs et groupes locaux du système (**Démarrer** > **Exécuter** > lusrmgr.msc > **Entrée**).
- **2** Cliquez avec le bouton droit sur le noeud **Utilisateurs**, sélectionnez **Nouvel utilisateur**, spécifiez les informations requises et cliquez sur **Créer**.

Vous pouvez maintenant assigner un rôle de protection de workload à l'utilisateur que vous venez de créer. Reportez-vous à la section [« Assignation d'un rôle de protection de workload à un utilisateur](#page-28-2)  [PlateSpin Forge » page 29](#page-28-2).

### <span id="page-28-2"></span>**Assignation d'un rôle de protection de workload à un utilisateur PlateSpin Forge**

Avant d'assigner un rôle à un utilisateur, déterminez l'ensemble d'autorisations qui lui convient le mieux. Reportez-vous au [Tableau 2-1, « Détails des rôles de protection de workload et des](#page-26-3)  [autorisations », page 27.](#page-26-3)

- **1** Sur votre machine virtuelle Forge, accédez à la console des utilisateurs et groupes locaux du système (**Démarrer** > **Exécuter** > lusrmgr.msc > **Entrée**).
- **2** Cliquez sur le noeud **Utilisateurs**, puis double-cliquez sur l'utilisateur souhaité dans le volet de droite.
- **3** Dans l'onglet **Membre de**, cliquez sur **Ajouter**, recherchez le groupe de protection de workload souhaité et assignez-le à l'utilisateur.

Plusieurs minutes peuvent être nécessaires pour que le changement soit pris en compte. Pour tenter d'appliquer les modifications manuellement, redémarrez votre serveur en utilisant l'exécutable RestartPlateSpinServer.exe.

#### **Pour redémarrer le serveur PlateSpin :**

- **1** Accédez au sous-répertoire bin\RestartPlateSpinServer du serveur PlateSpin.
- **2** Double-cliquez sur l'exécutable RestartPlateSpinServer.exe.

Une fenêtre d'invite de commande s'ouvre et vous demande confirmation.

**3** Confirmez en saisissant Y et en appuyant sur Entrée.

Vous pouvez maintenant ajouter cet utilisateur à un groupe de sécurité PlateSpin Forge et lui associer une collection spécifique de workloads. Reportez-vous à la section [« Gestion des groupes](#page-28-0)  [de sécurité et des autorisations de workload de PlateSpin Forge » page 29.](#page-28-0)

### <span id="page-28-0"></span>**2.2.3 Gestion des groupes de sécurité et des autorisations de workload de PlateSpin Forge**

PlateSpin Forge intègre un mécanisme d'accès de niveau application granulaire qui permet à certains utilisateurs d'exécuter des tâches de protection de workload spécifiques sur des workloads donnés. Pour ce faire, vous devez configurer des *groupes de sécurité*.

#### **Pour configurer un groupe de sécurité :**

- **1** Assignez à un utilisateur PlateSpin Forge un rôle de protection de workload dont les autorisations sont les plus adaptées à ce rôle dans votre organisation.
- **2** Accédez à PlateSpin Forge en tant qu'administrateur à l'aide de l'interface Web PlateSpin Forge, puis cliquez sur **Paramètres > Autorisations**.

La page Groupes de sécurité s'ouvre.

- **3** Cliquez sur **Créer un groupe de sécurité**.
- **4** Dans le champ **Nom du groupe de sécurité**, saisissez un nom pour votre groupe de sécurité.
- **5** Cliquez sur **Ajouter des utilisateurs** et sélectionnez les utilisateurs que vous souhaitez ajouter à ce groupe de sécurité.

Si vous voulez ajouter un utilisateur PlateSpin Forge récemment ajouté à la machine virtuelle Forge, il ne sera peut-être pas disponible immédiatement dans l'interface utilisateur. Dans ce cas, cliquez d'abord sur **Rafraîchir les comptes utilisateur**.

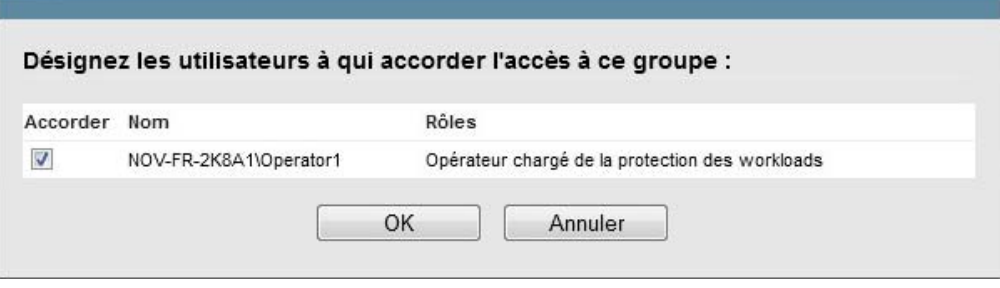

**6** Cliquez sur **Ajouter des workloads** et sélectionnez les workloads souhaités :

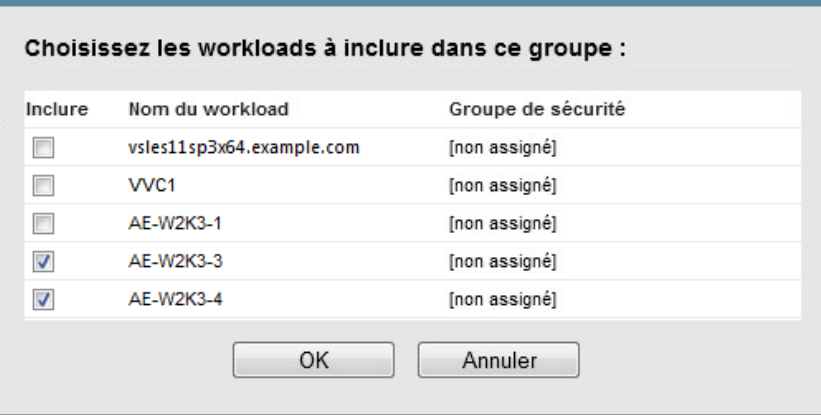

Seuls les utilisateurs faisant partie de ce groupe de sécurité auront accès aux workloads sélectionnés.

**7** Cliquez sur **Créer**.

La page se recharge et affiche votre nouveau groupe dans la liste des groupes de sécurité.

Pour éditer un groupe de sécurité, cliquez sur son nom dans la liste des groupes de sécurité.

# <span id="page-30-0"></span>**2.3 Conditions d'accès et de communication requises sur votre réseau de protection**

Cette section présente les informations suivantes :

- <span id="page-30-3"></span>• [Section 2.3.1, « Exigences de port ouvert pour la machine virtuelle Forge », page 31](#page-30-1)
- [Section 2.3.2, « Conditions d'accès et de communication requises pour les workloads »,](#page-30-2)  [page 31](#page-30-2)
- [Section 2.3.3, « Conditions d'accès et de communication requises pour les conteneurs »,](#page-32-0)  [page 33](#page-32-0)
- [Section 2.3.4, « Protection sur des réseaux publics et privés via NAT », page 34](#page-33-0)
- [Section 2.3.5, « Remplacement du shell bash par défaut pour l'exécution de commandes sur les](#page-33-1)  [workloads Linux », page 34](#page-33-1)
- [Section 2.3.6, « Conditions requises pour les grappes VMware DRS en tant que conteneurs »,](#page-34-0)  [page 35](#page-34-0)

### <span id="page-30-1"></span>**2.3.1 Exigences de port ouvert pour la machine virtuelle Forge**

Les exigences de port ouvert suivantes s'appliquent à la machine virtuelle Forge.

*Tableau 2-2 Exigences de port ouvert pour les hôtes du serveur PlateSpin* 

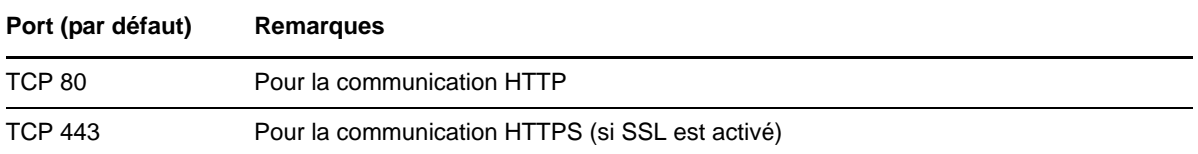

### <span id="page-30-2"></span>**2.3.2 Conditions d'accès et de communication requises pour les workloads**

Le tableau ci-dessous liste les configurations logicielle, réseau et pare-feu requises pour les workloads que vous souhaitez protéger à l'aide de PlateSpin Forge.

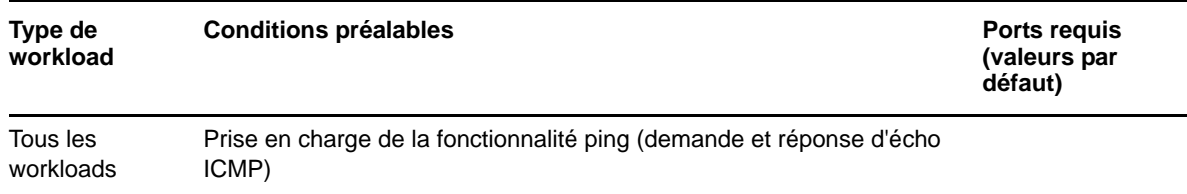

*Tableau 2-3 Conditions d'accès et de communication requises pour les workloads*

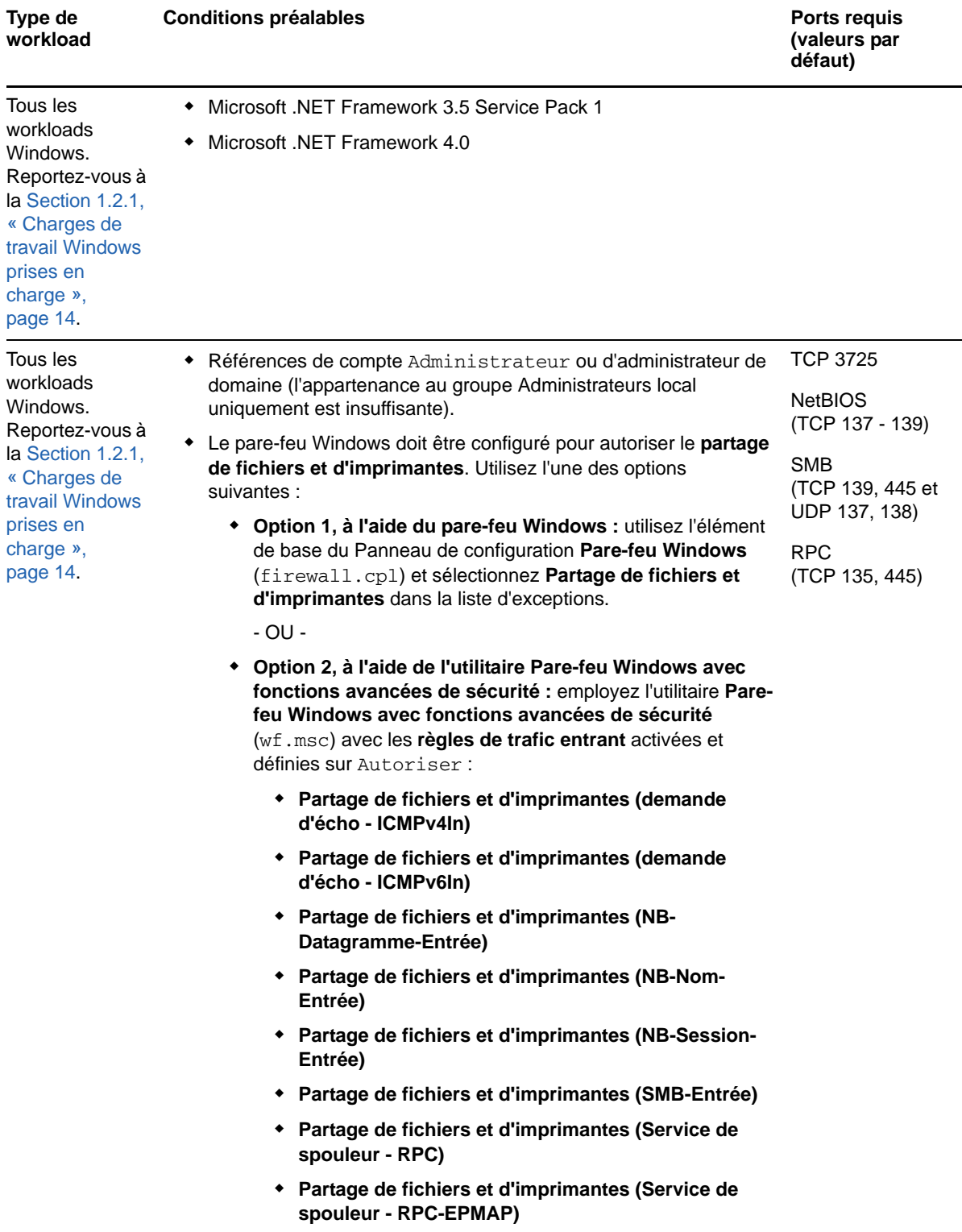

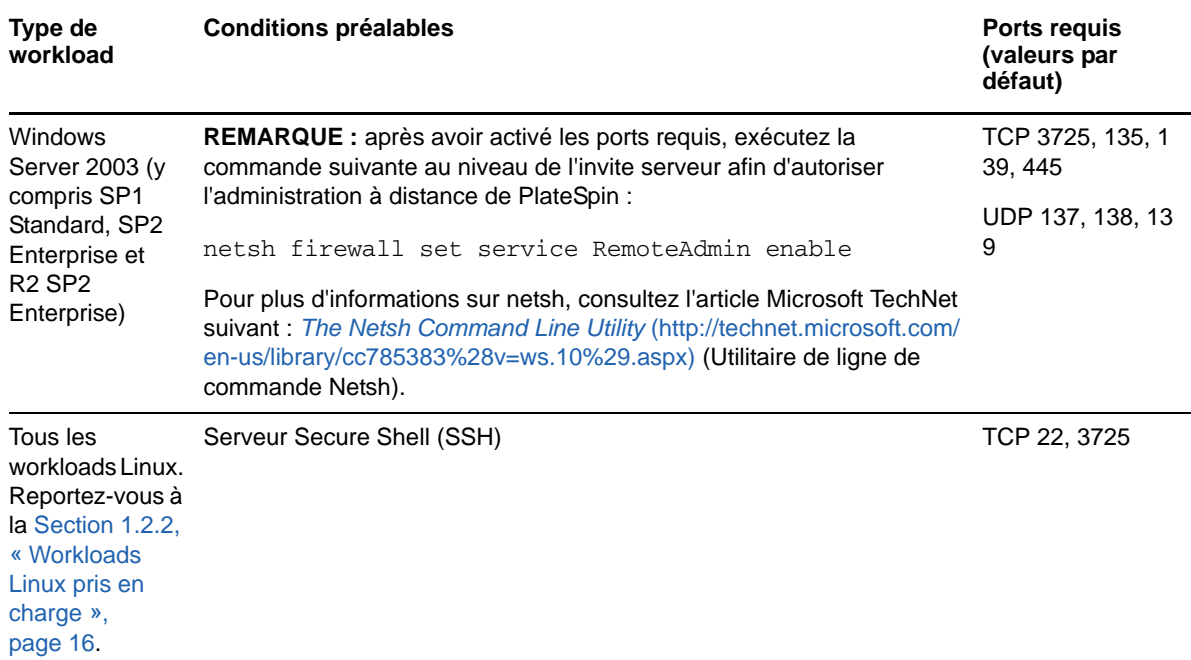

## <span id="page-32-0"></span>**2.3.3 Conditions d'accès et de communication requises pour les conteneurs**

Le tableau ci-dessous liste les configurations logicielle, réseau et pare-feu requises pour les conteneurs de workloads pris en charge.

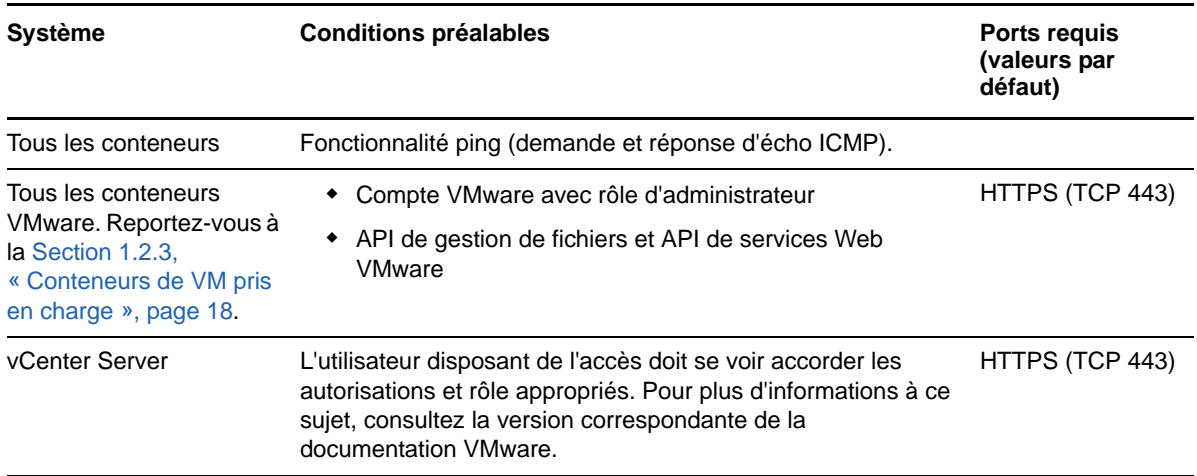

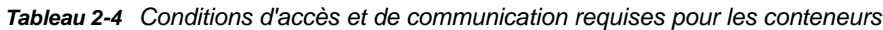

### <span id="page-33-0"></span>**2.3.4 Protection sur des réseaux publics et privés via NAT**

Dans certains cas, une source, une cible ou PlateSpin Forge peut se trouver sur un réseau (privé) interne derrière un périphérique NAT (Network Address Translator) et ne pas être en mesure de communiquer avec son homologue durant la protection.

PlateSpin Forge permet de résoudre ce problème, en fonction de l'hôte qui se trouve derrière le périphérique NAT :

- **Serveur PlateSpin :** dans l'outil de *configuration de votre serveur PlateSpin*, indiquez les adresses IP supplémentaires assignées à cet hôte. Reportez-vous à la section [« Configuration](#page-33-2)  [de l'application en vue de son fonctionnement dans des environnements NAT » page 34.](#page-33-2)
- **Workload :** lorsque vous essayez d'ajouter un workload, spécifiez l'adresse IP publique (externe) de ce workload dans les paramètres de découverte.
- **VM de basculement :** au cours du rétablissement, vous pouvez spécifier une adresse IP alternative pour le workload de basculement à la section « [Détails du rétablissement \(Workload](#page-80-0)  [sur VM\) \(page 81\)](#page-80-0) ».
- **Cible de rétablissement :** au cours d'une tentative d'enregistrement d'une cible de rétablissement, lorsque vous êtes invité à fournir l'adresse IP du serveur PlateSpin, renseignez soit l'adresse locale de l'hôte du serveur Protect, soit l'une de ses adresses (externes) publiques enregistrées dans l'outil *de configuration du serveur PlateSpin* (reportez-vous à la section *Serveur PlateSpin* ci-dessus).

### <span id="page-33-2"></span>**Configuration de l'application en vue de son fonctionnement dans des environnements NAT**

Pour permettre au serveur PlateSpin de fonctionner dans des environnements NAT, vous devez enregistrer ses adresses IP supplémentaires dans la base de données de l'outil de *configuration du serveur PlateSpin* lue au démarrage.

Pour plus d'informations sur la procédure de mise à jour, reportez-vous à la [Section 2.4.3,](#page-39-0)  [« Configuration du comportement du serveur PlateSpin via les paramètres de configuration XML »,](#page-39-0)  [page 40.](#page-39-0)

### <span id="page-33-1"></span>**2.3.5 Remplacement du shell bash par défaut pour l'exécution de commandes sur les workloads Linux**

Par défaut, le serveur PlateSpin utilise le shell /bin/bash pour l'exécution de commandes sur un workload source Linux.

Si nécessaire, vous pouvez remplacer le shell par défaut en modifiant la clé de registre correspondante sur le serveur PlateSpin

Reportez-vous à l'[article 7010676 de la base de connaissances](https://www.netiq.com/support/kb/doc.php?id=7010676).

### <span id="page-34-0"></span>**2.3.6 Conditions requises pour les grappes VMware DRS en tant que conteneurs**

Pour être une cible de protection valide, vous devez ajouter votre grappe VMware DRS à l'ensemble de conteneurs (inventoriés) en tant que grappe VMware. ne tentez pas d'ajouter une grappe DRS en tant qu'ensemble de serveurs ESX distincts. Reportez-vous à la section [« Ajout de conteneurs \(cible](#page-70-1)  [de protection\) » page 71](#page-70-1).

En outre, votre grappe VMware DRS doit respecter la configuration requise suivante :

- DRS est activé et défini sur Partiellement automatisé ou Entièrement automatisé.
- Les serveurs ESX de la grappe VMware partagent au moins une banque de données.
- Au moins un vSwitch et un groupe de ports virtuel ou un commutateur distribué vNetwork sont communs à tous les serveurs ESX de la grappe VMware.
- Les workloads de basculement (VM) pour chaque contrat de protection sont placés exclusivement sur les banques de données, les vSwitch et les groupes de ports virtuels partagés par tous les serveurs ESX de la grappe VMware.

### <span id="page-34-1"></span>**2.4 Configuration des options par défaut de PlateSpin Forge**

Cette section présente les informations suivantes :

- [Section 2.4.1, « Configuration des notifications automatiques des événements et rapports par](#page-34-2)  [message électronique », page 35](#page-34-2)
- [Section 2.4.2, « Configuration de la langue pour les versions internationales de](#page-38-0)  [PlateSpin Forge », page 39](#page-38-0)
- [Section 2.4.3, « Configuration du comportement du serveur PlateSpin via les paramètres de](#page-39-0)  [configuration XML », page 40](#page-39-0)
- [Section 2.4.4, « Configuration de la prise en charge de VMware vCenter Site Recovery](#page-42-0)  [Manager », page 43](#page-42-0)
- [Section 2.4.5, « Utilisation de balises pour faciliter le tri des workloads », page 45](#page-44-0)

### <span id="page-34-2"></span>**2.4.1 Configuration des notifications automatiques des événements et rapports par message électronique**

Vous pouvez configurer PlateSpin Forge pour envoyer automatiquement des notifications d'événements et de rapports de réplication aux adresses électroniques spécifiées. Pour cette fonctionnalité, vous devez d'abord spécifier un serveur SMTP valide que PlateSpin Forge doit utiliser.

- [« Configuration SMTP » page 36](#page-35-0)
- [« Configuration des notifications automatiques des événements par message électronique »](#page-35-1)  [page 36](#page-35-1)
- [« Configuration des rapports de réplication automatiques par message électronique » page 38](#page-37-0)

### <span id="page-35-0"></span>**Configuration SMTP**

Utilisez l'interface Web de PlateSpin Forge afin de configurer les paramètres SMTP (Simple Mail Transfer Protocol) pour le serveur qui envoie des notifications d'événements et de rapports de réplication par message électronique.

| NOV-FR-2K8A1\Administrateur<br>Administrateur local<br><b>PlateSpin Protect</b> |                          |    |                  |  |  |
|---------------------------------------------------------------------------------|--------------------------|----|------------------|--|--|
| Tâches<br>Tableau de bord Workloads                                             | Rapports Paramètres      |    | À propos<br>Aide |  |  |
| Niveaux de protection<br>Balises de workload                                    | Paramètres SMTP          |    | Enregistrer      |  |  |
| Autorisations                                                                   | Adresse du serveur SMTP: |    |                  |  |  |
| Conteneurs                                                                      | Port:                    | 25 |                  |  |  |
| Paramètres des notifications                                                    | Adresse de réponse :     |    |                  |  |  |
| Paramètres des rapports de réplication<br><b>SMTP</b>                           | Nom d'utilisateur :      |    |                  |  |  |
| Licences                                                                        | Mot de passe :           |    |                  |  |  |
|                                                                                 | Confirmer:               |    |                  |  |  |
|                                                                                 |                          |    |                  |  |  |

*Figure 2-1 Paramètres SMTP (Simple Mail Transfer Protocol)*

#### **Pour configurer les paramètres SMTP :**

- **1** Dans votre interface Web PlateSpin Forge, cliquez sur **Paramètres > SMTP**.
- **2** Spécifiez une **adresse** de serveur SMTP, un **port** (par défaut, le 25) et une **adresse de réponse** pour la réception des notifications d'événements et de progression par message électronique.
- **3** Saisissez un **nom d'utilisateur** et un **mot de passe**, puis confirmez le mot de passe.
- **4** Cliquez sur **Enregistrer**.

### <span id="page-35-1"></span>**Configuration des notifications automatiques des événements par message électronique**

**Pour configurer des notifications automatiques d'événements :**

- **1** Configurez le serveur SMTP que PlateSpin Forge doit utiliser. Reportez-vous à la section [« Configuration SMTP » page 36](#page-35-0).
- **2** Dans votre interface Web PlateSpin Forge, cliquez sur **Paramètres > Adresse électronique > Paramètres de notification**.
- **3** Sélectionnez l'option **Activer les notifications**.
- **4** Cliquez sur **Éditer les destinataires**, entrez les adresses électroniques souhaitées en les séparant par des virgules, puis cliquez sur **OK**.
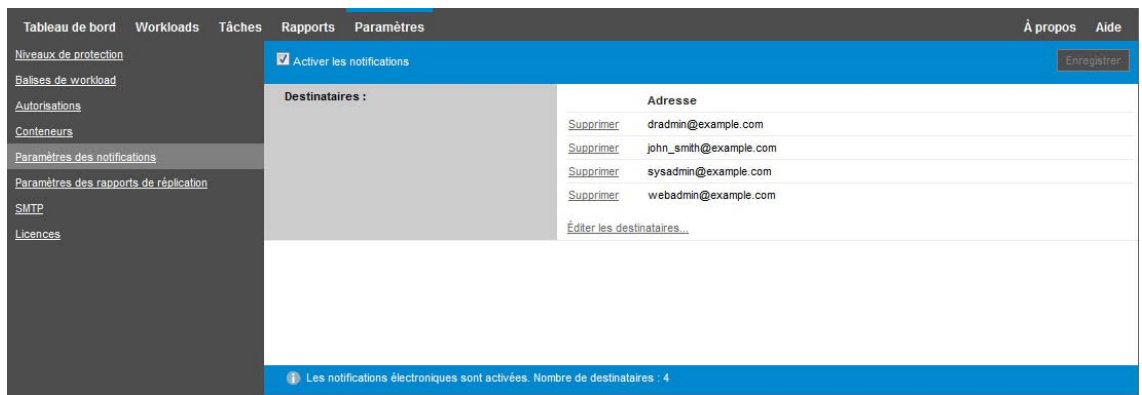

#### **5** Cliquez sur **Enregistrer**.

Pour supprimer des adresses électroniques, cliquez sur **Supprimer** en regard des adresses à supprimer.

Les types d'événements affichés dans le [Tableau 2-5](#page-36-0) peuvent déclencher des notifications par message électronique si les notifications sont configurées. Les événements sont toujours ajoutés au journal des événements de l'application système, selon les types d'entrée de journal Avertissement, Erreur et Information.

**REMARQUE :** même si les entrées de journal des événements ont des identifiants uniques, ces derniers sont susceptibles de changer dans de futures versions.

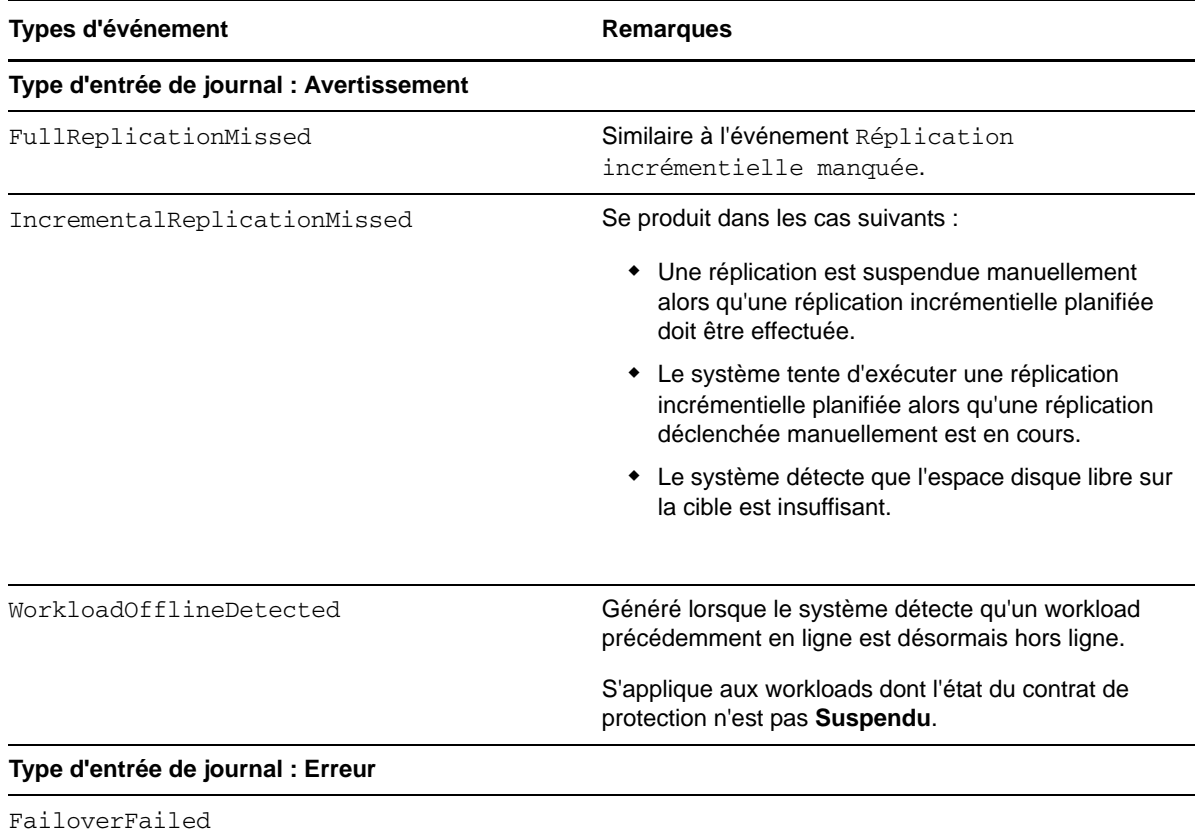

<span id="page-36-0"></span>*Tableau 2-5 Types d'événements organisés par types d'entrée de journal*

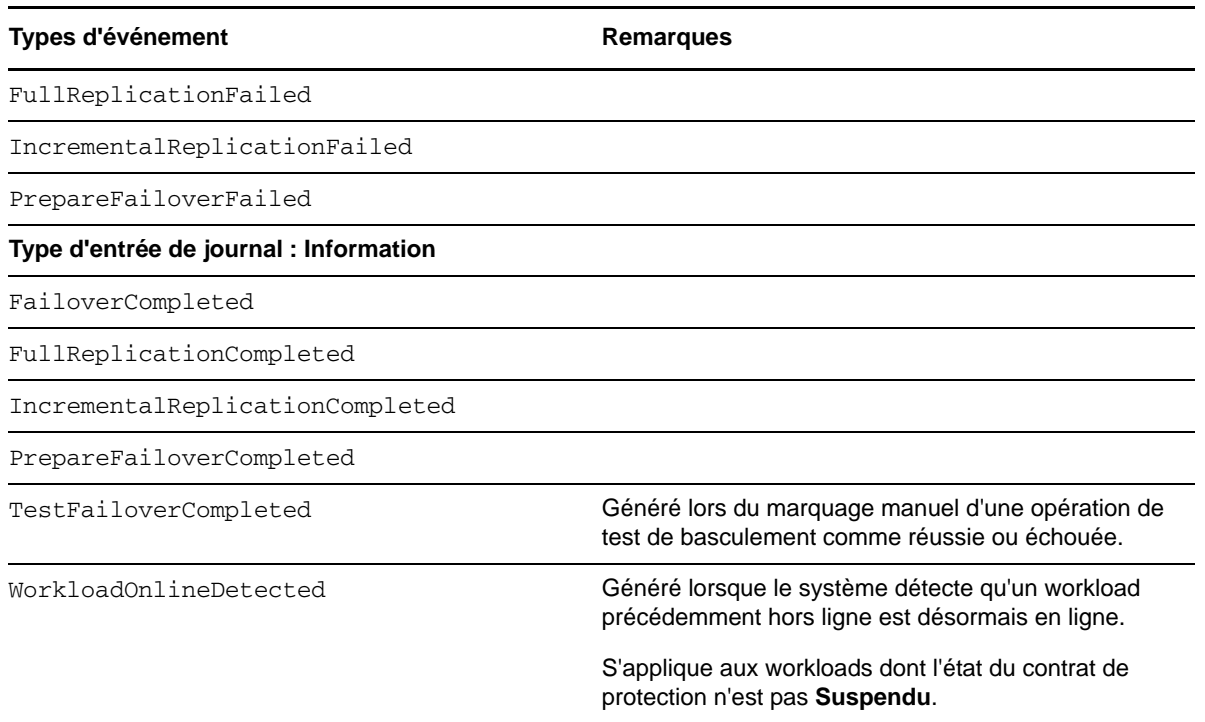

### <span id="page-37-0"></span>**Configuration des rapports de réplication automatiques par message électronique**

**Pour configurer PlateSpin Forge en vue de l'envoi automatique de rapports de réplication par message électronique :**

- **1** Configurez le serveur SMTP que PlateSpin Forge doit utiliser. Reportez-vous à la section [« Configuration SMTP » page 36](#page-35-0).
- **2** Dans l'interface Web PlateSpin Forge, cliquez sur **Paramètres > Adresse électronique > Paramètres des rapports de réplication**.
- **3** Sélectionnez l'option **Activer les rapports de réplication**.
- **4** Dans la section **Signaler la récurrence**, cliquez sur **Configurer** et spécifiez le schéma de récurrence souhaité pour les rapports.
- **5** Dans la section **Destinataires**, cliquez sur **Éditer les destinataires**, entrez les adresses électroniques souhaitées en les séparant par des virgules, puis cliquez sur **OK**.

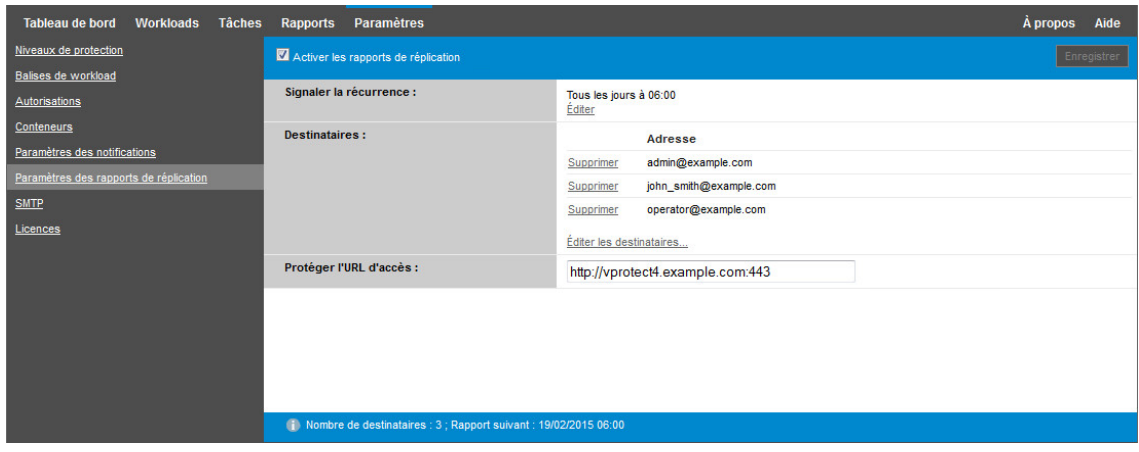

- **6** (Facultatif) Dans la section **Protéger l'URL d'accès**, spécifiez une URL autre que celle par défaut pour votre serveur PlateSpin (par exemple, quand la machine virtuelle Forge possède plusieurs cartes réseau ou si elle se trouve derrière un serveur NAT). Cette URL influe sur le titre du rapport et la fonctionnalité d'accès à du contenu approprié sur le serveur via des liens hypertexte dans des rapports envoyés par message électronique.
- **7** Cliquez sur **Enregistrer**.

Pour plus d'informations sur les autres types de rapports que vous pouvez générer et consulter à la demande, reportez-vous à la [Section 4.5, « Génération de rapports sur les workloads et leur](#page-66-0)  [protection », page 67.](#page-66-0)

### **2.4.2 Configuration de la langue pour les versions internationales de PlateSpin Forge**

<span id="page-38-0"></span>PlateSpin Forge assure la prise en charge des langues nationales (fonction NLS, National Language Support) suivantes : allemand, chinois simplifié, chinois traditionnel, français et japonais.

Pour utiliser l'interface Web de PlateSpin Forge et l'aide intégrée dans l'une de ces langues, vous devez ajouter cette dernière dans votre navigateur Web et la déplacer vers le haut de la liste de préférence.

#### **Pour ajouter une langue à votre navigateur Web :**

- **1** Accédez à la configuration des langues dans votre navigateur Web :
	- **Internet Explorer :** cliquez sur **Outils > Options Internet > onglet Général** > **Langues**.
	- **Firefox :** cliquez sur **Outils > Options > onglet Contenu** > **Langues**.
	- **Chrome :** dans le menu Chrome, cliquez sur **Paramètres**, faites défiler les options pour sélectionner **Afficher les paramètres avancés...**, puis sous **Langues**, cliquez sur **Paramètres de langue et de saisie**.
- **2** Ajoutez la langue souhaitée et déplacez-la vers le haut de la liste.
- **3** Enregistrez les paramètres, puis démarrez l'application client en vous connectant à votre serveur PlateSpin Forge. Reportez-vous à la [Section 4.1, « Lancement de l'interface Web](#page-58-0)  [PlateSpin Forge », page 59](#page-58-0).

**REMARQUE :** (pour les utilisateurs des versions en chinois traditionnel et simplifié) les tentatives de connexion au serveur PlateSpin Forge avec un navigateur n'intégrant pas une version spécifique du chinois ajouté peuvent entraîner l'affichage de messages d'erreur du serveur Web. Afin d'obtenir un fonctionnement correct, ajoutez, par l'intermédiaire des paramètres de configuration du navigateur, une langue chinoise spécifique (par exemple, Chinois/Chine [zh-cn] ou Chinois/Taïwan [zhtw]). N'utilisez pas la langue culturellement neutre Chinois [zh].

La langue de certains messages système générés par le serveur PlateSpin Forge dépend de la langue d'interface du système d'exploitation sélectionnée sur votre machine virtuelle Forge.

#### **Pour modifier la langue du système d'exploitation :**

**1** Accédez à votre machine virtuelle Forge.

Reportez-vous à la [Section 3.4, « Accès et utilisation de la VM de gestion PlateSpin Forge à](#page-51-0)  [partir de l'hôte de l'applicatif », page 52](#page-51-0).

**2** Lancez l'applet Options régionales et linguistiques (cliquez sur **Démarrer > Exécuter**, saisissez intl.cpl et appuyez sur Entrée), puis cliquez sur l'onglet **Langues** (Windows Server 2003) ou **Claviers et langues** (Windows Server 2008).

- **3** S'il n'est pas encore installé, installez le module linguistique requis. Vous devrez peut-être accéder au support d'installation du système d'exploitation.
- **4** Sélectionnez la langue souhaitée comme langue d'interface du système d'exploitation. Lorsque vous y être invité, déconnectez-vous et redémarrez le système.

### <span id="page-39-1"></span>**2.4.3 Configuration du comportement du serveur PlateSpin via les paramètres de configuration XML**

Certains aspects du comportement de votre serveur PlateSpin sont déterminés par les paramètres de configuration définis sur une page résidant sur votre machine virtuelle Forge (https:// *Votre machine virtuelle Forge*/platespinconfiguration/).

Dans des circonstances normales, vous n'avez pas besoin de modifier ces paramètres, sauf si le support PlateSpin vous le recommande. Cette section présente des cas d'emploi courants ainsi que des informations sur la procédure à suivre.

#### **Pour modifier et appliquer des paramètres de configuration :**

- **1** Dans votre machine virtuelle Forge, accédez au répertoire indiqué.
- **2** Recherchez le paramètre de serveur requis et modifiez sa valeur.
- **3** Enregistrez vos paramètres et quittez la page.

Aucun redémarrage des services n'est nécessaire après avoir modifié l'outil de configuration.

Les rubriques suivantes contiennent des informations concernant des situations spécifiques au cours desquelles il peut s'avérer nécessaire de modifier le comportement du produit à l'aide d'une valeur de configuration XML.

- [« Optimisation du transfert de données sur les connexions WAN » page 40](#page-39-0)
- [« Configuration de la prise en charge de SRM » page 42](#page-41-0)

#### <span id="page-39-0"></span>**Optimisation du transfert de données sur les connexions WAN**

Vous pouvez optimiser les performances de transfert de données et les ajuster pour les connexions WAN. Pour ce faire, modifiez les paramètres de configuration lus par le système à partir des réglages effectués dans un outil de configuration résidant sur votre machine virtuelle Forge. Pour la procédure générique, reportez-vous à la [Section 2.4.3, « Configuration du comportement du serveur PlateSpin](#page-39-1)  [via les paramètres de configuration XML », page 40.](#page-39-1)

Ces paramètres permettent d'optimiser les transferts de données dans un environnement WAN. Ces paramètres sont globaux et affectent l'ensemble des réplications basées sur les fichiers et VSS.

**REMARQUE :** si ces valeurs sont modifiées, le temps de réplication sur les réseaux à haute vitesse, comme Gigabit Ethernet, risque d'être allongé. Avant de modifier l'un de ces paramètres, demandez d'abord conseil au support PlateSpin.

Le [Tableau 2-6](#page-40-0) répertorie les paramètres de configuration qui déterminent les vitesses de transfert des fichiers avec les valeurs par défaut et maximales. Vous pouvez modifier ces valeurs en procédant par essais-erreurs afin d'optimiser le fonctionnement dans un environnement WAN à latence élevée.

<span id="page-40-0"></span>**Tableau 2-6** Paramètres de configuration du transfert de fichiers par défaut et optimisés dans https:// *Votre\_machine\_virtuelle\_PlateSpin\_Forge/platespinconfiguration/*

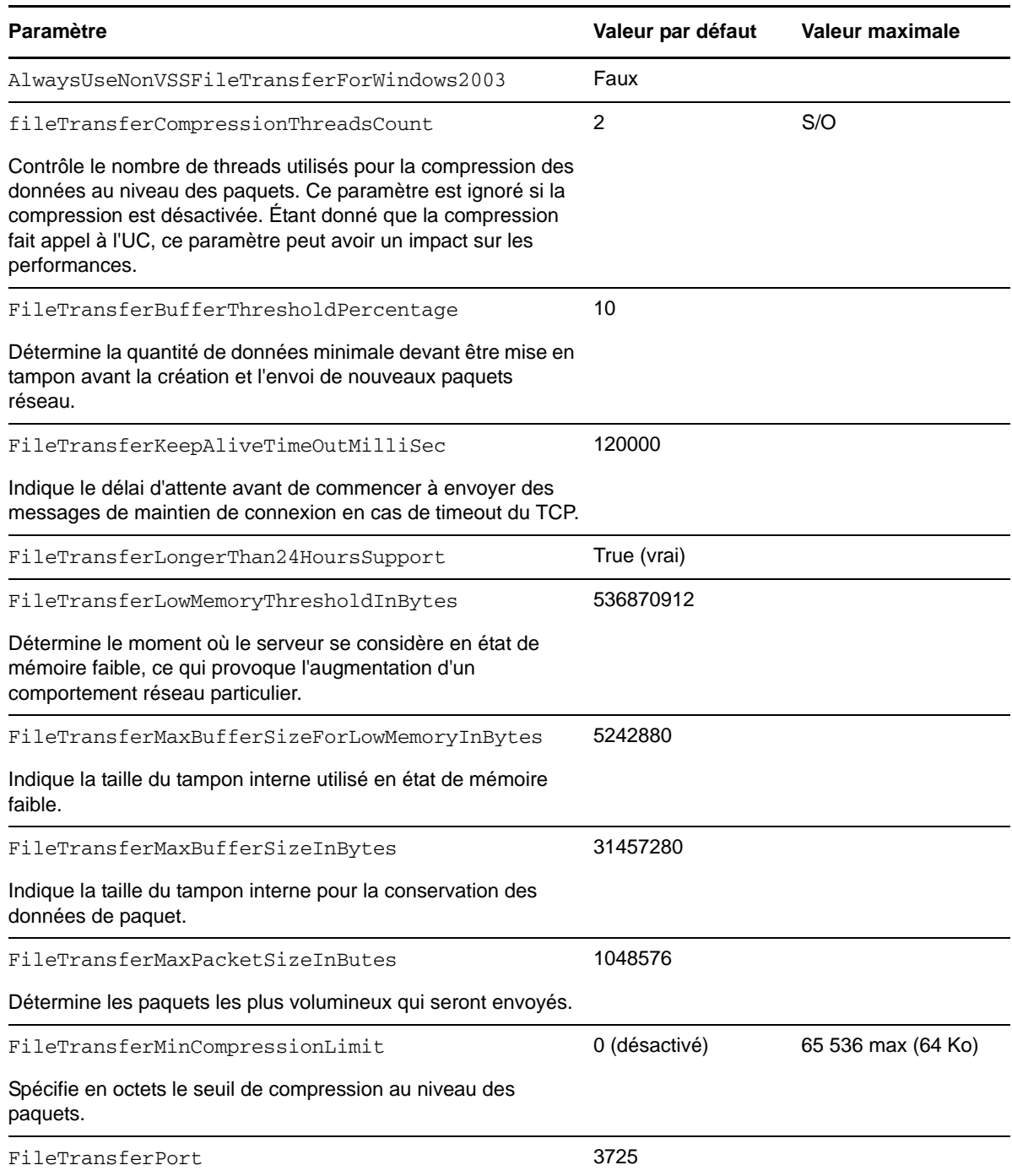

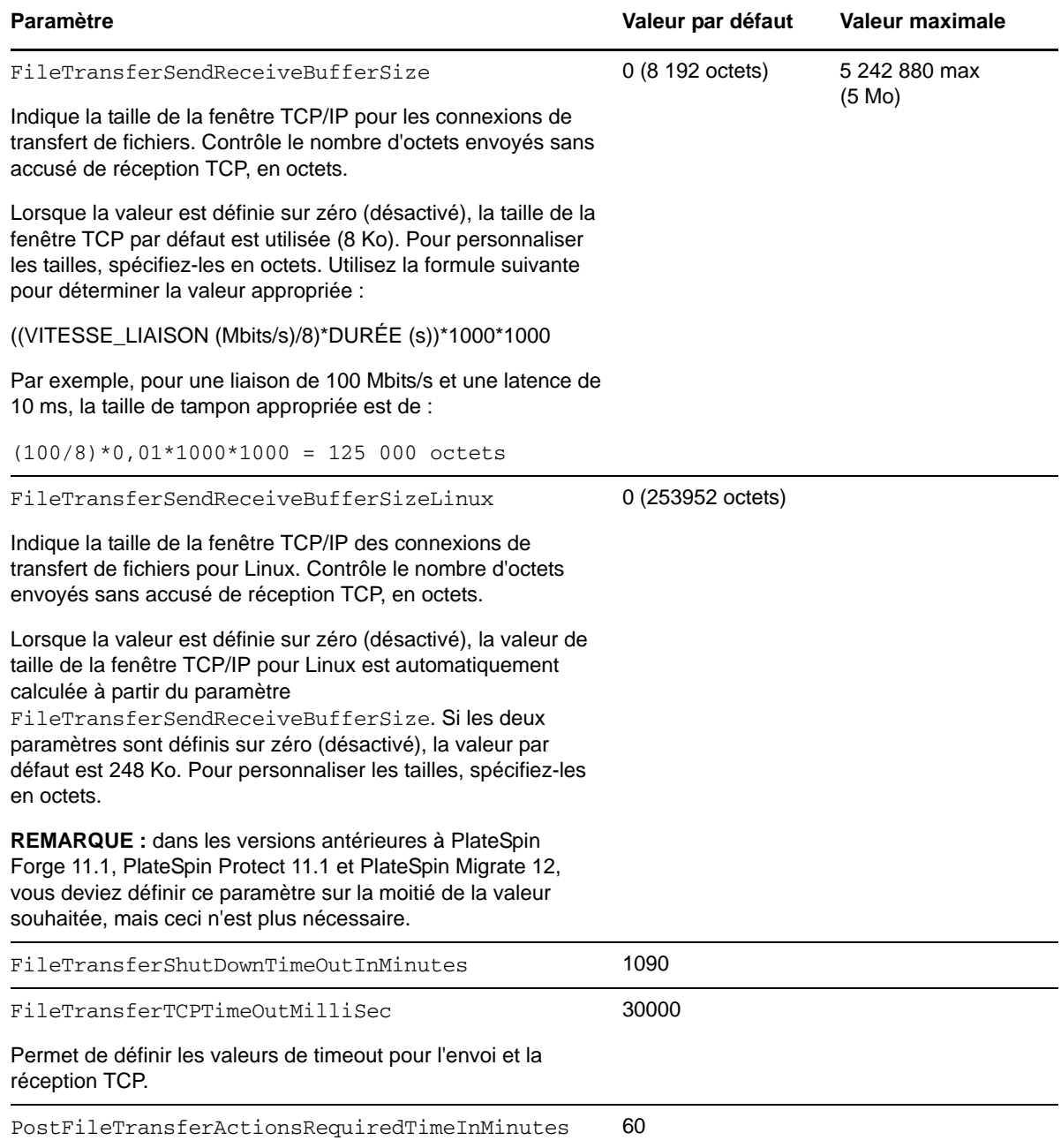

### <span id="page-41-0"></span>**Configuration de la prise en charge de SRM**

Les workloads répliqués par PlateSpin Forge et gérés sur le gestionnaire de récupération VMware vCenter Site Recovery Manager (SRM) peuvent fonctionner de manière transparente si le produit est configuré pour prendre en charge SRM. Dans le cadre de la configuration, certains paramètres de configuration XML du serveur PlateSpin doivent être modifiés. Pour les informations concernant ces modifications de configuration, reportez-vous à la section complète : [Section 2.4.4, « Configuration](#page-42-0)  [de la prise en charge de VMware vCenter Site Recovery Manager », page 43](#page-42-0)

### <span id="page-42-0"></span>**2.4.4 Configuration de la prise en charge de VMware vCenter Site Recovery Manager**

Vous pouvez utiliser PlateSpin Forge pour protéger vos workloads localement et ensuite recourir à une autre méthode pour répliquer ces workloads à un emplacement distant, tel qu'un SAN (sousréseau de stockage). Par exemple, vous avez la possibilité d'utiliser VMware vCenter Site Recovery Manager (SRM) pour répliquer sur un site distant l'intégralité d'une banque de données de machines virtuelles cibles répliquées. Dans ce cas, des étapes de configuration spécifiques sont nécessaires afin d'assurer que les machines virtuelles cibles peuvent être répliquées et fonctionnent normalement lorsqu'elles sont mises en service sur le site distant.

La configuration permettant la prise en charge de Forge SRM consiste à réaliser les ajustements suivants :

- Configurez un paramètre pour conserver les images ISO et les unités de disquette de PlateSpin Forge dans la même banque de données que les fichiers VMware . vmx et . vmdk.
- Préparez l'environnement PlateSpin Forge en vue de la copie des outils VMware vers la cible de basculement. Cela implique la création et la copie manuelles de fichiers en plus de certains réglages de configuration permettant d'accélérer le processus d'installation des outils VMware.

#### **Pour faire en sorte que les fichiers de workload soient conservés dans la même banque de données :**

- **1** Depuis un navigateur Web, ouvrez https://*votre\_serveur\_PlateSpin*/ platespinconfiguration/ pour afficher la page Web de configuration.
- **2** Dans la page Web de configuration, repérez le paramètre de serveur CreatePSFilesInVmDatastore et remplacez sa valeur par true.

**REMARQUE :** il incombe à la personne qui configure le [contrat de réplication](#page-72-0) de vérifier que la banque de données spécifiée est la même pour tous les fichiers de disque de la machine virtuelle cible.

**3** Enregistrez vos paramètres et quittez la page.

Il est possible de copier les paquetages d'installation des outils VMware sur la cible de basculement lors de la réplication afin que le service de configuration puisse les installer lorsque la machine virtuelle est démarrée. Cette opération est effectuée automatiquement lorsque la cible de basculement est en mesure de contacter le serveur PlateSpin Forge. Lorsque cela n'est pas le cas, vous devez préparer votre environnement avant la réplication.

#### **Pour préparer votre environnement :**

- **1** Récupérez les paquetages des outils VMware à partir d'un hôte ESXi :
	- **1a** Effectuez une copie sécurisée (scp) de l'image windows.iso à partir du répertoire /usr/ lib/vmware/isoimages d'un hôte VMware accessible vers un dossier temporaire local.
	- **1b** Ouvrez l'image ISO, extrayez ses paquetages d'installation et enregistrez-les à un emplacement auquel vous avez accès :
		- **VMware 5.***x* **:** les paquetages d'installation sont setup.exe et setup64.exe.
		- **VMware 4.***x* **:** les paquetages d'installation sont VMware Tools.msi et VMware Tools64.msi.
- **2** Créez des paquetages OFX à partir des paquetages d'installation que vous avez extraits depuis le serveur VMware :
	- **2a** Zippez le paquetage souhaité en vous assurant que le fichier du programme d'installation se trouve à la racine de l'archive .zip.
	- **2b** Renommez l'archive .zip en 1.package afin de pouvoir l'utiliser comme paquetage OFX.

**REMARQUE :** si vous souhaitez créer un paquetage OFX pour plusieurs paquetages d'installation, n'oubliez pas que chaque paquetage d'installation doit avoir sa propre archive .zip unique.

Étant donné que chaque paquetage doit avoir le même nom  $(1, \text{package})$ , si vous souhaitez enregistrer plusieurs archives .zip en tant que paquetages OFX, vous devez enregistrer chacune d'entre elles dans son propre sous-répertoire unique.

#### **3** Copiez le paquetage OFX (1.package) voulu sous

%ProgramFiles(x86)%\PlateSpin\Packages\%*GUID*% sur le serveur PlateSpin. La valeur de %*GUID*% dépend de la version de votre serveur VMware et de son architecture des outils VMware.

Le tableau suivant répertorie les versions de serveur, l'architecture des outils VMware et l'identifiant GUID dont vous avez besoin pour copier le paquetage dans le répertoire correct :

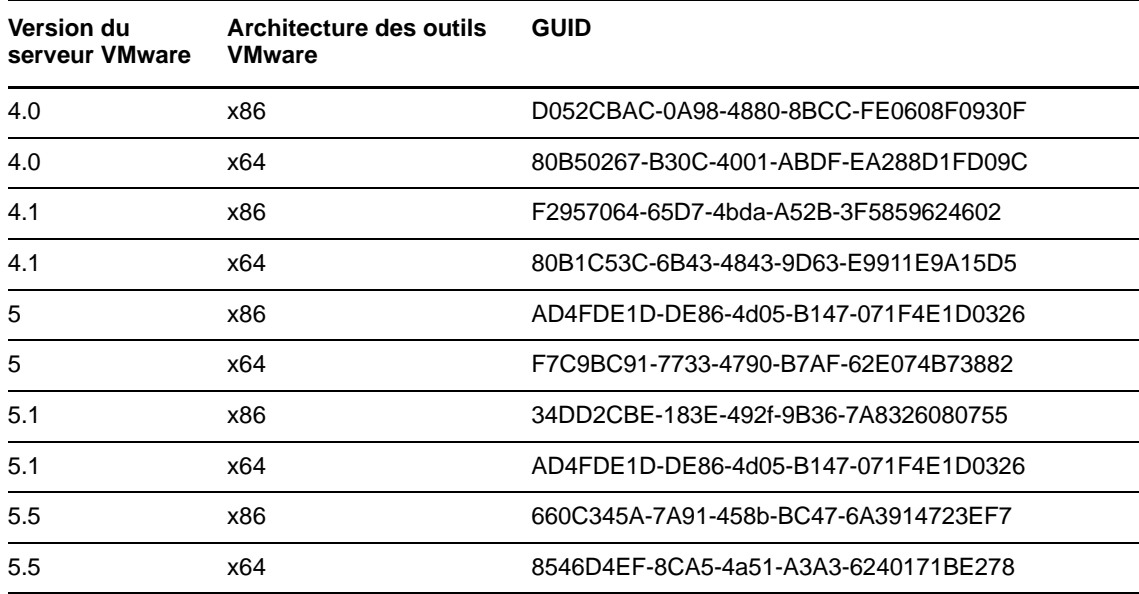

#### **Accélération du processus de configuration**

Une fois que la cible de basculement a démarré, le service de configuration est lancé afin de préparer la machine virtuelle en vue de son utilisation, mais reste inactif pendant quelques minutes, le temps de recevoir les données en provenance du serveur PlateSpin ou de rechercher les outils VMware sur le CD-ROM.

#### **Pour écourter ce temps d'attente :**

- **1** Sur la page Web de configuration, repérez le paramètre de configuration ConfigurationServiceValues et remplacez la valeur de son sous-paramètre WaitForFloppyTimeoutInSecs par zéro (0).
- **2** Dans la page Web de configuration, repérez le paramètre ForceInstallVMToolsCustomPackage et remplacez sa valeur par true.

<span id="page-44-0"></span>Avec ces paramètres, le processus de configuration prend moins de 15 minutes : la machine cible redémarre (jusqu'à deux fois), les outils VMware sont installés et le gestionnaire SRM accède aux outils dont il a besoin pour configurer la mise en réseau sur le site distant.

### **2.4.5 Utilisation de balises pour faciliter le tri des workloads**

La vue Workloads de l'interface Web peut parfois afficher une liste de workloads particulièrement longue. Trier ces workloads dans le but de gérer des opérations pour des workloads similaires peut prendre beaucoup de temps.

Pour simplifier le tri de la liste de workloads, vous pouvez éventuellement associer des balises d'identification à un ou plusieurs workloads de votre liste, en les affiliant à une couleur et une description uniques. Une fois les balises associées, vous pouvez trier la liste en fonction de l'attribut de balise, en rassemblant les balises similaires afin de faciliter une sélection groupée pour définir des opérations.

#### **Pour configurer des balises de workload :**

**1** Dans l'interface Web de PlateSpin Forge, cliquez sur **Paramètres** > **Balises de workload** > **Créer une balise de workload**. La page de création de balises de workload s'affiche.

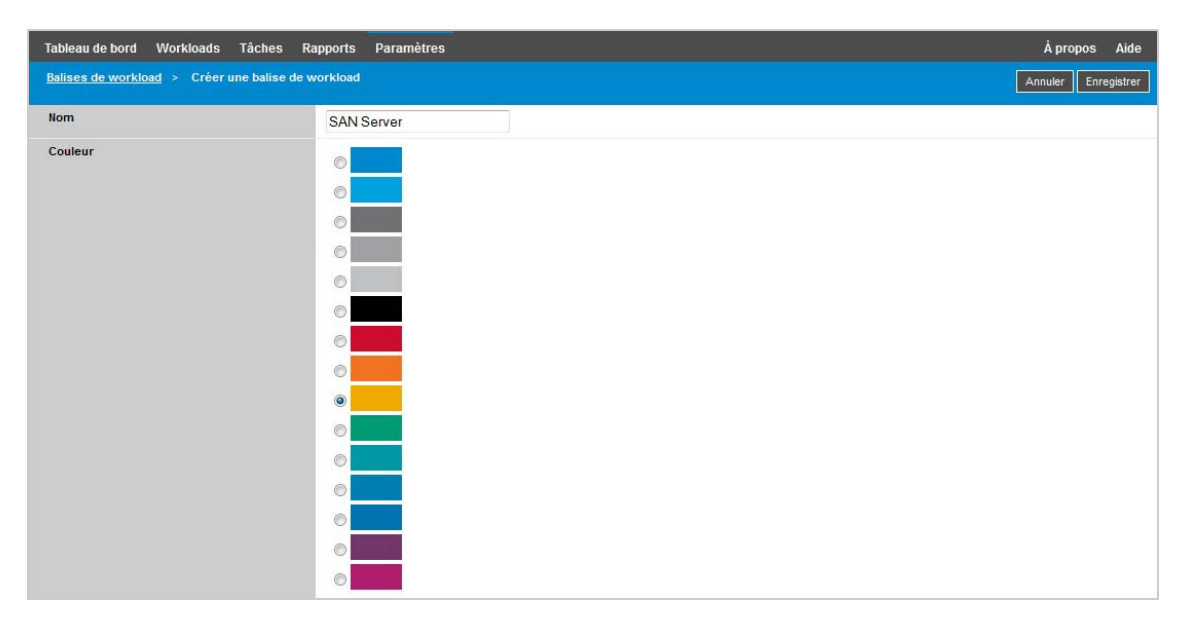

Elle vous offre la possibilité de spécifier un nom de balise (limité à 25 caractères) et d'associer une couleur à cette description. Vous pouvez créer autant de balises uniques que vous le souhaitez, bien que le choix de couleurs uniques soit limité.

Lorsque vous enregistrez une nouvelle balise, elle est ajoutée à la liste des balises de workload disponibles dans la vue Balises de workload de la page Paramètres. Cette vue vous permet de modifier ou de supprimer toute balise de la liste.

La page Workloads comprend une colonne Balise dans laquelle est affichée la balise unique que vous associez à un workload. Lorsque vous effectuez un tri sur cette colonne, vous pouvez regrouper les balises afin d'exécuter les opérations disponibles simultanément sur ces workloads balisés.

#### **Pour associer une balise unique à un workload :**

- **1** Dans la liste des workloads, sélectionnez celui que vous souhaitez baliser, puis cliquez sur **Configurer** pour ouvrir la page de configuration correspondante.
- **2** Dans la section Balise de la page de configuration, ouvrez la liste déroulante, sélectionnez le nom de la balise à associer au workload, puis cliquez sur **Enregistrer**.

### **Autres informations sur les balises**

Voici quelques points importants à savoir concernant les balises de workload :

- Lorsque vous exportez un workload vers un nouveau serveur, ses paramètres de balise sont conservés.
- Vous ne pouvez pas supprimer une balise qui est associée à un workload de la liste.
- Pour supprimer ou dissocier une balise d'un workload, sélectionnez la chaîne « vide » dans la liste déroulante des noms de balise.

### 3 <sup>3</sup>**Configuration et maintenance de l'applicatif**

Cette section contient des informations sur les tâches de configuration et de maintenance de l'applicatif que vous serez susceptible d'effectuer régulièrement.

- [Section 3.1, « Configuration de la mise en réseau de l'applicatif », page 47](#page-46-0)
- [Section 3.2, « Déplacement physique de l'applicatif », page 48](#page-47-0)
- [Section 3.3, « Utilisation de solutions de stockage externe avec PlateSpin Forge », page 50](#page-49-0)
- [Section 3.4, « Accès et utilisation de la VM de gestion PlateSpin Forge à partir de l'hôte de](#page-51-1)  [l'applicatif », page 52](#page-51-1)
- [Section 3.5, « Réinitialisation des paramètres d'usine de Forge », page 56](#page-55-0)

# <span id="page-46-0"></span>**3.1 Configuration de la mise en réseau de l'applicatif**

Cette section vous explique comment personnaliser les paramètres de mise en réseau de l'hôte de l'applicatif.

[Section 3.1.1, « Configuration de la mise en réseau de l'hôte de l'applicatif », page 47](#page-46-1)

### <span id="page-46-1"></span>**3.1.1 Configuration de la mise en réseau de l'hôte de l'applicatif**

Votre applicatif PlateSpin Forge comporte six interfaces réseau physiques configurées pour un accès externe :

- **Réseau de test externe :** pour isoler le trafic réseau lorsque vous testez un workload de basculement à l'aide de la fonction de test de basculement.
- **Réseau de test interne :** pour tester le workload de basculement de façon totalement isolée par rapport au réseau de production.
- **Réseau de réplication :** pour équiper le système d'une configuration réseau conçue pour assurer la continuité du trafic entre votre workload de production et sa réplique dans la VM de gestion.
- **Réseau de production :** pour un réseau garantissant la continuité des activités réelles lors de l'exécution d'un basculement ou d'un rétablissement.
- **Réseau de gestion de la machine virtuelle Forge :** réseau de gestion hébergeant la machine virtuelle de gestion Forge.
- **Réseau de gestion :** réseau de gestion de l'hyperviseur. Ce réseau ne peut pas être sélectionné dans le client Web de PlateSpin Forge.

Par défaut, PlateSpin Forge est fourni avec les 6 interfaces réseau physiques assignées à un commutateur virtuel dans l'hyperviseur. Vous avez la possibilité de personnaliser cette assignation afin de l'adapter à votre environnement. Par exemple, vous pouvez protéger un workload possédant deux cartes réseau, l'une pour la connectivité de production et l'autre destinée uniquement aux réplications. Pour plus d'informations, consultez l'[article n° 7921062 de la base de connaissances](https://www.netiq.com/support/kb/doc.php?id=7921062).

Par ailleurs, pour un contrôle encore plus exact de votre trafic réseau, envisagez d'assigner un ID VLAN différent à chacun de ces groupes de ports. Cela permet d'éviter que votre réseau de production soit affecté par le trafic généré par les opérations de protection et de récupération de workload. Reportez-vous à l'[article n° 21057 de la base de connaissances](https://www.netiq.com/support/kb/doc.php?id=7921057).

# <span id="page-47-0"></span>**3.2 Déplacement physique de l'applicatif**

Si vous déplacez votre applicatif PlateSpin Forge, vous devez modifier les adresses IP de ses composants, de manière à refléter le nouvel environnement. Il s'agit des adresses IP que vous avez spécifiées lors de la configuration initiale de l'applicatif (voir le *Guide de mise en route de PlateSpin Forge*).

#### **Avant d'entamer la procédure de déplacement :**

- <span id="page-47-2"></span>**1** Suspendez toutes les planifications de réplication en veillant à ce qu'au moins un transfert incrémentiel soit exécuté pour chaque workload :
	- **1a** Dans votre client Web PlateSpin Forge, sélectionnez tous les workloads et cliquez sur **Pause**, puis sur **Exécuter**.
	- **1b** Vérifiez que l'état **Suspendu** s'affiche pour tous les workloads.

<span id="page-47-3"></span>Les particularités du processus de déplacement varient selon que la nouvelle adresse IP de l'applicatif sur le site cible est connue (scénario 1) ou non (scénario 2).

- [Section 3.2.1, « Scenario 1 Déplacement de Forge \(nouvelle adresse IP connue\) », page 48](#page-47-1)
- [Section 3.2.2, « Scenario 2 Déplacement de Forge \(nouvelle adresse IP inconnue\) », page 49](#page-48-0)

### <span id="page-47-1"></span>**3.2.1 Scenario 1 - Déplacement de Forge (nouvelle adresse IP connue)**

**Pour déplacer le matériel de l'applicatif Forge lorsque vous connaissez sa nouvelle adresse IP :**

- **1** Suspendez toutes les réplications. Reportez-vous à l'[Étape 1a](#page-47-2) et l'[Étape 1b](#page-47-3) ci-dessus.
- **2** Lancez la console de configuration de l'applicatif Forge (Appliance Configuration Console ACC) : ouvrez un navigateur et entrez l'adresse http://<adresse\_IP\_Forge>:10000.
- **3** Loguez-vous à l'aide du compte forgeuser, puis cliquez sur **Configure Host** (Configurer l'hôte).
- **4** Entrez les nouveaux paramètres réseau, puis cliquez sur **Apply** (Appliquer).
- **5** Attendez que le processus de configuration se termine et que le navigateur affiche la fenêtre contextuelle Configuration Successful (Configuration terminée).

**REMARQUE :** dans la fenêtre contextuelle, le lien vers la nouvelle adresse de la console ACC Forge ne fonctionne pas tant que vous n'avez pas déconnecté physiquement votre applicatif et que vous ne l'avez pas connecté au nouveau sous-réseau.

- **6** Pour arrêter l'applicatif :
	- **6a** Arrêtez la machine virtuelle de gestion PlateSpin Forge. Reportez-vous à la [Section 3.4.3,](#page-52-0)  [« Démarrage et arrêt de la machine virtuelle de gestion PlateSpin Forge », page 53.](#page-52-0)
	- **6b** Arrêtez l'hôte de l'applicatif :
		- **6b1** Dans la console Forge, basculez vers la console du serveur ESX en appuyant sur Alt-F2.
		- **6b2** Loguez-vous en tant que superutilisateur (utilisateur root et son mot de passe).
		- **6b3** Saisissez la commande suivante et appuyez sur Entrée :

shutdown -h now

- **6c** Mettez l'applicatif hors tension.
- **7** Déconnectez votre applicatif, déplacez-le vers le nouveau site, attachez-le au nouveau sousréseau, puis mettez-le sous tension.

La nouvelle adresse IP doit maintenant être valide.

- **8** Démarrez la console ACC Forge et connectez-vous à l'aide du compte forgeuser. Cliquez sur **Configurer la machine virtuelle Forge**, spécifiez les paramètres requis, puis cliquez sur **Appliquer**.
- **9** Vérifiez que les paramètres sont corrects, cliquez sur **Continuer**, puis attendez la fin du processus.

**REMARQUE :** si vous avez configuré la machine virtuelle Forge pour qu'elle utilise DHCP, effectuez la procédure suivante après le déplacement :

1. Déterminez la nouvelle adresse IP de la machine virtuelle Forge (pour ce faire, utilisez le programme vSphere Client afin d'accéder à la machine virtuelle Forge et recherchez-la dans l'interface Windows de la machine virtuelle). Reportez-vous à la section [Section 3.4.2,](#page-52-1)  [« Démarrage du client vSphere et accès à la machine virtuelle de gestion Forge », page 53](#page-52-1).

2. Utilisez la nouvelle adresse IP pour lancer l'interface Web PlateSpin Forge et rafraîchissez le conteneur (cliquez sur **Paramètres** > Conteneurs > icône  $\leftrightarrow$ ).

**10** Relancez les réplications interrompues.

### <span id="page-48-0"></span>**3.2.2 Scenario 2 - Déplacement de Forge (nouvelle adresse IP inconnue)**

**Pour déplacer le matériel de l'applicatif Forge lorsque vous ne connaissez pas sa nouvelle adresse IP :**

- **1** Suspendez toutes les réplications. Reportez-vous à l'[Étape 1a](#page-47-2) et à l'[Étape 1b page 48.](#page-47-3)
- **2** Pour arrêter l'applicatif :
	- **2a** Arrêtez la machine virtuelle de gestion PlateSpin Forge. Reportez-vous à la [Section 3.4.3,](#page-52-0)  [« Démarrage et arrêt de la machine virtuelle de gestion PlateSpin Forge », page 53.](#page-52-0)
	- **2b** Arrêtez l'hôte de l'applicatif :
		- **2b1** Dans la console Forge, basculez vers la console du serveur ESX en appuyant sur Alt-F2.
		- **2b2** Loguez-vous en tant que superutilisateur (utilisateur root et son mot de passe).

**2b3** Saisissez la commande suivante et appuyez sur Entrée :

shutdown -h now

- **2c** Éteignez l'applicatif.
- **3** Déconnectez votre applicatif, déplacez-le, attachez-le au nouveau réseau, puis rallumez-le.
- **4** Configurez un ordinateur (un ordinateur portable est recommandé) afin de lui permettre de communiquer avec Forge à son adresse IP actuelle (l'adresse IP sur l'ancien site), puis connectez-le à l'applicatif.

Reportez-vous à la section « Procédure de configuration de l'applicatif » du *Guide de mise en route de PlateSpin Forge* .

- **5** Démarrez la console de configuration de l'applicatif Forge (ACC) : ouvrez un navigateur et entrez l'adresse http://<adresse\_IP\_Forge>:10000.
- **6** Loguez-vous à l'aide du compte forgeuser, puis cliquez sur **Configure Host** (Configurer l'hôte).
- **7** Entrez les nouveaux paramètres réseau, puis cliquez sur **Apply** (Appliquer).
- **8** Attendez que le processus de configuration se termine et que le navigateur affiche la fenêtre contextuelle Configuration Successful (Configuration terminée).

**REMARQUE :** dans la fenêtre contextuelle, le lien vers la nouvelle adresse de la console ACC Forge ne fonctionne pas tant que vous n'avez pas déconnecté physiquement votre applicatif et que vous ne l'avez pas connecté au nouveau sous-réseau.

**9** Déconnectez l'ordinateur de l'applicatif et connectez ce dernier au nouveau sous-réseau.

La nouvelle adresse IP doit maintenant être valide.

- **10** Démarrez la console ACC Forge et connectez-vous à l'aide du compte forgeuser. Cliquez sur **Configurer la machine virtuelle Forge**, spécifiez les paramètres requis, puis cliquez sur **Appliquer**.
- **11** Vérifiez que les paramètres sont corrects, cliquez sur **Continuer**, puis attendez la fin du processus.

**REMARQUE :** si vous avez configuré la machine virtuelle Forge pour qu'elle utilise DHCP, effectuez la procédure suivante après le déplacement :

1. Déterminez la nouvelle adresse IP de la machine virtuelle Forge (pour ce faire, utilisez le programme vSphere Client afin d'accéder à la machine virtuelle Forge et recherchez-la dans l'interface Windows de la machine virtuelle). Reportez-vous à la section [« Démarrage du client](#page-52-1)  [vSphere et accès à la machine virtuelle de gestion Forge » page 53](#page-52-1).

2. Utilisez la nouvelle adresse IP pour lancer l'interface Web PlateSpin Forge et rafraîchissez le conteneur (cliquez sur **Paramètres** > **Conteneurs** > icône  $\leftarrow$ ).

**12** Relancez les réplications interrompues.

# <span id="page-49-0"></span>**3.3 Utilisation de solutions de stockage externe avec PlateSpin Forge**

Les sections suivantes vous expliquent comment installer et configurer des solutions de stockage externe pour PlateSpin Forge.

- [Section 3.3.1, « Utilisation de Forge avec un SAN », page 51](#page-50-0)
- [Section 3.3.2, « Ajout d'un LUN de SAN à Forge », page 52](#page-51-2)

### <span id="page-50-0"></span>**3.3.1 Utilisation de Forge avec un SAN**

PlateSpin Forge prend en charge des solutions de stockage externe existantes, telles que les implémentations SAN (Storage Area Network). Tant les solutions Fibre Channel qu'iSCSI sont prises en charge. La prise en charge par le SAN des adaptateurs HBA Fibre Channel et iSCSI permet de connecter l'applicatif Forge à une baie SAN. Vous pouvez alors utiliser des LUN (Logical Units) de baie SAN pour stocker des données de workload. L'utilisation de Forge avec un SAN permet d'améliorer la flexibilité, l'efficacité et la fiabilité de votre réseau.

Les caractéristiques et les propriétés des SAN varient selon le fabricant. Ces différences s'observent notamment au niveau de la connexion et de l'interaction des produits avec la machine virtuelle de gestion PlateSpin Forge. La définition de procédures de configuration spécifiques pour chaque environnement et contexte possibles dépasse, par conséquent, la portée du présent guide.

Le meilleur moyen d'obtenir ce type d'informations est de contacter votre fabricant de matériel ou votre représentant en produits SAN. De nombreux fabricants de matériel disposent de guides de support qui décrivent ces tâches de façon détaillée. Les sites suivants vous proposent une véritable mine d'informations :

Le [site Web de documentation de VMware](http://www.vmware.com/support/pubs/) (http://www.vmware.com/support/pubs/).

- Le manuel *Fibre Channel SAN Configuration Guide* (Guide de configuration des SAN Fibre Channel) aborde l'utilisation d'ESX Server avec les SAN Fibre Channel.
- Le manuel *iSCSI SAN Configuration Guide* (Guide de configuration des SAN iSCSI) aborde l'utilisation d'ESX Server avec les SAN iSCSI.
- Le manuel *VMware I/O Compatibility Guide* (Guide de compatibilité E/S de VMware) liste les adaptateurs HBA, pilotes HBA et versions de pilote actuellement approuvés.
- Le manuel *VMware Storage/SAN Compatibility Guide* (Guide de compatibilité Stockage/SAN de VMware) liste les baies de stockage actuellement approuvées.
- Les *notes de publication de VMware* fournissent des informations sur les problèmes connus et les solutions de contournement.
- La *base de connaissances VMware* contient des informations sur les problèmes courants et les solutions de contournement.

Les fabricants suivants fournissent des produits de stockage ayant tous été testés par VMware :

- [3PAR](http://www.3par.com) (http://www.3par.com)
- [Bull](http://www.bull.com) (http://www.bull.com) (FC uniquement)
- [Compellent](http://www.compellent.com) (http://www.compellent.com)
- [Dell](http://www.dell.com) (http://www.dell.com)
- [EMC](http://www.emc.com) (http://www.emc.com)
- [EqualLogic](http://www.equallogic.com) (http://www.equallogic.com) (iSCSI uniquement)
- [Fujitsu](http://www.fujitsu.com) (http://www.fujitsu.com)
- ◆ [HP](http://www.hp.com) (http://www.hp.com)
- [Hitachi](http://www.hitachi.com) (http://www.hitachi.com) et [Hitachi Data Systems](http://www.hds.com) (http://www.hds.com) (FC uniquement)
- [IBM](http://www.ibm.com) (http://www.ibm.com)
- [NEC](http://www.nec.com) (http://www.nec.com) (FC uniquement)
- [Network Appliance \(NetApp\)](http://www.netapp.com) (http://www.netapp.com)
- [Nihon Unisys](http://www.unisys.com) (http://www.unisys.com) (FC uniquement)
- [Pillar Data](http://www.pillardata.com) (http://www.pillardata.com) (FC uniquement)
- [Sun Microsystems](http://www.sun.com) (http://www.sun.com)
- [Xiotech](http://www.xiotech.com) (http://www.xiotech.com) (FC uniquement)

Vous pouvez également obtenir plus d'informations sur le protocole iSCSI en visitant le [site Web de la](http://www.snia.org/tech_activities/ip_storage/iscsi/)  [Storage Networking Industry Association](http://www.snia.org/tech_activities/ip_storage/iscsi/) (http://www.snia.org/tech\_activities/ip\_storage/iscsi/).

### <span id="page-51-2"></span>**3.3.2 Ajout d'un LUN de SAN à Forge**

PlateSpin Forge prend en charge le stockage SAN (Storage Area Network). Toutefois, avant que Forge puisse accéder à un SAN existant, un LUN (Logical Unit) de SAN doit être ajouté à l'ESX de Forge.

#### **Pour ajouter un LUN de SAN à Forge :**

- **1** Installez et configurez votre système SAN.
- **2** Accédez à l'hôte de l'applicatif (reportez-vous à la section [« Téléchargement du programme](#page-52-2)  [vSphere Client » page 53](#page-52-2)).
- **3** Dans l'interface de vSphere Client, cliquez sur le noeud racine (niveau supérieur) dans le panneau Inventaire, puis sur l'onglet **Configuration**.
- **4** Cliquez sur le lien hypertexte **Add Storage** (Ajouter stockage) dans le coin supérieur droit.
- **5** Dans l'assistant Add Storage, cliquez sur **Next** (Suivant) jusqu'à ce que vous soyez invité à spécifier des informations de banque de données.
- **6** Spécifiez un nom de banque de données et cliquez sur **Next** (Suivant) dans les pages suivantes de l'assistant. Une fois l'assistant terminé, cliquez sur **Terminer**.
- **7** Cliquez sur **Storage** (Stockage) sous Hardware (Matériel) pour afficher les banques de données Forge. Le LUN de SAN que vous venez d'ajouter doit normalement apparaître dans la fenêtre.
- <span id="page-51-0"></span>**8** Quittez le programme vSphere Client.

Dans le client Web PlateSpin Forge, la nouvelle banque de données n'apparaît qu'après l'exécution de la prochaine réplication et le rafraîchissement de l'hôte de l'application. Vous pouvez forcer un rafraîchissement en sélectionnant **Paramètres > Conteneurs** et en cliquant sur  $\downarrow$  en regard du nom de l'hôte de l'applicatif.

### <span id="page-51-1"></span>**3.4 Accès et utilisation de la VM de gestion PlateSpin Forge à partir de l'hôte de l'applicatif**

Il se peut qu'à un moment donné, vous deviez accéder à la machine virtuelle de gestion PlateSpin Forge pour exécuter des tâches de maintenance comme décrit dans cette section, ou lorsque le support PlateSpin vous recommande de le faire.

Utilisez le logiciel vSphere Client pour accéder à la machine virtuelle de gestion Forge, y compris les paramètres de la machine virtuelle et de l'interface du système d'exploitation.

- [Section 3.4.1, « Téléchargement du programme vSphere Client », page 53](#page-52-2)
- [Section 3.4.2, « Démarrage du client vSphere et accès à la machine virtuelle de gestion Forge »,](#page-52-1)  [page 53](#page-52-1)
- [Section 3.4.3, « Démarrage et arrêt de la machine virtuelle de gestion PlateSpin Forge »,](#page-52-0)  [page 53](#page-52-0)
- [Section 3.4.4, « Gestion des instantanés Forge sur l'hôte de l'applicatif », page 54](#page-53-0)
- [Section 3.4.5, « Importation manuelle de machines virtuelles dans la banque de données de](#page-54-0)  [l'hôte de l'applicatif », page 55](#page-54-0)
- [Section 3.4.6, « Instructions pour l'application de mises à jour de sécurité à la machine virtuelle](#page-54-1)  [de gestion PlateSpin Forge », page 55](#page-54-1)

### <span id="page-52-2"></span>**3.4.1 Téléchargement du programme vSphere Client**

Téléchargez le logiciel client à partir de l'hôte de l'applicatif et installez-le sur un poste de travail Windows externe à PlateSpin Forge.

#### **Pour télécharger vSphere Client :**

- **1** Téléchargez le logiciel client à l'aide de l'une des méthodes suivantes :
	- Pour l'applicatif Forge version 3 avec VMware ESXi 5.5 Update 1, téléchargez le [programme VMware vSphere Client 5.5 Update 1](https://my.vmware.com/group/vmware/details?downloadGroup=VC55U1&productId=353&download=true&fileId=3323c27c0a1e36799881c61b1e990397&secureParam=619276ce4206ab4ce3cf389d4b32561c&downloadType=).
- **2** Lancez le programme d'installation téléchargé, puis suivez les instructions pour installer le logiciel.

### <span id="page-52-1"></span>**3.4.2 Démarrage du client vSphere et accès à la machine virtuelle de gestion Forge**

#### **Pour démarrer vSphere Client :**

**1** Cliquez sur **Démarrer > Programmes > VMware > VMware vSphere | Virtual Infrastructure Client**.

La fenêtre de connexion du client vSphere s'affiche.

**2** Spécifiez vos références d'administrateur et loguez-vous en ignorant les avertissements de certificat.

Le programme vSphere Client s'ouvre.

**3** Dans le panneau d'inventaire sur la gauche, recherchez et sélectionnez l'élément **PlateSpin Forge Management VM** (VM de gestion PlateSpin Forge). En haut du panneau de droite, cliquez sur l'onglet **Console**.

La zone de console du client affiche l'interface Windows de la machine virtuelle de gestion PlateSpin Forge.

Utilisez la console pour travailler avec la VM de gestion de la même manière que vous travaillerez avec Windows sur une machine physique.

Pour déverrouiller la VM de gestion, cliquez sur la console et appuyez sur Ctrl+Alt+Inser.

Pour utiliser le curseur en dehors du programme vSphere Client, appuyez sur Ctrl+Alt.

### <span id="page-52-0"></span>**3.4.3 Démarrage et arrêt de la machine virtuelle de gestion PlateSpin Forge**

Il se peut qu'à un moment donné, vous deviez arrêter puis redémarrer la machine virtuelle de gestion PlateSpin Forge, par exemple quand vous déplacez l'applicatif.

#### **Pour arrêter puis redémarrer la machine virtuelle :**

- **1** Utilisez le client vSphere pour accéder à l'hôte de la machine virtuelle de gestion PlateSpin Forge. Reportez-vous à la section [« Téléchargement du programme vSphere Client »](#page-52-2)  [page 53.](#page-52-2)
- **2** Utilisez la procédure Windows standard pour arrêter la VM (**Démarrer > Arrêter**).

#### **Pour redémarrer la VM de gestion :**

**1** Dans le panneau d'inventaire sur la gauche, cliquez avec le bouton droit sur l'élément **PlateSpin Forge Management VM** (VM de gestion PlateSpin Forge) et sélectionnez **Mettre sous tension**.

### <span id="page-53-0"></span>**3.4.4 Gestion des instantanés Forge sur l'hôte de l'applicatif**

Il se peut qu'à un moment donné, vous deviez prendre un instantané de votre machine virtuelle de gestion, notamment lorsque vous mettez à niveau le logiciel Forge ou exécutez des tâches de dépannage. Il se peut également que vous deviez supprimer des instantanés (points de reprise) pour libérer de l'espace de stockage.

#### **Pour gérer les instantanés de la machine virtuelle de gestion Forge :**

- **1** Utilisez le client vSphere pour accéder à l'hôte de l'applicatif. Reportez-vous à la section [« Téléchargement du programme vSphere Client » page 53](#page-52-2).
- **2** Dans le panneau d'inventaire sur la gauche, cliquez avec le bouton droit sur l'élément **PlateSpin Forge Management VM** (VM de gestion PlateSpin Forge) et sélectionnez **Instantané > Take Snapshot** (Prendre un instantané).
- **3** Saisissez un nom et une description pour l'instantané, puis cliquez sur **OK**.

#### **Pour rétablir un état antérieur de la VM de gestion :**

- **1** Dans le panneau d'inventaire sur la gauche, cliquez avec le bouton droit sur l'élément **PlateSpin Forge Management VM** (VM de gestion PlateSpin Forge) et sélectionnez **Instantané > Snapshot Manager** (Gestionnaire d'instantanés).
- **2** Dans l'arborescence des états de la VM, sélectionnez un instantané, puis cliquez sur **Go to** (Accéder à).

#### **Pour supprimer des instantanés correspondant à des points de reprise :**

- **1** Dans le panneau d'inventaire sur la gauche, cliquez avec le bouton droit sur l'élément **PlateSpin Forge Management VM** (VM de gestion PlateSpin Forge) et sélectionnez **Instantané > Snapshot Manager** (Gestionnaire d'instantanés).
- **2** Dans l'arborescence des états de la VM, sélectionnez un instantané, puis cliquez sur **Remove** (Supprimer).

### <span id="page-54-0"></span>**3.4.5 Importation manuelle de machines virtuelles dans la banque de données de l'hôte de l'applicatif**

**Pour importer manuellement une machine virtuelle dans la banque de données de l'hôte de l'applicatif :**

- **1** Sur le site de production, créez une VM (ESX 3.5 et versions ultérieures) à partir de votre workload de production (par exemple, à l'aide de l'outil PlateSpin Migrate) et copiez les fichiers de la VM de la banque de données de l'hôte ESX vers un média portable, tel qu'un disque dur externe ou un lecteur USB. Utilisez le navigateur de la banque de données du logiciel client pour rechercher les fichiers.
- **2** Sur le site de reprise après sinistre, associez le média à un poste de travail disposant d'un accès réseau à Forge et sur lequel vSphere Client est installé. Reportez-vous à la section [« Téléchargement du programme vSphere Client » page 53](#page-52-2).
- **3** Utilisez le navigateur de la banque de données du client vSphere pour accéder à la banque de données du produit Forge (**Storage1**) et téléchargez les fichiers de la VM à partir du support temporaire. Enregistrez la VM téléchargée auprès de l'hôte de l'applicatif (cliquer avec le bouton droit > **Ajouter à l'inventaire**).
- **4** Rafraîchissez l'inventaire PlateSpin Forge (dans le Client Web PlateSpin Forge, cliquez sur Paramètres > Conteneurs, puis sur l'icône + en regard de l'hôte de l'applicatif).

**SUGGESTION :** cette option peut être utile si vous souhaitez que votre workload de basculement soit créé différemment (reportez-vous à la section [« Méthode de réplication initiale \(totale et](#page-89-0)  [incrémentielle\) » page 90](#page-89-0)).

### <span id="page-54-1"></span>**3.4.6 Instructions pour l'application de mises à jour de sécurité à la machine virtuelle de gestion PlateSpin Forge**

**Pour appliquer les correctifs de sécurité à la machine virtuelle de gestion Forge :**

- **1** Lorsque vous vous trouvez dans une fenêtre de maintenance, accédez à la machine virtuelle de gestion Forge à l'aide du programme VMware vSphere Client. Reportez-vous à la section [« Téléchargement du programme vSphere Client » page 53](#page-52-2).
- **2** À partir de l'interface Windows de la machine virtuelle de gestion de PlateSpin Forge, vérifiez si des mises à jour de sécurité Microsoft sont disponibles.
- <span id="page-54-2"></span>**3** Utilisez le client Web PlateSpin Forge pour mettre PlateSpin Forge en mode maintenance, en suspendant toutes les planifications de réplication et en vous assurant que toutes les réplications qui étaient en cours sont terminées.
- <span id="page-54-3"></span>**4** Prenez un instantané de la machine virtuelle de gestion PlateSpin Forge. Reportez-vous à la section [« Gestion des instantanés Forge sur l'hôte de l'applicatif » page 54.](#page-53-0)
- **5** Téléchargez et installez les correctifs de sécurité requis. Une fois l'installation terminée, redémarrez la machine virtuelle de gestion PlateSpin Forge.
- **6** Utilisez le client Web PlateSpin Forge pour reprendre les réplications suspendues à l'[Étape 3](#page-54-2) et vérifiez que les réplications fonctionnent correctement.
- **7** Supprimez l'instantané de la machine virtuelle de gestion PlateSpin Forge que vous avez pris à l'[Étape 4](#page-54-3). Reportez-vous à la section [« Gestion des instantanés Forge sur l'hôte de l'applicatif »](#page-53-0)  [page 54.](#page-53-0)

# <span id="page-55-0"></span>**3.5 Réinitialisation des paramètres d'usine de Forge**

**SUGGESTION :** selon votre modèle Forge, ce processus peut prendre jusqu'à 45 minutes, voire plus.

#### **Pour rétablir les paramètres d'usine par défaut de votre applicatif Forge 11.1 (version 3) :**

- **1** Déconnectez tous les systèmes de stockage externes/distants/partagés de Forge (iSCSI, Fiber Channel, NFS).
- **2** Déconnectez tous les câbles réseau de Forge.

**AVERTISSEMENT :** si vous effectuez une réinitialisation d'usine sur plusieurs applicatifs Forge connectés au même commutateur physique et que vous décidez de passer cette étape, vous risquez d'avoir des conflits d'adresses IP donnant lieu à des échecs.

- **3** Redémarrrez l'hôte de l'applicatif :
	- **3a** Connectez-vous à l'hyperviseur (VMware ESXi) directement ou à l'aide de la carte iDRAC.
	- **3b** Appuyez sur F2 pour ouvrir la console ESXi.

**IMPORTANT :** vous devez prendre note de l'adresse IP de réinitialisation des paramètres d'usine de l'applicatif indiquée sur cette page. Vous en aurez besoin pour vous connecter à la console ACC Forge et redéfinir le conteneur sur une adresse IP valide connue. Utilisez la procédure documentée à la [Section 3.2, « Déplacement physique de l'applicatif », page 48](#page-47-0) pour réinitialiser l'adresse IP correctement.

- **3c** Appuyez sur F12 pour arrêter la console ESXi.
- **3d** Loguez-vous avec vos références d'administrateur.
- **3e** Appuyez sur F2 pour arrêter ESXi ou redémarrez l'applicatif.
- **3f** Démarrez à partir du CD Forge (ou connectez-vous à l'image ISO via la carte iDRAC) et attendez que le menu SYSLINUX s'affiche.

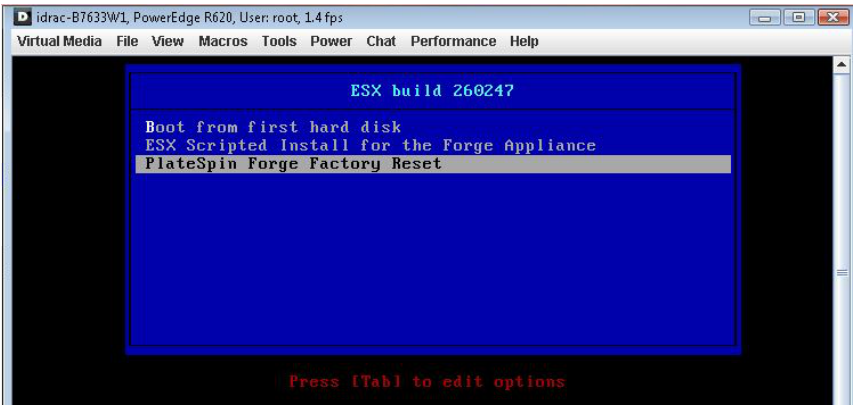

- **4** Sélectionnez l'option **PlateSpin Forge Factory Reset** (Réinitialisation des paramètres d'usine de PlateSpin Forge) et appuyez sur Entrée. Veillez à effectuer cette opération avant que la configuration par défaut ne soit automatiquement appliquée (environ 10 secondes).
- **5** Attendez la fin du processus.

En cas de réussite du processus de réinitialisation, la fenêtre d'invite de commande ressemble à ceci :

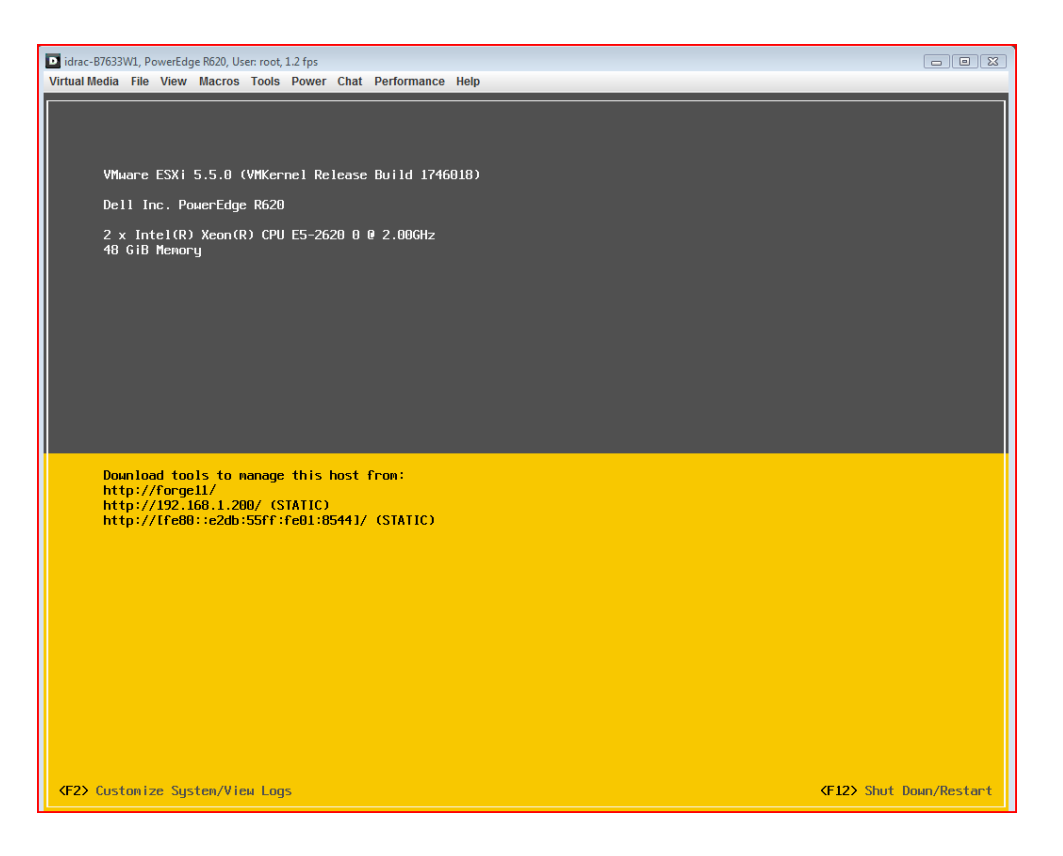

En cas d'échec du processus de réinitialisation, un écran similaire à celui-ci s'affiche :

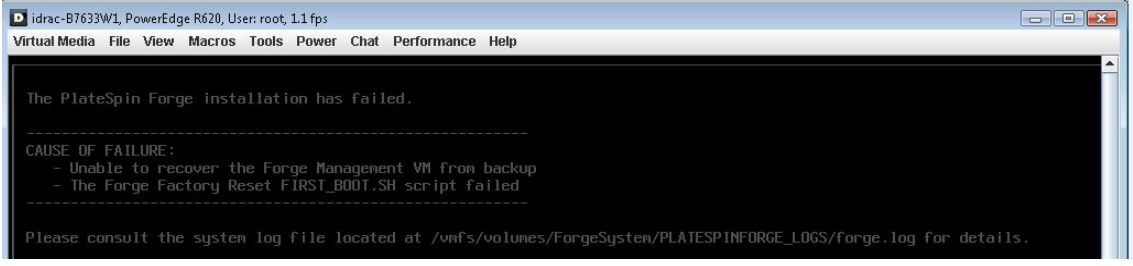

En cas d'échec :

- Appelez le support PlateSpin et préparez-vous à fournir les fichiers journaux. Les fichiers journaux requis dans le cadre du dépannage du processus de réinitialisation sont les suivants :
	- /var/log/forge/forge-recovery.log
	- /var/log/forge/INSTALL\_LOG.log
	- /var/log/weasel.log
	- /vmfs/volumes/forgeSystem/PLATESPINFORGE\_LOGS/forge.log

Le contenu de ces fichiers journaux doit également être disponible via l'interface de la console de configuration de l'applicatif (ACC) Forge.

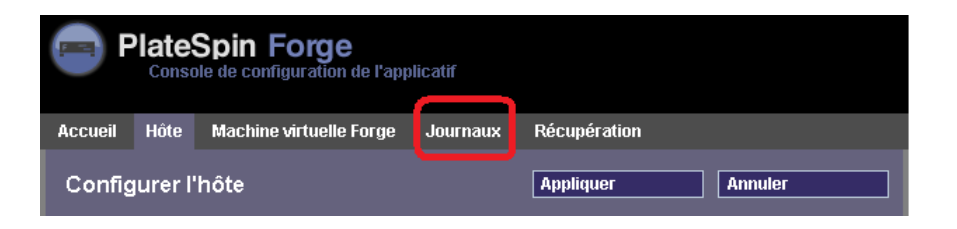

 Envisagez de reconstruire Forge à l'aide d'un kit de reconstruction des champs disponible auprès du support PlateSpin.

# 4 <sup>4</sup>**Fonctionnement**

Cette section fournit des informations sur les fonctions essentielles de PlateSpin Forge et son interface.

- [Section 4.1, « Lancement de l'interface Web PlateSpin Forge », page 59](#page-58-1)
- [Section 4.2, « Éléments de l'interface Web de PlateSpin Forge », page 60](#page-59-0)
- [Section 4.3, « Workloads et commandes de workload », page 62](#page-61-0)
- [Section 4.4, « Gestion de plusieurs instances de PlateSpin Protect et PlateSpin Forge »,](#page-63-0)  [page 64](#page-63-0)
- <span id="page-58-0"></span>• [Section 4.5, « Génération de rapports sur les workloads et leur protection », page 67](#page-66-1)

## <span id="page-58-1"></span>**4.1 Lancement de l'interface Web PlateSpin Forge**

La plupart de vos interactions avec le produit s'effectuent via l'interface Web PlateSpin Forge basée sur un navigateur.

Les navigateurs pris en charge sont les suivants :

- *Google Chrome* 34.0 et versions ultérieures
- *Microsoft Internet Explorer* 11.0 et versions ultérieures
- *Mozilla Firefox* 29.0 et versions ultérieures

**REMARQUE :** JavaScript (Active Scripting) doit être activé dans votre navigateur :

- **Chrome :** dans le menu Chrome, cliquez sur **Paramètres**, faites défiler les options pour sélectionner **Afficher les paramètres avancés...**, puis cliquez sur **Paramètres de contenu** > **Autoriser tous les sites à exécuter JavaScript**.
- **IE :** dans le menu Outils, sélectionnez **Options Internet** > **Sécurité**, cliquez sur **Niveau personnalisé**, accédez à l'option **Active Scripting**, sélectionnez **Activer**, puis **Oui** dans la boîte de dialogue d'avertissement, cliquez sur **OK**, puis sur **Appliquer** > **OK**.
- **Firefox :** cliquez sur **Outils** > **Options** > **Contenu**, puis sélectionnez l'option **Activer JavaScript**.

Pour utiliser l'interface Web de PlateSpin Forge et l'aide intégrée dans une des langues prises en charge, reportez-vous à la [Section 2.4.2, « Configuration de la langue pour les versions](#page-38-0)  [internationales de PlateSpin Forge », page 39.](#page-38-0)

#### **Pour lancer l'interface Web PlateSpin Forge :**

**1** Ouvrez un navigateur Web et rendez-vous sur le site :

http://*<nom\_hôte | adresse\_IP>*/Forge

Remplacez *<nom\_hôte | adresse\_IP>* par le nom d'hôte ou l'adresse IP de votre machine virtuelle Forge.

Si SSL est activé, utilisez le protocole https dans l'URL.

# <span id="page-59-0"></span>**4.2 Éléments de l'interface Web de PlateSpin Forge**

L'interface par défaut de l'interface Web de PlateSpin Forge est la page Tableau de bord, qui contient des éléments permettant d'accéder à différentes zones fonctionnelles de l'interface et d'exécuter des opérations de protection et de récupération de workload.

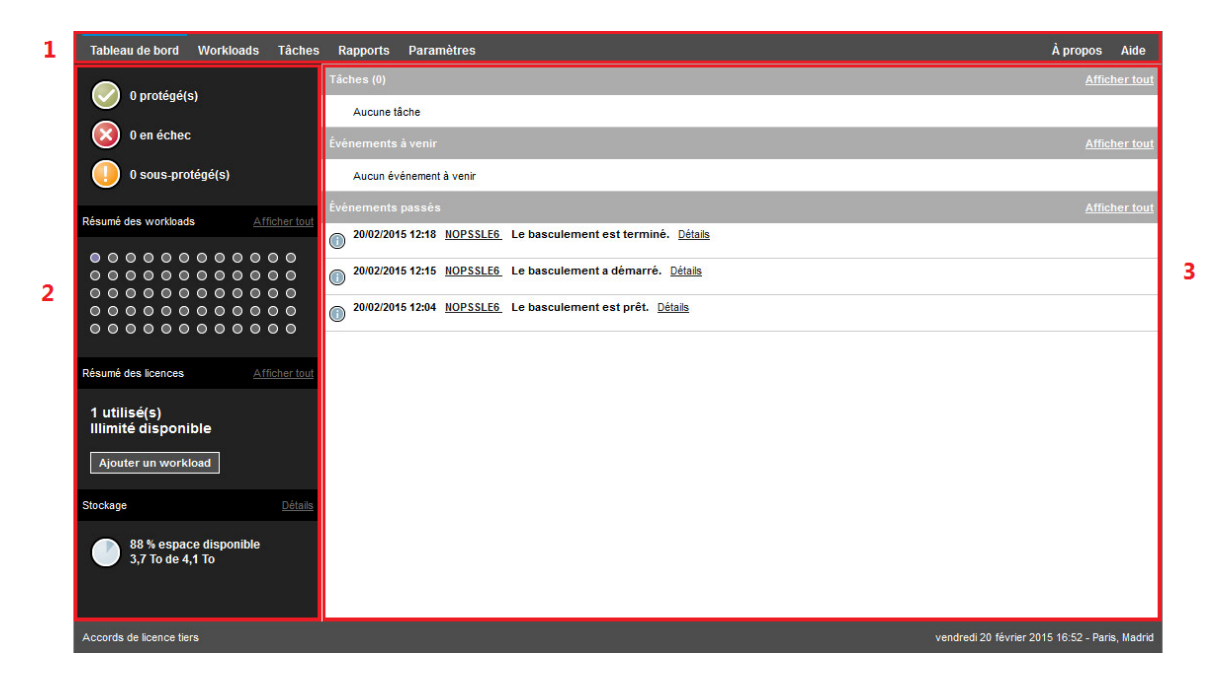

*Figure 4-1 Page Tableau de bord par défaut de l'interface Web PlateSpin Forge*

La page Tableau de bord comprend les éléments suivants :

- **1. Barre de navigation :** figure sur la plupart des pages de l'interface Web PlateSpin Forge.
- **2. Panneau de résumé visuel :** fournit une vue d'ensemble de l'état global de l'inventaire des workloads de PlateSpin Forge.
- **3. Panneau des tâches et événements :** fournit des informations sur les événements et les tâches nécessitant l'attention de l'utilisateur.

Pour plus d'informations, reportez-vous aux rubriques suivantes :

- [Section 4.2.1, « Barre de navigation », page 61](#page-60-0)
- [Section 4.2.2, « Panneau de résumé visuel », page 61](#page-60-1)
- [Section 4.2.3, « Panneau Tâches et événements », page 62](#page-61-1)

**REMARQUE :** vous pouvez modifier certains éléments de l'interface Web afin de les faire correspondre à la stratégie de marque de votre entreprise. Pour plus d'informations, reportez-vous à l'[Annexe C, « Application de votre marque à l'interface Web de PlateSpin Forge », page 129](#page-128-0).

### <span id="page-60-0"></span>**4.2.1 Barre de navigation**

La barre de navigation fournit les liens suivants :

- **Tableau de bord :** affiche la page Tableau de bord par défaut.
- **Workloads :** affiche la page Workloads. Reportez-vous à la section [« Workloads et commandes](#page-61-0)  [de workload » page 62](#page-61-0).
- **Tâches :** affiche la page Tâches, qui liste les éléments nécessitant une intervention de l'utilisateur.
- **Rapports :** affiche la page Rapports. Reportez-vous à la section « Génération de rapports sur [les workloads et leur protection » page 67.](#page-66-1)
- **Paramètres :** affiche la page Paramètres, qui permet d'accéder aux options de configuration suivantes :
	- **Niveaux de protection :** reportez-vous à la section [« Niveaux de protection » page 88.](#page-87-0)
	- **Workload Balises :** reportez-vous à la section [« Utilisation de balises pour faciliter le tri](#page-44-0)  [des workloads » page 45.](#page-44-0)
	- **Autorisations :** reportez-vous à la section [« Configuration de l'authentification et de](#page-26-0)  [l'autorisation utilisateur » page 27](#page-26-0).
	- **Paramètres de notification :** reportez-vous à la section [« Configuration des notifications](#page-35-1)  [automatiques des événements par message électronique » page 36.](#page-35-1)
	- **Paramètres des rapports de réplication :** reportez-vous à la section [« Configuration des](#page-37-0)  [rapports de réplication automatiques par message électronique » page 38](#page-37-0)
	- **SMTP :** reportez-vous à la section [« Configuration des notifications automatiques des](#page-34-0)  [événements et rapports par message électronique » page 35](#page-34-0).
	- **Licences :** reportez-vous à la section [« Activation de la licence du produit » page 25](#page-24-0).

### <span id="page-60-1"></span>**4.2.2 Panneau de résumé visuel**

Le panneau de résumé visuel fournit une vue d'ensemble de tous les workloads sous licence et de la capacité de stockage disponible.

Les workloads inventoriés sont classés en trois catégories :

- **Protégé :** indique le nombre de workloads sous protection active.
- **Ayant échoué :** indique le nombre de workloads protégés que le système a renseignés comme ayant échoué, en fonction du niveau de protection de ces derniers.
- **Sous-protégé :** indique le nombre de workloads protégés nécessitant l'attention de l'utilisateur.

La zone au centre du panneau de gauche représente un résumé graphique de la page Workloads. Les icônes en forme de point suivantes indiquent les différents états possibles des workloads :

| Non protégé            | ■ Sous-protégé   |
|------------------------|------------------|
| O Non protégé - Erreur | • Ayant échoué   |
| Protégé                | $\bullet$ Expiré |
| <b>Inutilisé</b>       |                  |

*Tableau 4-1 Icônes en forme de point indiquant l'état des workloads*

Les icônes s'affichent par ordre alphabétique selon le nom du workload. Passez la souris sur une icône en forme de point pour afficher le nom du workload ou cliquez dessus pour consulter la page de détails correspondante.

**Stockage** fournit des informations sur l'espace de stockage du conteneur disponible pour PlateSpin Forge.

### <span id="page-61-1"></span>**4.2.3 Panneau Tâches et événements**

Le panneau Tâches et événements affiche les tâches et les événements passés les plus récents, ainsi que les prochains événements à venir.

Des événements sont consignés à chaque fois que quelque chose de particulier en rapport avec le système ou le workload se produit. Par exemple, l'ajout d'un nouveau workload protégé, la réplication d'un workload en cours de démarrage ou en état d'échec, ou encore la détection d'un échec de workload protégé constituent des événements. Certains événements génèrent des notifications automatiques par message électronique si SMTP est configuré. Reportez-vous à la section [« Configuration des notifications automatiques des événements et rapports par message](#page-34-0)  [électronique » page 35.](#page-34-0)

Les tâches sont des commandes spéciales qui sont liées à des événements exigeant l'intervention de l'utilisateur. Par exemple, à la fin de l'exécution d'une commande Tester le basculement, le système génère un événement associé à deux tâches : Marquer le test comme réussi et Marquer le test comme échoué. Un clic sur une de ces tâches entraîne l'annulation de l'opération Tester le basculement et l'enregistrement d'un événement dans l'historique. Autre exemple, l'événement FullReplicationFailed, qui est illustré en liaison avec une tâche StartFull. Vous trouverez la liste complète des tâches actuelles sous l'onglet **Tâches**.

<span id="page-61-2"></span>Dans le panneau Tâches et événements du tableau de bord, chaque catégorie présente au maximum trois entrées. Pour voir toutes les tâches ou tous les événements passés et à venir, cliquez sur **Afficher tout** dans la section appropriée.

# <span id="page-61-0"></span>**4.3 Workloads et commandes de workload**

La page Workloads affiche un tableau dans lequel chaque ligne correspond à un workload inventorié. Cliquez sur le nom d'un workload pour afficher sa page de détails, qui permet de consulter ou d'éditer les configurations relatives au workload et à son état.

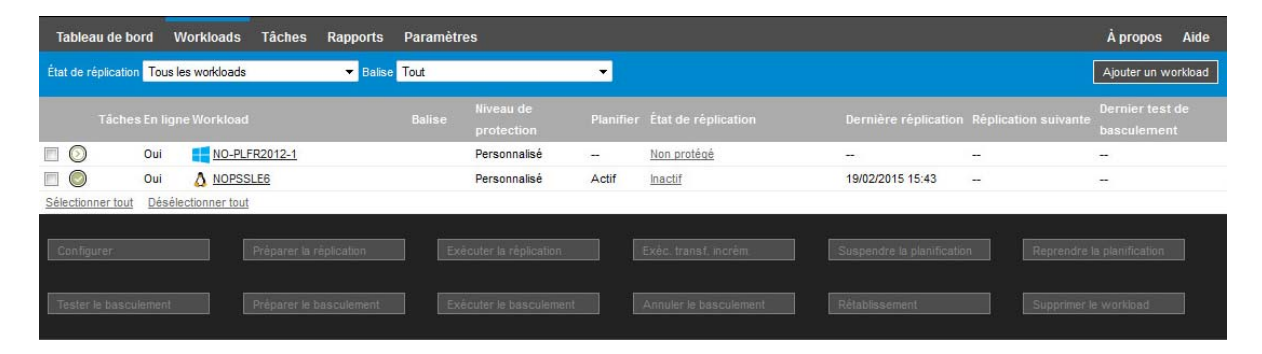

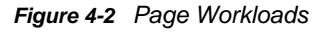

**REMARQUE :** tous les tampons horaires font référence au fuseau horaire de la machine virtuelle PlateSpin Forge, lequel peut être différent du fuseau horaire du workload protégé ou de celui de l'hôte sur lequel vous exécutez l'interface Web PlateSpin Forge. La date et l'heure du serveur s'affichent en bas en droite de la fenêtre du client.

### **4.3.1 Commandes de protection et de récupération de workload**

Les commandes représentent le workflow de protection et de récupération de workload. Pour exécuter une commande sur un workload, sélectionnez la case à gauche du workload correspondant. Les commandes applicables dépendent de l'état actuel du workload.

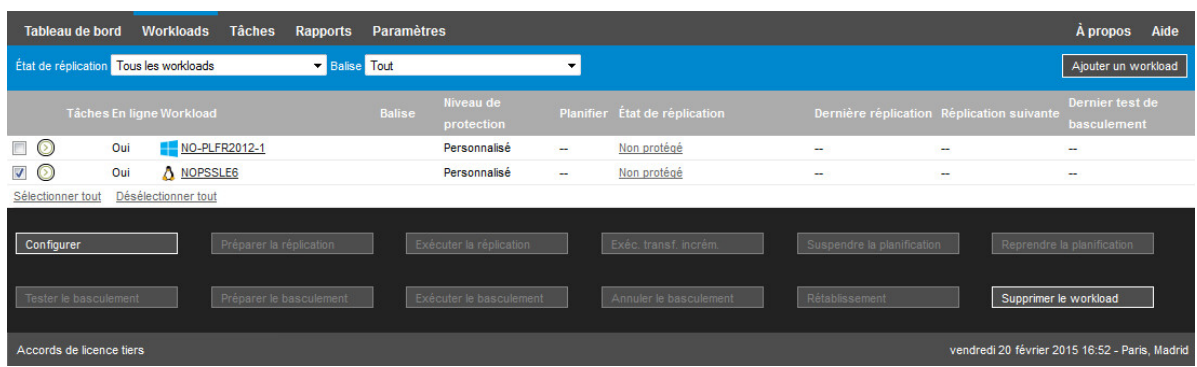

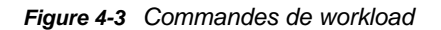

Le [Tableau 4-2](#page-62-0) présente un résumé des commandes de workload, accompagné de leur description fonctionnelle.

<span id="page-62-0"></span>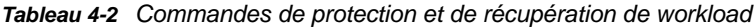

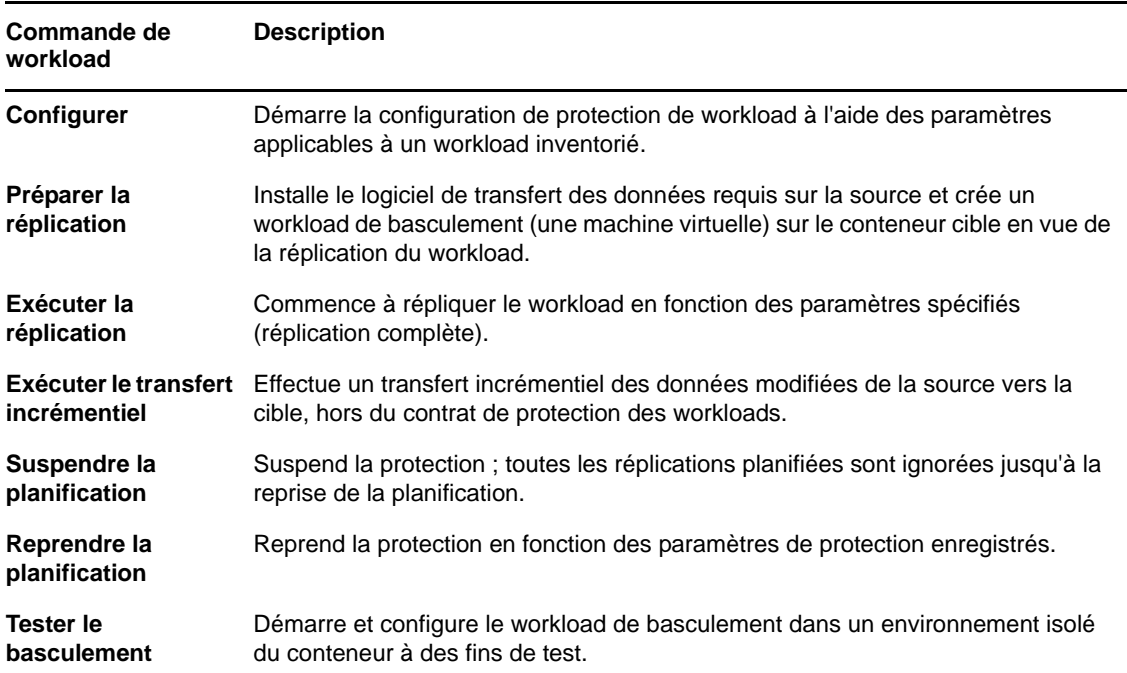

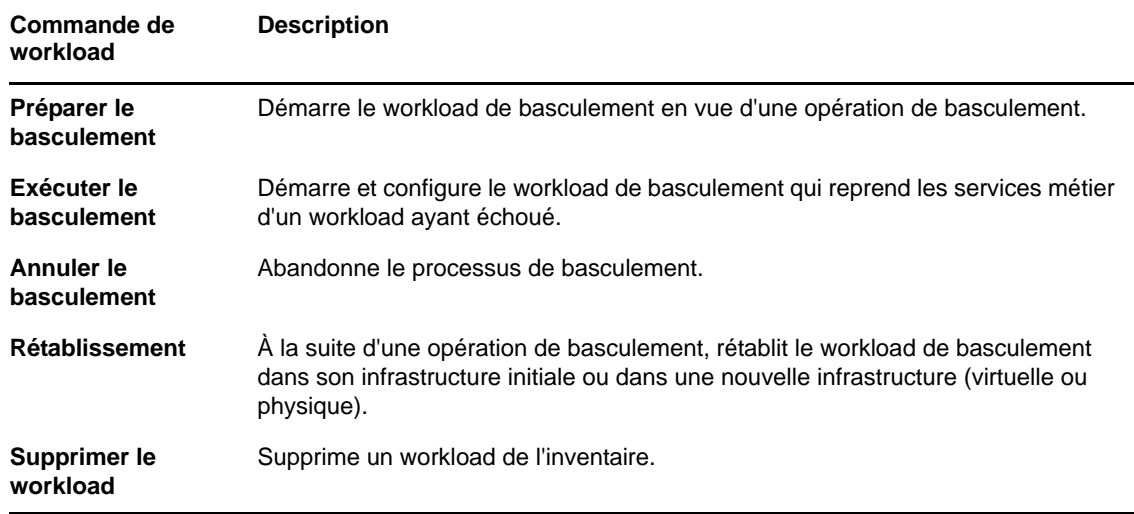

### <span id="page-63-0"></span>**4.4 Gestion de plusieurs instances de PlateSpin Protect et PlateSpin Forge**

PlateSpin Forge inclut une application client basée sur le Web, la console de gestion PlateSpin Forge, qui fournit un accès centralisé à plusieurs instances de PlateSpin Protect et PlateSpin Forge.

Dans un centre de données comportant plusieurs instances de PlateSpin Protect et PlateSpin Forge, vous pouvez désigner l'une d'elles en tant que gestionnaire et exécuter la console de gestion à partir de cette dernière. Les autres instances sont ajoutées sous le gestionnaire, qui constitue un point de contrôle et d'interaction unique.

- [Section 4.4.1, « Utilisation de la console de gestion de PlateSpin Forge », page 64](#page-63-1)
- [Section 4.4.2, « À propos des cartes de la console de gestion de PlateSpin Forge », page 65](#page-64-0)
- [Section 4.4.3, « Ajout d'instances de PlateSpin Protect et PlateSpin Forge à la console de](#page-65-0)  [gestion », page 66](#page-65-0)
- [Section 4.4.4, « Gestion des cartes sur la console de gestion », page 66](#page-65-1)

### <span id="page-63-1"></span>**4.4.1 Utilisation de la console de gestion de PlateSpin Forge**

#### **Pour utiliser la console de gestion :**

**1** Ouvrez un navigateur Web sur une machine qui a accès aux instances de PlateSpin Forge et accédez à :

https://*<adresse\_IP | nom\_hôte>*/console

Remplacez *<adresse\_IP | nom\_hôte>* par l'adresse IP ou le nom de la machine virtuelle PlateSpin Forge désignée comme gestionnaire.

**2** Loguez-vous à l'aide de votre nom d'utilisateur et votre mot de passe.

La page Tableau de bord par défaut de la console s'affiche.

*Figure 4-4 Page Tableau de bord par défaut de la console de gestion*

| Tableau de bord<br><b>Workloads</b><br><b>Tâches</b>          | Paramètres<br>Rapports                                                      | À propos<br>Aide     |
|---------------------------------------------------------------|-----------------------------------------------------------------------------|----------------------|
|                                                               | Tâches (0)                                                                  | <b>Afficher</b> tout |
| 0 protégé(s)                                                  | Aucune tâche                                                                |                      |
| 0 en échec                                                    | Événements à venir                                                          | <b>Afficher tout</b> |
| 0 sous-protégé(s)                                             | Aucun événement à venir                                                     |                      |
| Résumé des workloads<br>Afficher tout                         | Événements passés                                                           | <b>Afficher tout</b> |
| $\bullet\bullet\circ\circ\circ\circ\circ\circ\circ\circ\circ$ | 18/02/2015 17:38 NOPSSLE6 Le workload a été ajouté. Détails<br>$\odot$      |                      |
| 0000000000000                                                 | 18/02/2015 17:37 NOPSSLE6 L'ajout du workload a commencé.<br>$\odot$        |                      |
| 0000000000000<br>$0 0 0 0 0 0 0 0 0 0 0 0 0$                  | 18/02/2015 17:24 NO-PLFR2012-1 Le workload a été ajouté. Détails<br>$\odot$ |                      |
| 0000000000000                                                 |                                                                             |                      |
| Résumé des licences<br>Afficher tout                          |                                                                             |                      |
| 1 utilisé(s)                                                  |                                                                             |                      |
| Illimité disponible                                           |                                                                             |                      |
| Ajouter un workload                                           |                                                                             |                      |
| Détails<br>Stockage                                           |                                                                             |                      |
| 89 % espace disponible<br>3,7 To de 4,1 To                    |                                                                             |                      |

### <span id="page-64-0"></span>**4.4.2 À propos des cartes de la console de gestion de PlateSpin Forge**

Lorsqu'une instance individuelle de PlateSpin Protect ou de PlateSpin Forge est ajoutée à la console de gestion, elle est représentée sous la forme d'une carte.

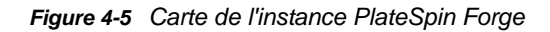

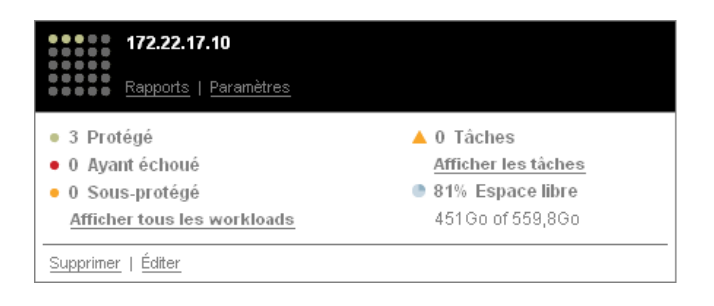

La carte affiche les informations de base relatives à l'instance correspondante de PlateSpin Protect ou de PlateSpin Forge, telles que :

- l'adresse IP/le nom d'hôte ;
- l'emplacement ;
- le numéro de version ;
- le nombre de workloads ;
- l'état des workloads ;
- la capacité de stockage ;
- l'espace libre disponible.

Chaque carte comporte des liens hypertexte qui permettent d'accéder aux pages Workloads, Rapports, Paramètres et Tâches de l'instance. D'autres liens hypertexte permettent d'éditer la configuration d'une carte ou de supprimer une carte de l'affichage.

### <span id="page-65-0"></span>**4.4.3 Ajout d'instances de PlateSpin Protect et PlateSpin Forge à la console de gestion**

L'ajout d'une instance de PlateSpin Protect ou de PlateSpin Forge à la console de gestion génère une nouvelle carte dans le tableau de bord de celle-ci.

**REMARQUE :** lorsque vous vous connectez à la console de gestion exécutée sur une instance de PlateSpin Protect et PlateSpin Forge, cette instance n'est pas automatiquement ajoutée à la console. L'ajout doit se faire manuellement.

#### **Pour ajouter une instance de PlateSpin Protect ou PlateSpin Forge à la console :**

- **1** Sur le tableau de bord principal de la console, cliquez sur **Ajouter un serveur PlateSpin**. La page **Ajouter/éditer** s'affiche.
- **2** Spécifiez l'URL de l'hôte du serveur PlateSpin ou de la machine virtuelle Forge. Utilisez HTTPS si SSL est activé.
- **3** (Facultatif) Cochez la case **Utiliser les références de la console de gestion** pour utiliser les mêmes références que celles employées par la console. Si vous cochez cette case, la console remplit automatiquement le champ **Domaine\nom d'utilisateur**.
- **4** Dans le champ **Domaine\Nom\_utilisateur**, saisissez un nom de domaine et un nom d'utilisateur valide pour l'instance de PlateSpin Protect ou PlateSpin Forge que vous ajoutez. Dans le champ **Mot de passe**, saisissez le mot de passe adéquat.
- **5** (Facultatif) Spécifiez un **nom d'affichage** identifiant ou descriptif (maximum 15 caractères), un **emplacement** (maximum 20 caractères) et les éventuelles **remarques** que vous souhaitez ajouter (maximum 400 caractères).
- **6** Cliquez sur **Ajouter/enregistrer**.

Une nouvelle carte est ajoutée au tableau de bord.

### <span id="page-65-1"></span>**4.4.4 Gestion des cartes sur la console de gestion**

**Pour modifier les détails d'une carte sur la console de gestion :**

- **1** Cliquez sur le lien hypertexte **Éditer** de la carte que vous souhaitez modifier. La page **Ajouter/éditer** de la console s'affiche.
- **2** Apportez les modifications souhaitées, puis cliquez sur **Ajouter/enregistrer**.

Le tableau de bord de la console s'affiche en intégrant les modifications que vous venez d'effectuer.

#### **Pour supprimer une carte de la console de gestion :**

- **1** Cliquez sur le lien hypertexte **Supprimer** de la carte que vous souhaitez supprimer. Une invite de confirmation s'affiche.
- **2** Cliquez sur **OK**.

Cette carte est supprimée du tableau de bord.

# <span id="page-66-1"></span>**4.5 Génération de rapports sur les workloads et leur protection**

<span id="page-66-0"></span>PlateSpin Forge vous permet de générer des rapports fournissant un aperçu analytique de vos contrats de protection des workloads dans le temps.

Les types de rapport suivants sont pris en charge :

- **Protection de workload :** reprend les événements de réplication pour tous les workloads, dans une plage de temps sélectionnable.
- **Historique de réplication :** reprend le type, la taille et l'heure de réplication ainsi que la vitesse de transfert pour chaque workload, dans une plage de temps sélectionnable.
- **Fenêtre de réplication :** reprend la dynamique des réplications complètes et incrémentielles, lesquelles peuvent être résumées selon les critères **Moyenne**, **Dernier/dernière**, **Somme** et **Pointe**.
- **État de protection actuel :** reprend les données **RPO cible**, **RPO réel**, **TTO réel**, **RTO réel**, **Dernier test de basculement**, **Dernière réplication** et les statistiques **Âge du test**.
- **Événements :** reprend les événements système pour tous les workloads, dans une plage de temps sélectionnable.
- **Événements planifiés :** reprend uniquement les événements de protection de workload à venir.

*Figure 4-6 Options d'un rapport de type Historique de réplication*

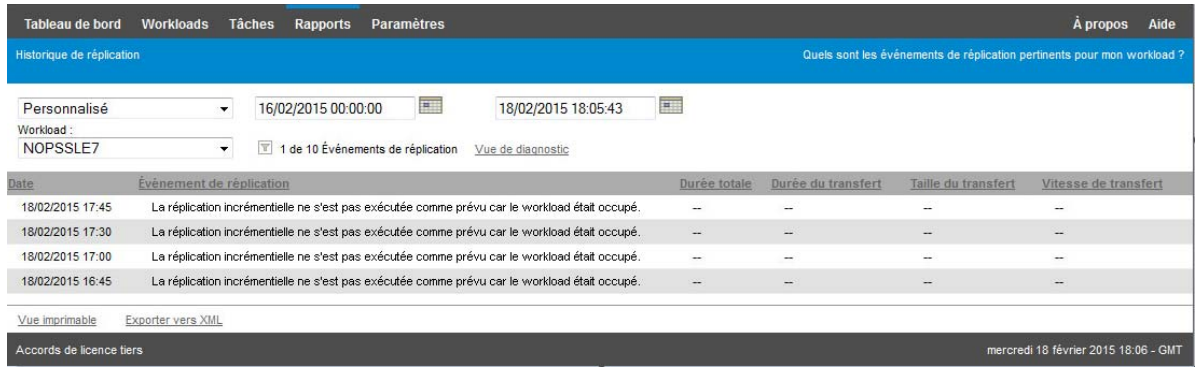

**Pour générer un rapport :**

- **1** Dans votre interface Web PlateSpin Forge, cliquez sur **Rapports**. Une liste des types de rapport s'affiche.
- **2** Cliquez sur le nom du type de rapport souhaité.

# 5 <sup>5</sup>**Protection et récupération et récupération**

PlateSpin Forge crée une réplique de votre workload de production et la met régulièrement à jour selon la planification que vous définissez.

La réplique, ou le *workload de basculement*, est une machine virtuelle gérée par PlateSpin Forge qui reprend la fonction métier de votre workload de production en cas de perturbation au niveau du site de production.

- [Section 5.1, « Workflow de base pour la protection et la récupération de workload », page 69](#page-68-0)
- [Section 5.2, « Ajout de conteneurs \(cible de protection\) », page 71](#page-70-0)
- [Section 5.3, « Ajout de workloads », page 72](#page-71-0)
- [Section 5.4, « Configuration des détails de protection et préparation de la réplication », page 73](#page-72-1)
- ◆ [Section 5.5, « Démarrage de la protection du workload », page 76](#page-75-0)
- ◆ [Section 5.6, « Abandon des commandes », page 77](#page-76-0)
- [Section 5.7, « Basculement », page 77](#page-76-1)
- [Section 5.8, « Rétablissement », page 79](#page-78-0)
- [Section 5.9, « Reprotection d'un workload », page 84](#page-83-0)

### <span id="page-68-0"></span>**5.1 Workflow de base pour la protection et la récupération de workload**

#### **PlateSpin Forge définit le workflow de protection et de récupération de workload suivant :**

- <span id="page-68-1"></span>**1 Préparation:** il s'agit d'étapes préparatoires en vue de permettre à vos workloads, vos conteneurs et votre environnement de répondre aux critères requis.
	- **1a** Assurez-vous que PlateSpin Forge prend en charge votre workload.

Reportez-vous à la [Section 1.2, « Configurations prises en charge », page 13.](#page-12-0)

**1b** Assurez-vous que vos workloads et conteneurs de machines virtuelles remplissent les critères réseau et d'accès.

Reportez-vous à la [Section 2.3, « Conditions d'accès et de communication requises sur](#page-30-0)  [votre réseau de protection », page 31.](#page-30-0)

- **1c** (Linux uniquement)
	- (Facultatif) Si vous envisagez de protéger un workload Linux pris en charge qui comporte un kernel non standard, personnalisé ou plus récent, reconstruisez le module PlateSpin blkwatch nécessaire à la réplication de données par bloc.

Reportez-vous à l'[article 7005873 de la base de connaissances](https://www.netiq.com/support/kb/doc.php?id=7005873).

 (Recommandé) Préparez des instantanés du gestionnaire de volumes logiques (LVM) pour le transfert de données par bloc. Assurez-vous que chaque groupe de volumes dispose de suffisamment d'espace libre pour accueillir les instantanés LVM (au moins 10 % de la somme de toutes les partitions).

Reportez-vous à l'[article 7005872 de la base de connaissances](https://www.netiq.com/support/kb/doc.php?id=7005872).

 (Facultatif) Préparez vos scripts freeze et thaw pour qu'ils s'exécutent sur votre workload source lors de chaque réplication.

Reportez-vous à la [Section 6.8, « Utilisation des scripts freeze et thaw pour chaque](#page-91-0)  [réplication \(Linux\) », page 92.](#page-91-0)

**2 Inventaire :** cette étape comprend l'ajout de workloads à la base de données du serveur PlateSpin.

Les workloads que vous souhaitez protéger et les conteneurs qui hébergent des workloads de basculement doivent être correctement inventoriés. Vous pouvez ajouter des workloads et des conteneurs dans n'importe quel ordre ; cependant, chaque contrat de protection nécessite un workload et un conteneur définis qui ont été inventoriés par le serveur PlateSpin. Reportez-vous aux sections [« Ajout de conteneurs \(cible de protection\) » page 71](#page-70-0) et [« Ajout de workloads »](#page-71-0)  [page 72.](#page-71-0)

**3 Définition du contrat de protection :** cette étape consiste à définir les détails et les spécifications d'un contrat de protection, puis à préparer la réplication.

Reportez-vous à la [Section 5.4, « Configuration des détails de protection et préparation de la](#page-72-1)  [réplication », page 73](#page-72-1).

**4 Lancement de la protection :** cette étape lance le contrat de protection conformément à vos exigences.

Reportez-vous à la [Section 5.5, « Démarrage de la protection du workload », page 76](#page-75-0).

- **5 Étapes facultatives dans le cycle de vie de protection :** ces étapes sortent du cadre de la planification de réplication automatisée. Cependant, elles peuvent généralement s'avérer utiles dans diverses situations ou être dictées par votre stratégie de continuité des opérations.
	- *Réplication incrémentielle manuelle*. Vous pouvez exécuter une réplication incrémentielle manuellement, en dehors du contrat de protection des workloads, en cliquant sur **Exécuter le transfert incrémentiel**.
	- *Test*. Vous pouvez tester la fonctionnalité de basculement dans un environnement et une procédure contrôlés. Reportez-vous à la [Section 5.7.3, « Utilisation de la fonction Tester le](#page-78-1)  [basculement », page 79.](#page-78-1)
- **6 Basculement :** au cours de cette étape, un basculement de votre workload protégé est effectué vers sa réplique qui s'exécute dans votre applicatif hôte. Reportez-vous à la [Section 5.7,](#page-76-1)  [« Basculement », page 77](#page-76-1).
- **7 Rétablissement :** cette étape correspond à la phase de reprise des activités, après la résolution des problèmes liés à votre workload de production. Reportez-vous à la [Section 5.8,](#page-78-0)  [« Rétablissement », page 79.](#page-78-0)
- **8 Reprotection :** cette étape vous permet de redéfinir le contrat de protection d'origine pour votre workload. Reportez-vous à la [Section 5.9, « Reprotection d'un workload », page 84.](#page-83-0)

La plupart de ces étapes sont représentées par des commandes de workload sur la page Workloads. Reportez-vous à la [Section 4.3, « Workloads et commandes de workload », page 62](#page-61-2).

La commande **Reprotéger** devient disponible après une opération de rétablissement réussie.

# <span id="page-70-0"></span>**5.2 Ajout de conteneurs (cible de protection)**

Un conteneur est une infrastructure de protection opérant en tant qu'hôte d'une réplique régulièrement mise à jour d'un workload protégé. Cette infrastructure peut être un serveur VMware ESX ou une grappe VMware DRS. PlateSpin Forge réside dans un conteneur de protection sur l'applicatif. Vous pouvez uniquement définir un rétablissement qui réside sur des infrastructures de machines virtuelles cibles.

Pour qu'il soit possible de protéger un workload cible, un workload et un conteneur doivent être inventoriés par le serveur PlateSpin (ou y être *ajoutés*).

#### **Pour ajouter un conteneur :**

**1** Dans l'interface Web PlateSpin Forge, cliquez sur **Paramètres > Conteneurs > Ajouter un conteneur**.

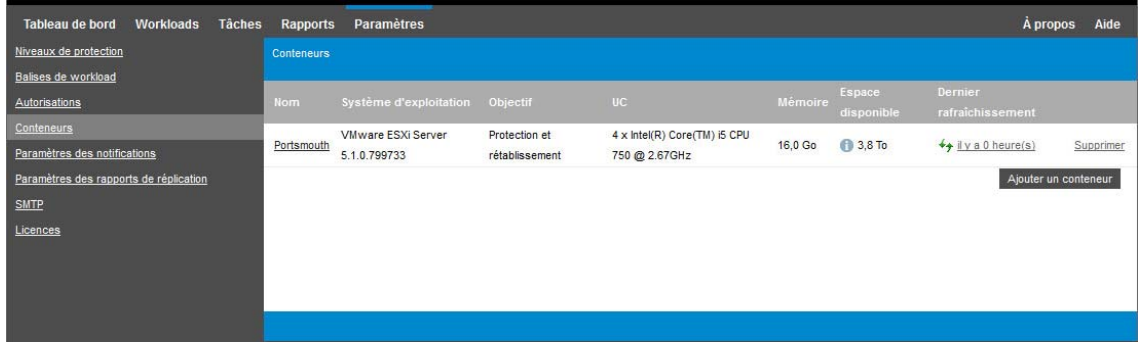

- **2** Spécifiez les paramètres suivants :
	- **Type :** sélectionnez le type du conteneur :
		- **Serveur VMware ESX**
		- **Grappe VMware DRS**

Assurez-vous que le conteneur de machines virtuelles est pris en charge. Reportez-vous à la [Section 1.2.3, « Conteneurs de VM pris en charge », page 18](#page-17-0).

- **Nom d'hôte ou adresse IP :** saisissez le nom d'hôte ou l'adresse IP du conteneur.
- **Nom d'hôte vCenter ou adresse IP :** (grappes DRS uniquement) entrez le nom d'hôte ou l'adresse IP du serveur vCenter.
- **Nom de la grappe :** (grappes DRS uniquement) entrez le nom de la grappe DRS souhaitée.

Lorsque vous essayez d'ajouter ou de rafraîchir une grappe DRS, l'opération de découverte sous-jacente peut échouer si :

- une grappe ne contient pas d'hôtes ESX ;
- un nom de grappe n'est pas unique sur un serveur vCEnter (même si son chemin d'inventaire est unique) ;
- aucun membre de la grappe n'est accessible (par exemple, parce que le serveur vCenter est en mode de maintenance).
- **Nom d'utilisateur/mot de passe :** indiquez des références d'administrateur pour accéder à l'hôte cible. Reportez-vous à la section [« Directives relatives aux références de workload](#page-85-0)  [et de conteneur » page 86.](#page-85-0)

 **Objectif :** (conteneurs de machines virtuelles uniquement) sélectionnez l'objectif requis du conteneur de machines virtuelles :

#### **Rétablissement**

PlateSpin Forge vous permet uniquement d'ajouter des conteneurs pour les opérations de rétablissement.

**3** Cliquez sur **Ajouter**.

PlateSpin Forge recharge la page Conteneurs et affiche un indicateur de processus pour le conteneur en cours d'ajout . Une fois le processus terminé, cet indicateur se transforme en icône **Rafraîchir**  $\rightarrow$ 

#### **Pour rafraîchir un conteneur :**

1 Cliquez sur l'icône Rafraîchir + en regard de ce conteneur.

Cela exécute un nouvel inventaire du conteneur.

#### **Pour supprimer un conteneur :**

**1** Cliquez sur **Supprimer** en regard de ce conteneur.

## <span id="page-71-0"></span>**5.3 Ajout de workloads**

Un workload, l'objet de protection de base d'une banque de données, est un système d'exploitation comprenant des intergiciels et des données, dissocié de l'infrastructure virtuelle ou physique sousjacente.

Pour protéger un workload, un workload et un conteneur doivent être inventoriés par le serveur PlateSpin (ou y être *ajoutés*).

#### **Pour ajouter un workload :**

**1** Suivez les étapes préparatoires requises.

Reportez-vous à l'[Étape 1](#page-68-1) de la section [« Workflow de base pour la protection et la récupération](#page-68-0)  [de workload » page 69](#page-68-0).

**2** Sur la page Tableau de bord ou Workloads, cliquez sur **Ajouter un workload**.

L'interface Web PlateSpin Forge affiche la page Ajouter un workload.

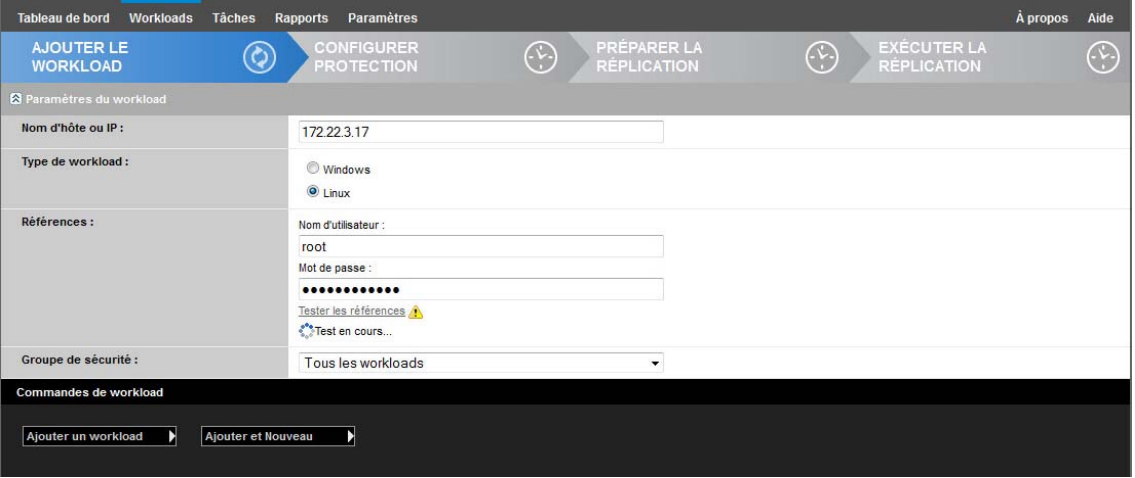
- **3** Spécifiez les détails de workload requis.
	- **Paramètres du workload :** spécifiez le nom d'hôte ou l'adresse IP de votre workload, le système d'exploitation ainsi que les références de niveau administrateur.

Utilisez le format requis pour les références. Reportez-vous à la [Section 6.2, « Directives](#page-85-0)  [relatives aux références de workload et de conteneur », page 86.](#page-85-0)

Pour vérifier que PlateSpin Forge peut accéder au workload, cliquez sur **Tester les références**.

#### **4** Cliquez sur **Ajouter un workload**.

PlateSpin Forge recharge la page Workloads et affiche un indicateur de processus pour le

workload en cours d'ajout ... Attendez que le processus se termine. Une fois l'opération terminée, un événement **Workload ajouté** est affiché dans le tableau de bord et le nouveau workload est disponible dans la page Workloads.

- **5** (Conditionnel) Si vous n'avez pas encore ajouté de conteneur à utiliser avec ce workload, faitesle afin de préparer la protection du workload. Reportez-vous à la [Section 5.2, « Ajout de](#page-70-0)  [conteneurs \(cible de protection\) », page 71.](#page-70-0)
- **6** Passez à la [Section 5.4, « Configuration des détails de protection et préparation de la](#page-72-0)  [réplication », page 73](#page-72-0).

# <span id="page-72-0"></span>**5.4 Configuration des détails de protection et préparation de la réplication**

Les détails de protection contrôlent les paramètres de protection et de récupération de workload, ainsi que le comportement d'un workload protégé durant tout son cycle de vie. À chaque phase du workflow de protection et de récupération (voir [Section 5.1, « Workflow de base pour la protection et](#page-68-0)  [la récupération de workload », page 69\)](#page-68-0), les paramètres pertinents sont lus à partir des détails de protection.

#### **Pour configurer les détails de protection de votre workload :**

- **1** Ajoutez un workload. Reportez-vous à la [Section 5.3, « Ajout de workloads », page 72](#page-71-0).
- **2** Ajoutez un conteneur. Reportez-vous à la section [« Ajout de conteneurs \(cible de protection\) »](#page-70-0)  [page 71.](#page-70-0)
- **3** Sur la page Workloads, sélectionnez le workload souhaité, puis cliquez sur **Configurer**.

Vous pouvez également cliquer sur le nom du workload.

**REMARQUE :** si l'inventaire PlateSpin Forge ne contient pas encore de conteneur, le système vous invite à en ajouter un. Pour ce faire, cliquez sur **Ajouter un conteneur** au bas de l'écran.

- **4** Sélectionnez une **méthode de réplication initiale**. Celle-ci indique si les données de volume doivent être transférées entièrement de votre workload vers la machine virtuelle de basculement ou être synchronisées avec des volumes sur une machine virtuelle existante. Reportez-vous à la [Section 6.6, « Méthode de réplication initiale \(totale et incrémentielle\) », page 90](#page-89-0).
- **5** Assignez une cible de protection. Il peut s'agir d'un conteneur ou, si vous avez sélectionné **Réplication incrémentielle** comme méthode de réplication initiale, d'un workload *préparé*. Reportez-vous à la section [« Méthode de réplication initiale \(totale et incrémentielle\) » page 90](#page-89-0).

**REMARQUE :** si votre inventaire ne comporte qu'un seul conteneur, votre workload est automatiquement assigné à ce dernier.

- **6** Configurez les détails de la protection dans chaque ensemble de paramètres en fonction de vos besoins en matière de continuité des opérations. Reportez-vous à la section [« Détails de](#page-73-0)  [protection de workload » page 74.](#page-73-0)
- **7** Corrigez les erreurs de validation qu'affiche éventuellement l'interface Web PlateSpin Forge.
- **8** Cliquez sur **Enregistrer**.

Vous pouvez également cliquer sur **Enregistrer et préparer**. Cette opération enregistre les paramètres et exécute simultanément la commande **Préparer la réplication** (en installant, si nécessaire, des pilotes de transfert de données sur le workload source et en créant une réplique de VM initiale de votre workload).

Attendez que le processus se termine. Une fois terminé, un événement **La configuration du workload est terminée** s'affiche dans le tableau de bord.

### <span id="page-73-0"></span>**5.4.1 Détails de protection de workload**

Les détails de protection de workload sont représentés par cinq ensembles de paramètres, comme décrit dans le [Tableau 5-1](#page-73-1) :

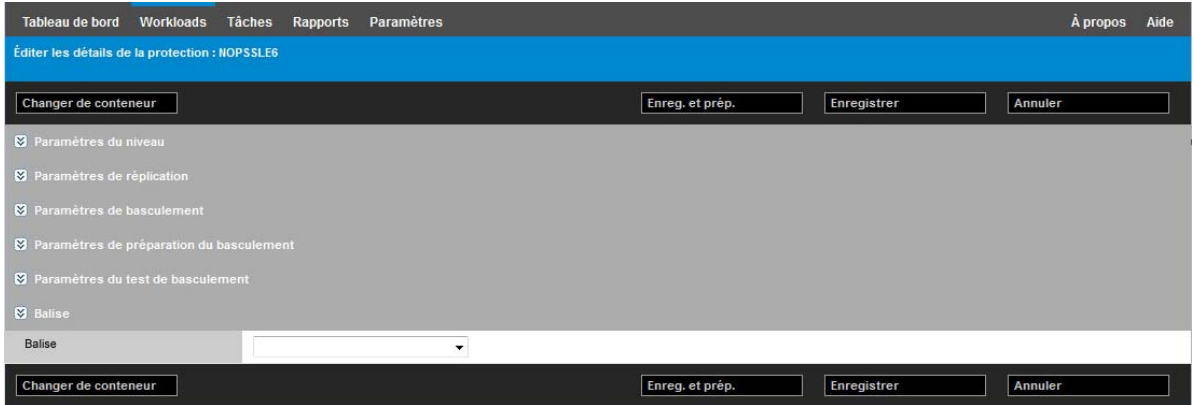

Vous pouvez développer ou réduire chaque ensemble de paramètres en cliquant sur l'icône a à gauche.

<span id="page-73-1"></span>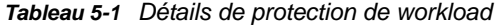

<span id="page-73-3"></span><span id="page-73-2"></span>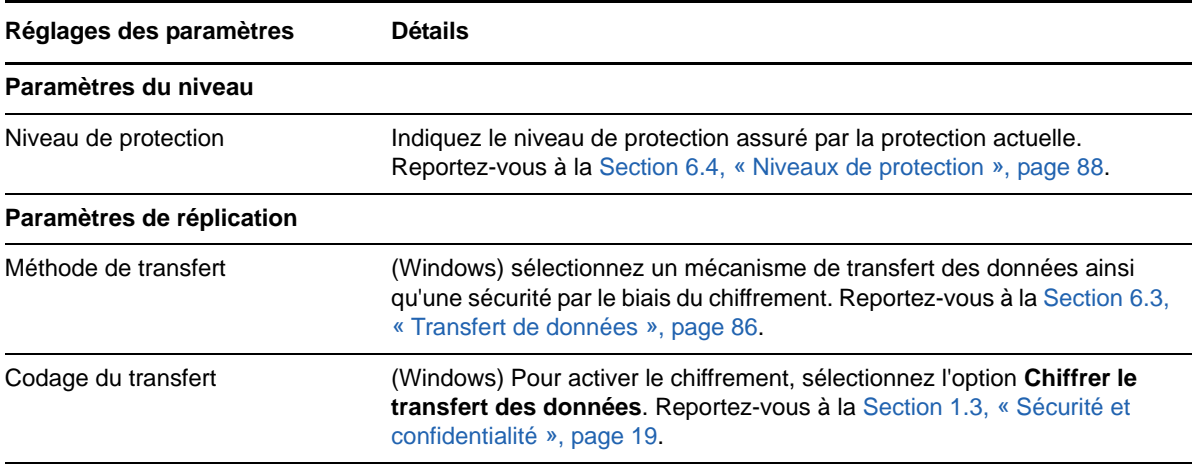

<span id="page-74-0"></span>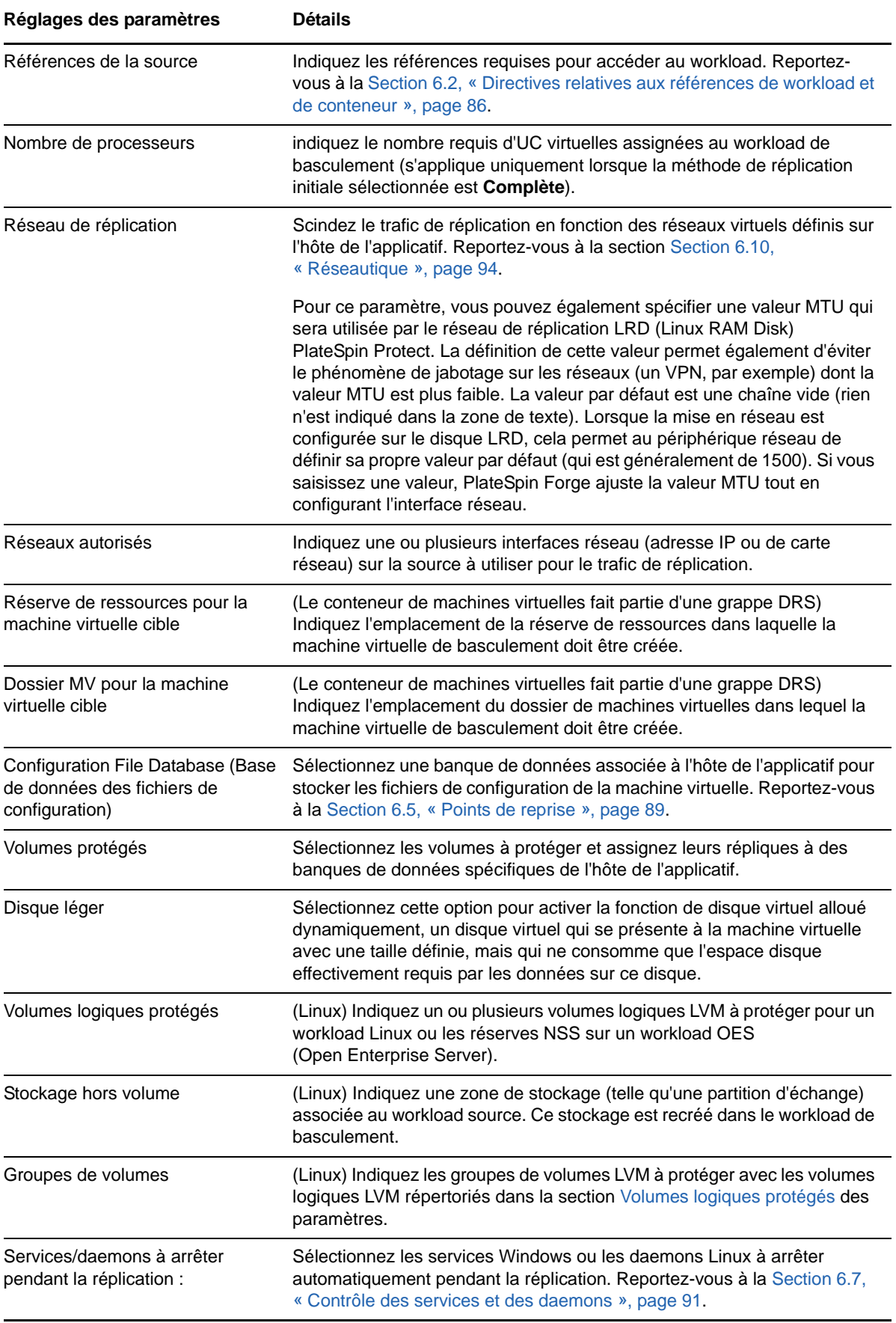

<span id="page-75-2"></span><span id="page-75-1"></span><span id="page-75-0"></span>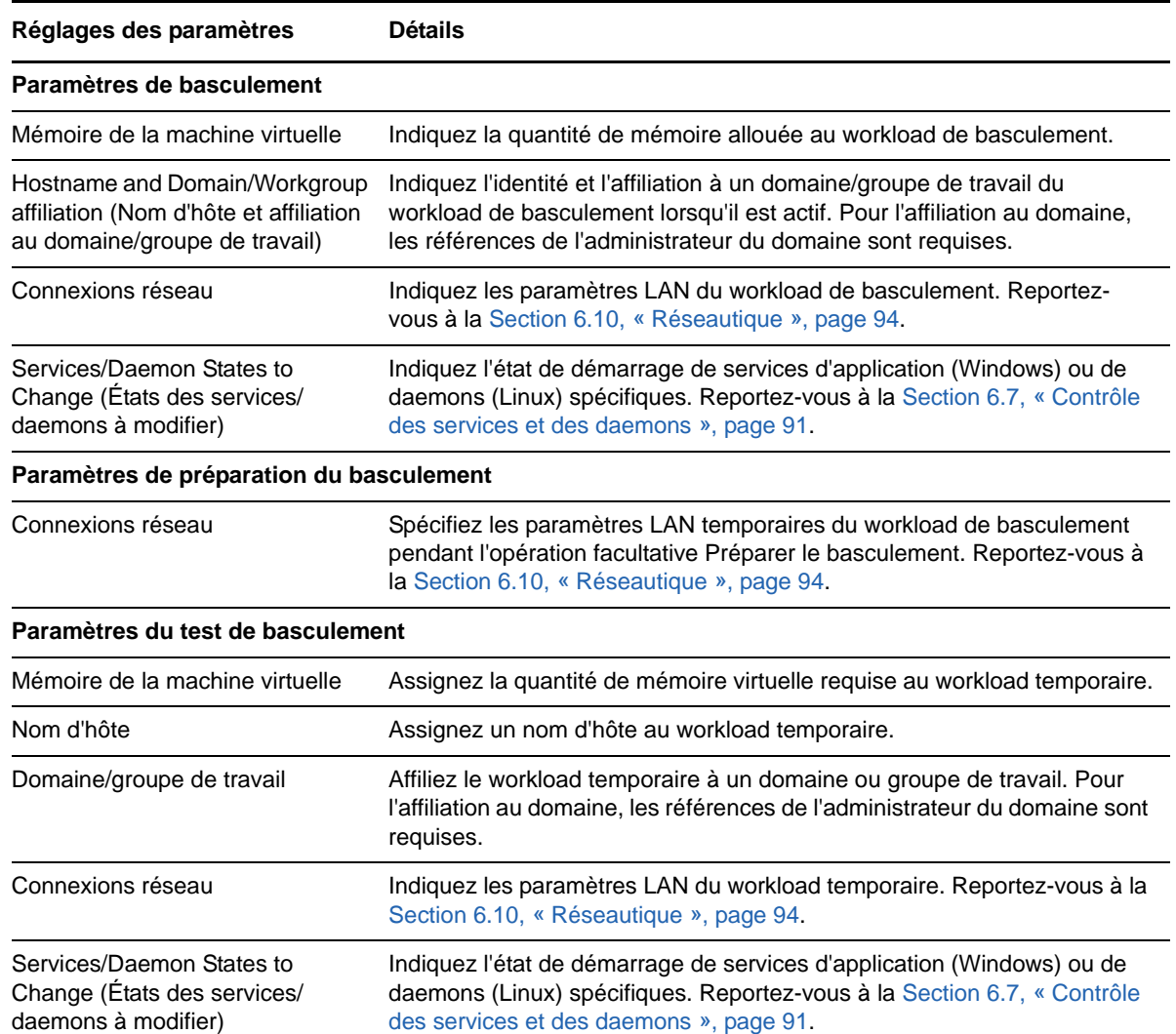

# **5.5 Démarrage de la protection du workload**

<span id="page-75-3"></span>La protection du workload démarre avec la commande **Exécuter la réplication** :

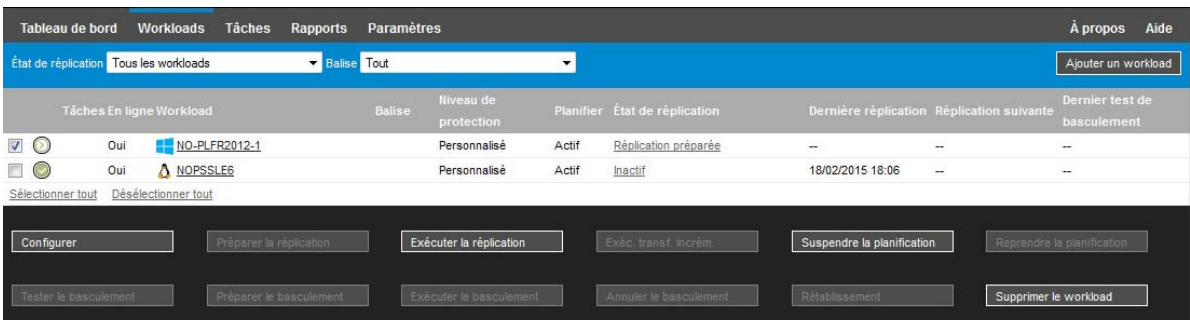

Vous pouvez exécuter la commande Exécuter la réplication après avoir effectué les opérations suivantes :

Ajout d'un workload.

- Configuration des détails de protection du workload.
- Préparation de la réplication initiale.

#### **Lorsque vous êtes prêt à poursuivre :**

- **1** Sur la page Workloads, sélectionnez le workload requis, puis cliquez sur **Exécuter la réplication**.
- **2** Cliquez sur **Exécuter**.

PlateSpin Forge démarre l'exécution et affiche un indicateur de processus pour l'étape **Copier les données** .

**REMARQUE :** après la protection du workload :

- Le changement de la taille d'un volume sous protection par bloc invalide la protection. La procédure appropriée consiste à
	- 1. supprimer le workload de la protection ;
	- 2. redimensionner les volumes suivant les besoins ;
	- 3. rétablir la protection en rajoutant le workload, en configurant ses détails de protection et en démarrant les réplications.
- Toute modification significative du workload protégé requiert le rétablissement de la protection. Exemples : l'ajout de volumes ou de cartes réseau au workload sous protection.

# <span id="page-76-0"></span>**5.6 Abandon des commandes**

Vous pouvez abandonner une commande après ou pendant son exécution, sur la page Détails de la commande.

#### **Pour accéder à la page Détails de la commande en cours d'exécution :**

- **1** Accédez à la page Workloads.
- **2** Localisez le workload souhaité, puis cliquez sur le lien représentant la commande actuellement en cours d'exécution sur le workload.

L'interface Web PlateSpin Forge affiche la page Détails de la commande correspondante :

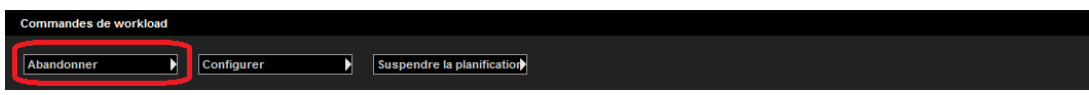

**3** Cliquez sur **Abandonner**.

# **5.7 Basculement**

Un *basculement* se produit lorsque la fonction métier d'un workload qui a échoué est reprise par un workload de basculement figurant dans un conteneur de machine virtuelle PlateSpin Forge.

- [Section 5.7.1, « Détection des workloads hors ligne », page 78](#page-77-0)
- [Section 5.7.2, « Exécution d'un basculement », page 78](#page-77-1)
- [Section 5.7.3, « Utilisation de la fonction Tester le basculement », page 79](#page-78-0)

# <span id="page-77-0"></span>**5.7.1 Détection des workloads hors ligne**

PlateSpin Forge surveille en permanence vos workloads protégés. Si une tentative de surveillance d'un workload échoue un certain nombre de fois, PlateSpin Forge génère un événement **Le workload est hors ligne**. Les critères qui déterminent et consignent les échecs de workload font partie des paramètres du niveau de protection de workload. Reportez-vous au point « [Paramètres du](#page-73-2)  [niveau](#page-73-2) » dans la [Section 5.4.1, « Détails de protection de workload », page 74](#page-73-0).

Si des notifications sont configurées avec des paramètres SMTP, PlateSpin Forge envoie simultanément une notification par message électronique aux destinataires spécifiés. Reportez-vous à la [Section 2.4.1, « Configuration des notifications automatiques des événements et rapports par](#page-34-0)  [message électronique », page 35.](#page-34-0)

Si un échec de workload est détecté alors que l'état de la réplication est **Inactif**, vous pouvez exécuter la commande **Exécuter le basculement**. En cas d'échec d'un workload pendant un transfert incrémentiel, la tâche est interrompue. Dans ce cas, abandonnez la commande (reportezvous à la [Section 5.6, « Abandon des commandes », page 77\)](#page-76-0), puis appliquez la commande **Exécuter le basculement**. Reportez-vous à la [Section 5.7.2, « Exécution d'un basculement »,](#page-77-1)  [page 78.](#page-77-1)

La [Figure 5-1](#page-77-2) représente la page Tableau de bord de l'interface Web de PlateSpin Forge lorsqu'un échec de workload est détecté. Les tâches applicables s'affichent dans le volet des tâches et des événements.

<span id="page-77-2"></span>*Figure 5-1 Page Tableau de bord en cas de détection d'un échec de workload (Workload hors ligne)*

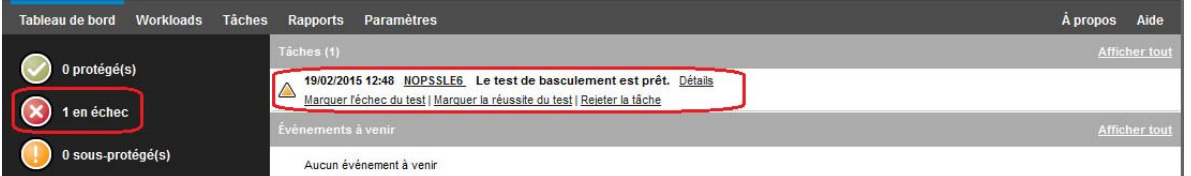

# <span id="page-77-1"></span>**5.7.2 Exécution d'un basculement**

Les paramètres de basculement, dont les paramètres LAN et d'identité réseau du workload de basculement, sont enregistrés avec les détails de protection du workload au moment de la configuration. Reportez-vous au point « [Paramètres de basculement](#page-75-0) » dans la [Section 5.4.1,](#page-73-0)  [« Détails de protection de workload », page 74.](#page-73-0)

Pour exécuter un basculement, vous pouvez utiliser les méthodes suivantes :

- Sélectionnez le workload souhaité sur la page Workloads et cliquez sur **Exécuter le basculement**.
- Cliquez sur le lien hypertexte de commande correspondant à l'événement **Le workload est hors ligne** dans le volet des tâches et des événements. Reportez-vous à la [Figure 5-1.](#page-77-2)
- Exécutez une commande **Préparer le basculement** pour démarrer la machine virtuelle de basculement à temps. Vous pouvez toujours annuler le basculement (utile lors de basculement échelonnés).

Utilisez l'une de ces méthodes pour démarrer le processus de basculement et sélectionnez un point de reprise à appliquer au workload de basculement (reportez-vous à la [Section 6.5, « Points de](#page-88-0)  [reprise », page 89](#page-88-0)). Cliquez sur **Exécuter** et surveillez la progression. Une fois le processus terminé, l'état de réplication du workload devrait être **Actif**.

Pour tester le workload ou le processus de basculement dans le cadre d'un exercice planifié de reprise après sinistre, reportez-vous à la [Section 5.7.3, « Utilisation de la fonction Tester le](#page-78-0)  [basculement », page 79.](#page-78-0)

### <span id="page-78-0"></span>**5.7.3 Utilisation de la fonction Tester le basculement**

PlateSpin Forge permet de tester la fonctionnalité de basculement et l'intégrité du workload de basculement. Cette opération est effectuée à l'aide de la commande **Tester le basculement** qui démarre le workload de basculement dans un environnement réseau réservé au test.

Lorsque vous exécutez la commande, PlateSpin Forge applique au workload de basculement les paramètres du test de basculement tels qu'ils sont enregistrés dans les détails de protection de workload. Reportez-vous au point « [Paramètres de basculement](#page-75-0) » dans la [Section 5.4.1, « Détails de](#page-73-0)  [protection de workload », page 74](#page-73-0).

#### **Pour utiliser la fonction de test de basculement :**

- **1** Définissez une fenêtre de temps appropriée pour les tests et assurez-vous qu'aucune réplication n'est en cours. L'état de réplication du workload doit être **Inactif**.
- **2** Sur la page Workloads, sélectionnez le workload requis, cliquez sur **Tester le basculement**, sélectionnez un point de reprise (voir la [Section 6.5, « Points de reprise », page 89](#page-88-0)), puis cliquez sur **Exécuter**.

Une fois l'opération terminée, PlateSpin Forge génère une tâche et un événement correspondants avec un ensemble de commandes applicables :

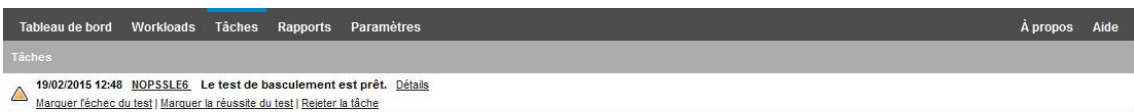

**3** Vérifiez l'intégrité et la fonctionnalité métier du workload de basculement. Utilisez le client VMware vSphere pour accéder au workload de basculement sur l'hôte de l'applicatif

Reportez-vous à la [Section 3.4.1, « Téléchargement du programme vSphere Client », page 53.](#page-52-0)

**4** Indiquez si le test a **échoué** ou **réussi**. Utilisez les commandes correspondantes dans la tâche (**Marquer l'échec du test**, **Marquer la réussite du test**). L'opération sélectionnée est enregistrée dans l'historique des événements associés au workload et peut être récupérée via les rapports. L'option **Fermer la tâche** rejette la tâche et l'événement.

Lorsque la tâche **Marquer l'échec du test** ou **Marquer la réussite du test** est terminée, PlateSpin Forge rejette les paramètres temporaires appliqués au workload de basculement et la protection reprend son état d'avant le test.

# <span id="page-78-1"></span>**5.8 Rétablissement**

Une opération de rétablissement constitue l'étape logique à la suite d'un basculement. Elle transfère le workload de basculement vers son infrastructure d'origine ou, si nécessaire, vers une nouvelle infrastructure.

Les méthodes de rétablissement prises en charge dépendent du type de l'infrastructure cible et du degré d'automatisation du processus de rétablissement :

 **Rétablissement automatisé sur une machine virtuelle :** pris en charge pour les platesformes VMware ESX et les grappes VMware DRS.

- **Rétablissement semi-automatisé sur une machine physique :** pris en charge pour toutes les machines physiques.
- **Rétablissement semi-automatisé sur une machine virtuelle :** pris en charge pour les platesformes Microsoft Hyper-V.

Pour un complément d'informations, reportez-vous aux sections suivantes :

- [Section 5.8.1, « Rétablissement automatisé sur une plate-forme VM », page 80](#page-79-0)
- [Section 5.8.2, « Rétablissement semi-automatisé sur une machine physique », page 82](#page-81-0)
- [Section 5.8.3, « Rétablissement semi-automatisé sur une machine virtuelle », page 83](#page-82-0)

### <span id="page-79-0"></span>**5.8.1 Rétablissement automatisé sur une plate-forme VM**

PlateSpin Forge prend en charge le rétablissement automatisé pour les conteneurs de rétablissement sur une grappe VMware DRS ou un serveur VMware ESXi pris en charge. Reportezvous à la [Section 1.2.3, « Conteneurs de VM pris en charge », page 18](#page-17-0).

**Pour effectuer un rétablissement automatisé d'un workload de basculement sur un conteneur VMware cible :**

**1** Après un basculement, sélectionnez le workload sur la page Workloads, puis cliquez sur **Rétablir**.

Le système vous invite à effectuer les sélections suivantes :

- **2** Spécifiez les ensembles de paramètres suivants :
	- **Paramètres du workload :** spécifiez le nom d'hôte ou l'adresse IP du workload de basculement et entrez les références d'un administrateur. Utilisez le format requis pour les références. Reportez-vous à la [Section 6.2, « Directives relatives aux références de](#page-85-0)  [workload et de conteneur », page 86](#page-85-0).
	- **Paramètres cibles du rétablissement :** spécifiez les paramètres suivants.
		- **Méthode de réplication :** sélectionnez l'étendue de la réplication des données. Si vous sélectionnez **Incrémentielle**, vous devez **préparer**. Reportez-vous à la [Section 6.6, « Méthode de réplication initiale \(totale et incrémentielle\) », page 90](#page-89-0).
		- **Type de cible :** sélectionnez **Cibles virtuelles**. Si vous ne disposez pas encore d'un conteneur de rétablissement, cliquez sur **Ajouter un conteneur** et inventoriez un conteneur pris en charge.
- **3** Cliquez sur **Enregistrer et préparer** et surveillez la progression sur l'écran Détails de la commande.

Une fois cette opération terminée, PlateSpin Forge charge l'écran Prêt pour le rétablissement et vous invite à spécifier les détails de l'opération de rétablissement.

- **4** Configurez les détails du rétablissement. Reportez-vous à la section [« Détails du rétablissement](#page-80-0)  [\(Workload sur VM\) » page 81](#page-80-0).
- **5** Cliquez sur **Enregistrer et rétablir** et surveillez la progression sur la page Détails de la commande. Reportez-vous à la [Figure 5-2](#page-80-1).

PlateSpin Forge exécute la commande. Si vous avez sélectionné l'option **Reprotection après rétablissement** dans l'ensemble **Paramètres de post-rétablissement**, une commande Reprotéger s'affiche dans l'interface Web PlateSpin Forge.

#### <span id="page-80-1"></span>*Figure 5-2 Détails de la commande Rétablissement*

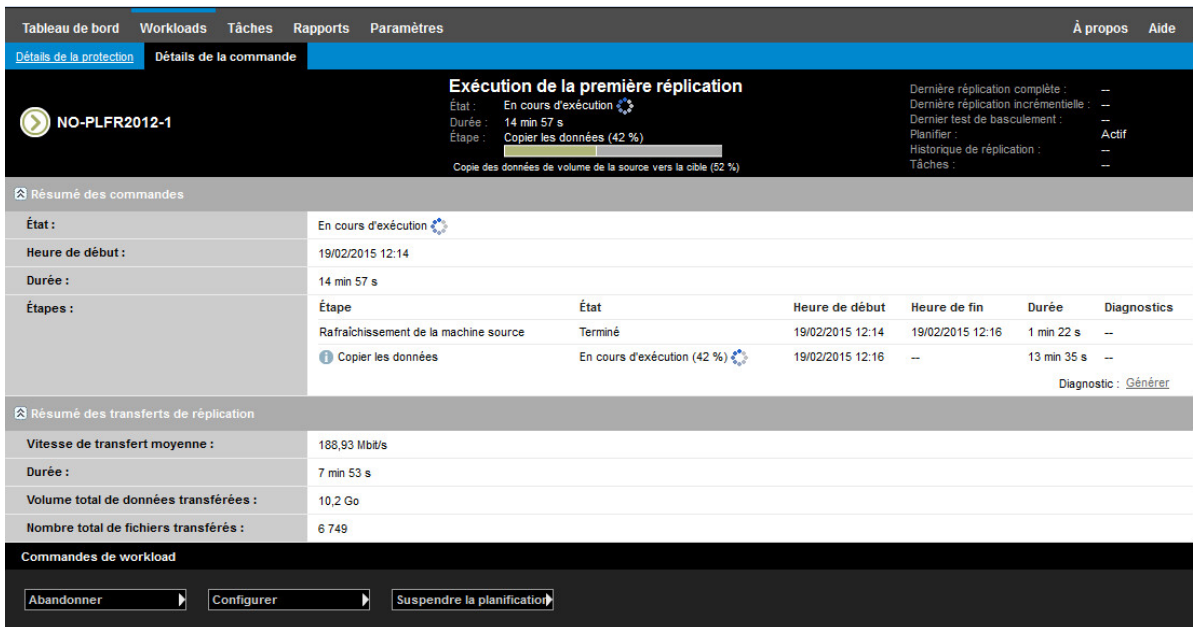

### <span id="page-80-0"></span>**Détails du rétablissement (Workload sur VM)**

Les détails du rétablissement sont représentés par trois ensembles de paramètres que vous configurez lorsque vous effectuez une opération de rétablissement de workload sur une machine virtuelle. Reportez-vous au [Tableau 5-2](#page-80-2) pour plus d'informations sur les réglages des paramètres.

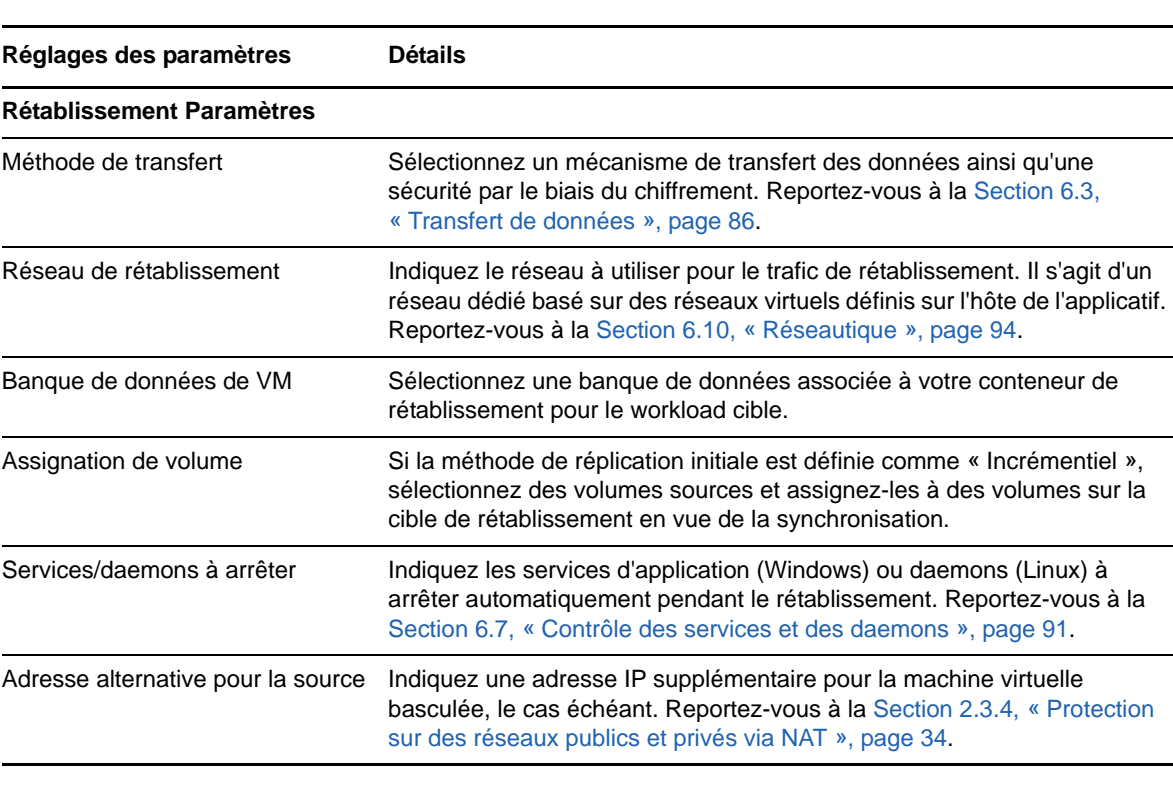

<span id="page-80-2"></span>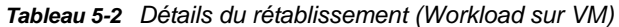

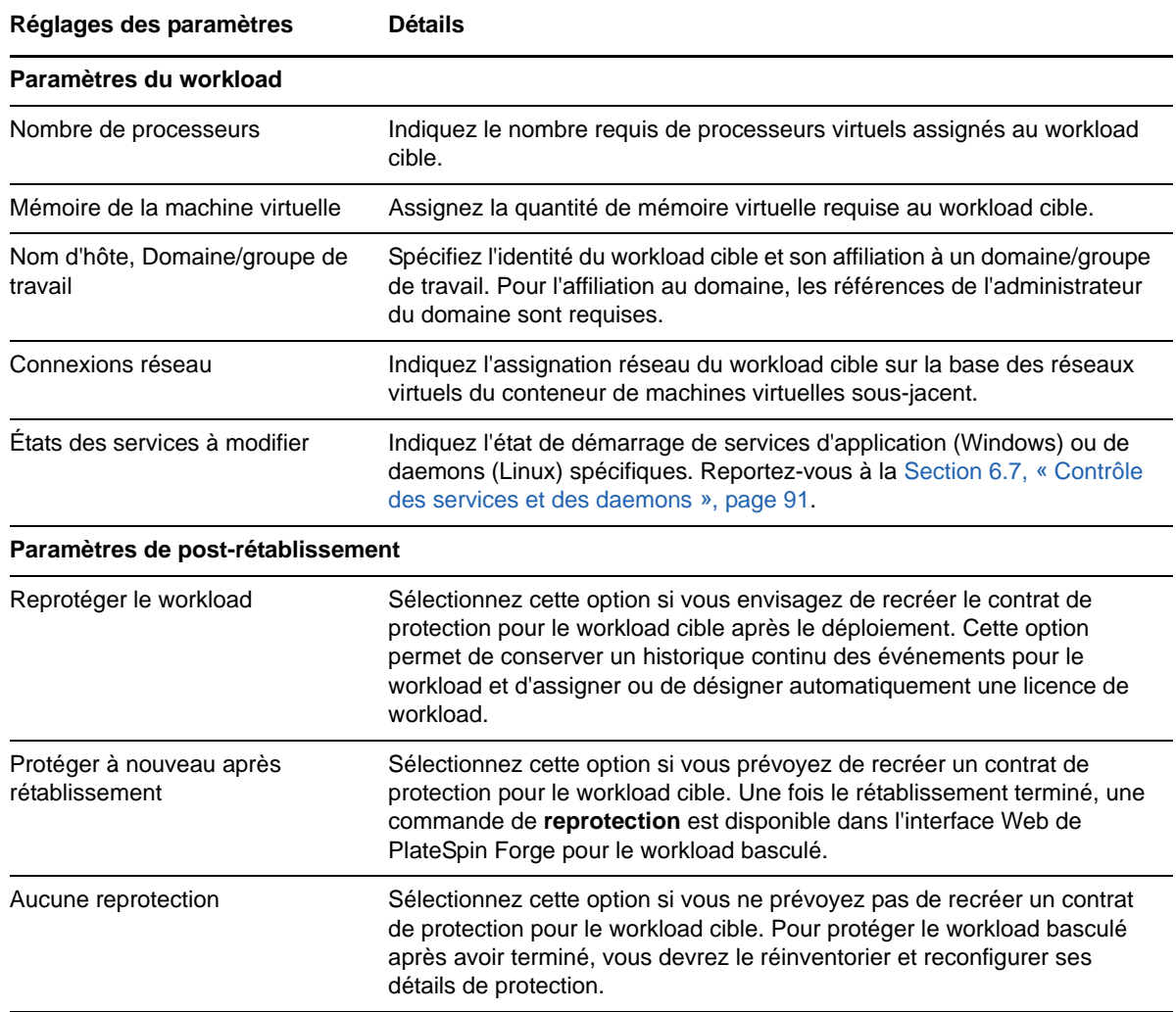

### <span id="page-81-0"></span>**5.8.2 Rétablissement semi-automatisé sur une machine physique**

Utilisez la procédure suivante pour rétablir un workload sur une machine physique après un basculement. La machine physique peut être l'infrastructure d'origine ou une nouvelle.

#### **Pour basculer un workload à nouveau sur une machine physique :**

- <span id="page-81-2"></span><span id="page-81-1"></span>**1** Enregistrez la machine physique souhaitée auprès de votre serveur PlateSpin . Reportez-vous à la [Section 6.11, « Rétablissement vers des machines physiques », page 94.](#page-93-1)
- **2** Si les pilotes sont incompatibles ou manquants, téléchargez les pilotes requis dans la base de données des pilotes de périphérique de PlateSpin Forge. Reportez-vous à la [Section 7.1,](#page-102-0)  [« Gestion des pilotes de périphérique », page 103.](#page-102-0)
- **3** Après un basculement, sélectionnez le workload sur la page Workloads, puis cliquez sur **Rétablir**.
- **4** Spécifiez les ensembles de paramètres suivants :
	- **Paramètres du workload :** spécifiez le nom d'hôte ou l'adresse IP du workload de basculement et entrez les références d'un administrateur. Utilisez le format requis pour les références (reportez-vous à la [Section 6.2, « Directives relatives aux références de](#page-85-0)  [workload et de conteneur », page 86](#page-85-0)).
- **Paramètres cibles du rétablissement :** spécifiez les paramètres suivants.
	- **Méthode de réplication :** sélectionnez l'étendue de la réplication des données.

Reportez-vous à la [Section 6.6, « Méthode de réplication initiale \(totale et](#page-89-0)  [incrémentielle\) », page 90.](#page-89-0)

- **Type de cible :** sélectionnez l'option **Cible physique**, puis la machine physique que vous avez enregistrée à l'[Étape 1](#page-81-1).
- **5** Cliquez sur **Enregistrer et préparer** et surveillez la progression sur l'écran Détails de la commande.

Une fois cette opération terminée, PlateSpin Forge charge l'écran Prêt pour le rétablissement et vous invite à spécifier les détails de l'opération de rétablissement.

**6** Configurez les détails du rétablissement, puis cliquez sur **Enregistrer et rétablir**.

Surveillez la progression de l'opération sur l'écran Détails de la commande.

### <span id="page-82-0"></span>**5.8.3 Rétablissement semi-automatisé sur une machine virtuelle**

Ce type de rétablissement suit un processus similaire au [Rétablissement semi-automatisé sur une](#page-81-0)  [machine physique](#page-81-0) pour une cible VM autre qu'un conteneur VMware pris en charge en mode natif. Durant ce processus, vous ordonnez au système de considérer une cible VM en tant que machine physique.

Vous pouvez effectuer un rétablissement semi-automatisé vers un conteneur prenant en charge le rétablissement entièrement automatisé (cibles VMware ESX et cibles de grappe DRS).

Vous pouvez également effectuer un rétablissement semi-automatisé pour les plates-formes de machine virtuelle cibles sur les hôtes Microsoft Hyper-V Server 2012.

#### **Pour démarrer les machines virtuelles Hyper-V lors du basculement :**

**1** Dans un éditeur de texte, modifiez chaque fichier /etc/vmware/config de l'hôte Hyper-V en ajoutant la ligne suivante :

vhv.allow = "TRUE"

- **2** Dans vSphere Web Client, modifiez les paramètres de machine virtuelle de basculement pour le processeur :
	- **2a** Sous l'onglet **Virtual Hardware** (Matériel virtuel), sélectionnez **CPU** (UC).
	- **2b** Dans **Hardware virtualization** (Virtualisation matérielle), sélectionnez **Expose hardware assisted virtualization to guest OS** (Exposer la virtualisation assistée du matériel au SE client).
- **3** Dans vSphere Web Client, modifiez les paramètres de machine virtuelle de basculement pour l'ID de processeur :
	- **3a** Sous l'onglet **VM Options** (Options de machine virtuelle), développez **Advanced** (Avancé), puis sélectionnez **Edit configuration parameters** (Modifier les paramètres de configuration).
	- **3b** Vérifiez le paramètre suivant :

hypervisor.cpuid.v0 = FALSE

# **5.9 Reprotection d'un workload**

Une opération de **reprotection**, qui est l'étape logique après un **basculement**, termine le cycle de vie de protection du workload avant qu'un nouveau cycle ne commence. Lorsqu'une opération de basculement a réussi, une commande de **reprotection** est disponible dans l'interface Web de PlateSpin Forge et le système applique les mêmes détails de protection que ceux indiqués lors de la configuration initiale du contrat de protection.

**REMARQUE :** la commande de **reprotection** n'est disponible que si vous sélectionnez l'option **Reprotéger** dans les détails de rétablissement. Reportez-vous à la [Section 5.8, « Rétablissement »,](#page-78-1)  [page 79.](#page-78-1)

Le reste du workflow couvrant le cycle de vie de protection est identique à celui de protection d'un workload normal ; vous pouvez le répéter autant de fois que nécessaire.

# 6 <sup>6</sup>**Notions fondamentales concernant la protection de workload**

Cette section fournit des informations sur les différents aspects fonctionnels d'un contrat de protection de workload.

- ◆ [Section 6.1, « Consommation de licences de workload », page 85](#page-84-0)
- [Section 6.2, « Directives relatives aux références de workload et de conteneur », page 86](#page-85-2)
- [Section 6.3, « Transfert de données », page 86](#page-85-3)
- [Section 6.4, « Niveaux de protection », page 88](#page-87-1)
- [Section 6.5, « Points de reprise », page 89](#page-88-1)
- [Section 6.6, « Méthode de réplication initiale \(totale et incrémentielle\) », page 90](#page-89-1)
- [Section 6.7, « Contrôle des services et des daemons », page 91](#page-90-1)
- [Section 6.8, « Utilisation des scripts freeze et thaw pour chaque réplication \(Linux\) », page 92](#page-91-0)
- [Section 6.9, « Volumes », page 92](#page-91-1)
- [Section 6.10, « Réseautique », page 94](#page-93-2)
- [Section 6.11, « Rétablissement vers des machines physiques », page 94](#page-93-3)
- [Section 6.12, « Sections sur la protection de workload avancée », page 97](#page-96-0)

# <span id="page-84-0"></span>**6.1 Consommation de licences de workload**

Votre licence pour le produit PlateSpin Forge vous donne droit à un nombre spécifique de workloads que vous pouvez protéger par des licences de workload. Chaque fois que vous ajoutez un workload à protéger, le système utilise une licence de workload unique dans votre réserve de licences. Vous pouvez récupérer une licence consommée jusqu'à cinq fois en supprimant un workload.

Pour plus d'informations sur l'acquisition des licences pour le produit et leur activation, reportez-vous à la [Section 2.1, « Activation de la licence du produit », page 25.](#page-24-0)

# <span id="page-85-2"></span>**6.2 Directives relatives aux références de workload et de conteneur**

<span id="page-85-0"></span>PlateSpin Forge doit disposer d'un accès aux workloads de niveau administrateur, ainsi que d'une configuration de rôle appropriée pour les conteneurs. Tout au long du workflow de protection et de récupération de workload, PlateSpin Forge vous invite à spécifier des références qui doivent être indiquées dans un format spécifique.

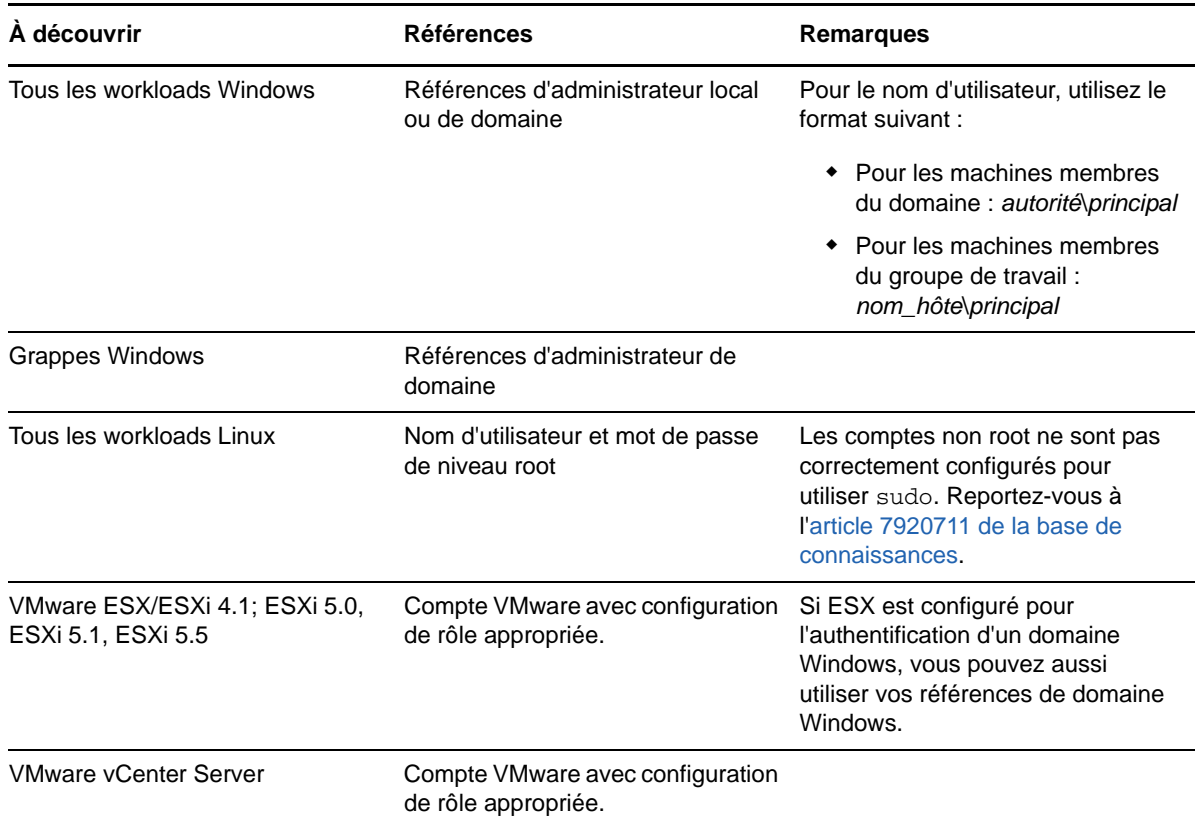

*Tableau 6-1 Références de workload*

# <span id="page-85-3"></span>**6.3 Transfert de données**

<span id="page-85-1"></span>Vous trouverez, dans les rubriques suivantes, des informations sur les mécanismes et les options de transfert des données depuis vos workloads vers leur répliques.

- [Section 6.3.1, « Méthodes de transfert », page 87](#page-86-0)
- [Section 6.3.2, « Chiffrement de données », page 88](#page-87-2)

### <span id="page-86-0"></span>**6.3.1 Méthodes de transfert**

La méthode de transfert correspond à la façon dont les données sont répliquées d'un workload source vers un workload cible. PlateSpin Forge propose différentes techniques de transfert des données en fonction du système d'exploitation du workload protégé.

- [« Méthodes de transfert prises en charge pour les workloads Windows » page 87](#page-86-1)
- [« Méthodes de transfert prises en charge pour les workloads Linux » page 88](#page-87-3)

### <span id="page-86-1"></span>**Méthodes de transfert prises en charge pour les workloads Windows**

S'agissant des workloads Windows, PlateSpin Forge fournit des mécanismes permettant de transférer des données de volume de workload au niveau du bloc ou du fichier.

 **Réplication au niveau du bloc Windows :** les données sont répliquées sur la base de blocs d'un volume. Pour cette méthode de transfert, PlateSpin Forge fournit deux mécanismes qui diffèrent sur le plan de l'impact et des performances. Vous pouvez basculer entre ces deux mécanismes en fonction des besoins.

Aucun redémarrage n'est nécessaire lorsque vous protégez des grappes Windows avec un transfert de données au niveau du bloc.

 **Réplication à l'aide du composant basé sur les blocs :** cette option utilise un composant logiciel dédié pour le transfert de données au niveau du bloc et tire parti du service VSS (Volume Snapshot Service) de Microsoft avec les applications et services qui le prennent en charge. L'installation du composant sur votre workload protégé est automatique.

**REMARQUE :** l'installation et la désinstallation du composant basé sur les blocs nécessitent un redémarrage du workload protégé. Aucun redémarrage n'est nécessaire lorsque vous protégez des grappes Windows avec un transfert de données au niveau du bloc. Lorsque vous configurez les détails de protection du workload, vous pouvez choisir d'installer le composant ultérieurement, différant ainsi le redémarrage requis jusqu'à l'exécution de la première réplication.

 **Réplication sans composant basé sur les blocs :** cette option utilise un mécanisme de « hachage » interne combiné au service VSS de Microsoft pour effectuer le suivi des modifications apportées aux volumes protégés.

Aucun redémarrage n'est nécessaire, mais les performances sont inférieures à celles obtenues avec le composant basé sur les blocs.

 **Réplication au niveau du fichier Windows :** les données sont répliquées fichier par fichier (Windows seulement).

### <span id="page-87-3"></span>**Méthodes de transfert prises en charge pour les workloads Linux**

S'agissant des workloads Linux, PlateSpin Forge fournit un mécanisme permettant de transférer les données de volume de workload uniquement au niveau du bloc. Le transfert de données est effectué par un composant dédié qui tire parti d'instantanés LVM, s'ils sont disponibles (il s'agit de l'option par défaut dont l'utilisation est conseillée). Reportez-vous à l'[article 7005872 de la base de](https://www.netiq.com/support/kb/doc.php?id=7005872)  [connaissances](https://www.netiq.com/support/kb/doc.php?id=7005872).

Le composant basé sur les blocs Linux inclus dans votre distribution PlateSpin Forge est précompilé pour les kernels standard de non-débogage des distributions Linux prises en charge. Si vous disposez d'un kernel non standard, personnalisé ou plus récent, vous pouvez reconstruire le composant basé sur les blocs pour votre kernel spécifique. Reportez-vous à l'[article 7005873 de la](https://www.netiq.com/support/kb/doc.php?id=7005873)  [base de connaissances](https://www.netiq.com/support/kb/doc.php?id=7005873).

Le déploiement ou la suppression du composant sont transparents, n'ont pas d'impact sur la continuité et ne nécessitent aucune intervention ni redémarrage.

# <span id="page-87-2"></span>**6.3.2 Chiffrement de données**

Pour sécuriser davantage le transfert de données de workload, PlateSpin Forge permet de chiffrer la réplication des données. Si le chiffrement est activé, le transfert de données sur le réseau depuis la source vers la cible est chiffré à l'aide de la norme AES (Advanced Encryption Standard).

<span id="page-87-0"></span>**REMARQUE :** le chiffrement des données a un impact sur les performances et peut réduire la vitesse de transfert des données jusqu'à 30 %.

# <span id="page-87-1"></span>**6.4 Niveaux de protection**

Un niveau de protection est une collection personnalisable de paramètres de protection de workload qui définissent :

- la fréquence et le schéma de récurrence des réplications ;
- s'il faut coder la transmission de données ;
- s'il faut appliquer la compression des données et comment ;
- s'il faut limiter la bande passante disponible à un débit défini durant le transfert des données ;
- les critères à appliquer par le système pour considérer un workload comme étant hors ligne (échec).

Un niveau de protection fait partie intégrante de chaque contrat de protection de workload. Durant la phase de configuration d'un contrat de protection de workload, vous pouvez sélectionner un ou plusieurs niveaux de protection intégrés et personnaliser les attributs comme requis par ce contrat spécifique de protection de workload.

#### **Pour créer des niveaux de protection personnalisés à l'avance :**

- **1** Dans l'interface Web PlateSpin Forge, cliquez sur **Paramètres > Niveaux de protection > Créer un niveau de protection**.
- **2** Spécifiez les paramètres du nouveau niveau de protection :

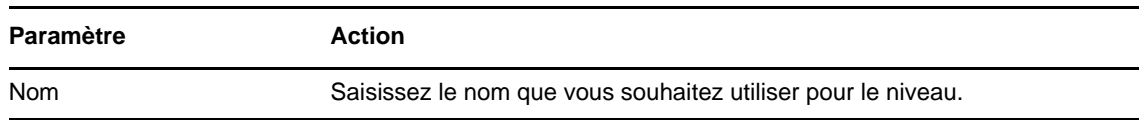

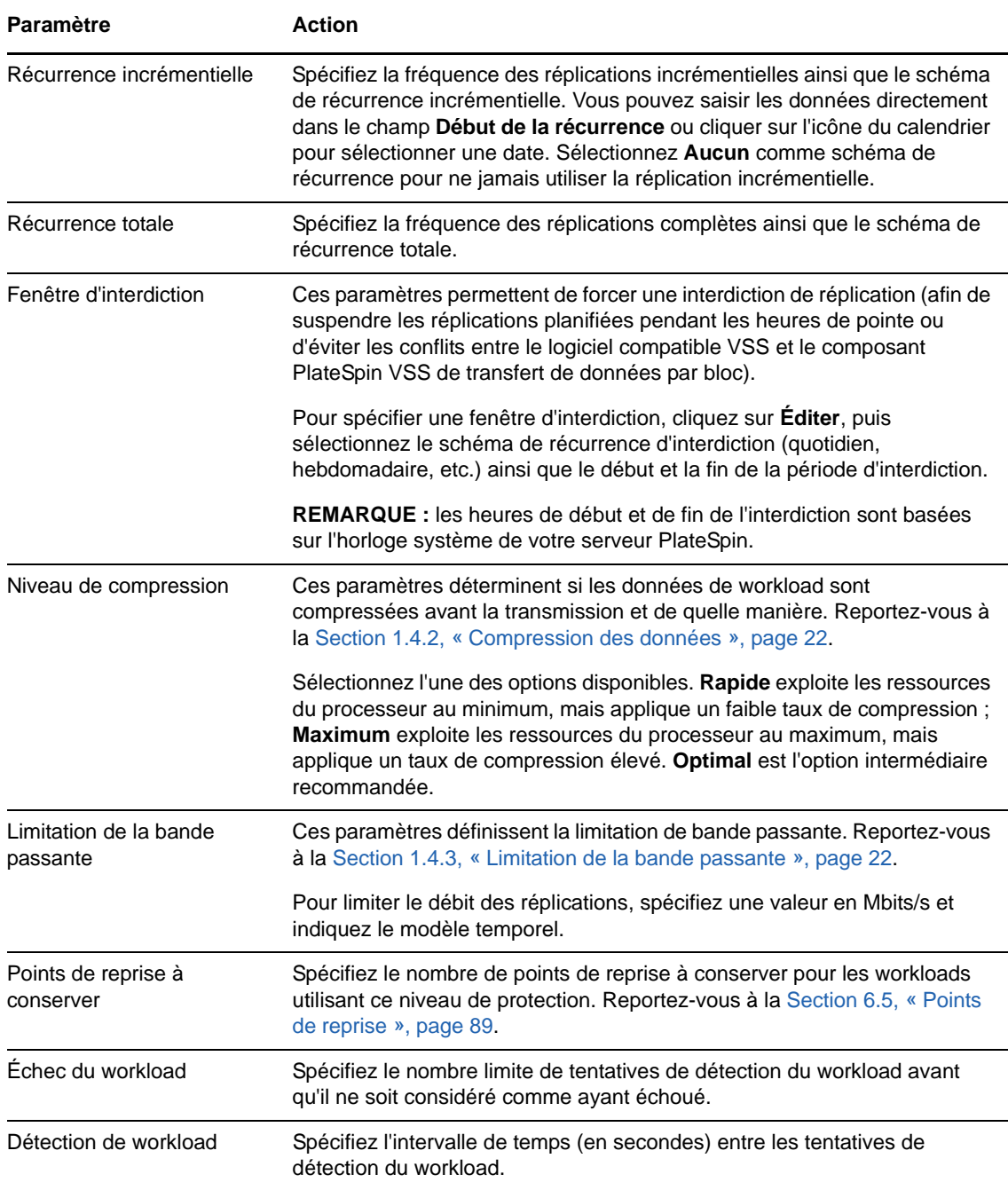

# <span id="page-88-1"></span>**6.5 Points de reprise**

<span id="page-88-0"></span>Un point de reprise est une copie instantanée d'un workload et permet de restaurer un workload répliqué dans un état spécifique.

Chaque workload protégé dispose au minimum d'un point de reprise et peut en compter au maximum 32.

**AVERTISSEMENT :** si vous accumulez de nombreux points de reprise au fil du temps, votre stockage PlateSpin Forge risque de manquer d'espace.

Pour supprimer des points de reprise de votre applicatif, reportez-vous à la [Section 3.4.4, « Gestion](#page-53-0)  [des instantanés Forge sur l'hôte de l'applicatif », page 54.](#page-53-0)

# <span id="page-89-1"></span>**6.6 Méthode de réplication initiale (totale et incrémentielle)**

<span id="page-89-0"></span>Dans les opérations de protection et de rétablissement de workload, le paramètre *Réplication initiale* détermine l'étendue des données transférées depuis une source vers une cible.

- **Complète :** un transfert de volumes complet a lieu du workload de production vers sa réplique (le workload de basculement) ou du de basculement vers son infrastructure virtuelle ou physique d'origine.
- **Incrémentielle :** seules les différences sont transférées depuis une source vers sa cible, à condition qu'elles aient un système d'exploitation et des profils de volume similaires.
	- **Au cours de la protection :** le workload de production est comparé à une machine virtuelle existante sur l'hôte de l'applicatif. La VM existante peut être :
		- une machine virtuelle de récupération d'un workload précédemment protégé (quand l'option **Supprimer la machine virtuelle** de la commande **Supprimer le workload** est désélectionnée) ;
		- une machine virtuelle importée manuellement vers l'hôte de l'applicatif, comme une machine virtuelle de workload déplacée physiquement, sur un support portable, du site de production vers un site de récupération distant.

Reportez-vous à la [Section 3.4.5, « Importation manuelle de machines virtuelles dans](#page-54-0)  [la banque de données de l'hôte de l'applicatif », page 55](#page-54-0).

- **Au cours du rétablissement vers une machine virtuelle :** le workload de basculement est comparé à une machine virtuelle existante dans un conteneur de rétablissement.
- **Au cours du rétablissement vers une machine physique :** le workload de basculement est comparé à un workload sur la machine physique cible, si elle est enregistrée auprès de PlateSpin Forge (voir la [Section 5.8.2, « Rétablissement semi-automatisé sur une machine](#page-81-2)  [physique », page 82\)](#page-81-2).

Au cours de la protection de workload et du rétablissement vers un hôte de VM, la sélection de la méthode de réplication initiale **Incrémentielle** nécessite de rechercher la machine virtuelle cible pour la localiser et la préparer en vue de la synchronisation avec la source de l'opération sélectionnée.

#### **Pour configurer la méthode de réplication initiale :**

- **1** Exécutez la commande de workload requise telle que **Configurer (Détails de la protection)** ou **Rétablissement**.
- **2** Choisissez comme **Méthode de réplication initiale** l'option **Réplication incrémentielle**.
- **3** Cliquez sur **Préparer un workload**.

L'interface Web PlateSpin Forge affiche la page Préparer en vue d'une réplication incrémentielle.

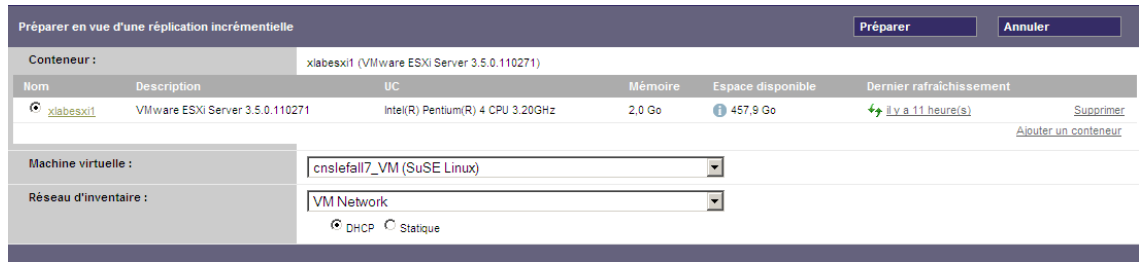

- **4** Sélectionnez le conteneur requis, la machine virtuelle et le réseau d'inventaire à utiliser pour communiquer avec la machine virtuelle. Si le conteneur cible spécifié est une grappe DRS VMware, vous pouvez également spécifier une réserve de ressources cible auquel le système doit assigner le workload.
- **5** Cliquez sur **Préparer**.

<span id="page-90-0"></span>Attendez que le processus soit terminé et que l'interface utilisateur présente à nouveau la commande d'origine, puis sélectionnez le workload préparé.

**REMARQUE :** (réplications de données par bloc uniquement) la réplication incrémentielle initiale prend beaucoup plus de temps que les réplications suivantes. Cela est dû au fait que le système doit comparer les volumes sur la source et la cible bloc par bloc. Les réplications suivantes s'appuient sur les changements détectés par le composant basé sur les blocs pendant qu'il surveille un workload en cours d'exécution.

# <span id="page-90-1"></span>**6.7 Contrôle des services et des daemons**

PlateSpin Forge vous permet de contrôler les services et les daemons :

<span id="page-90-2"></span> **Contrôle des services et des daemons sources :** au cours du transfert de données, vous pouvez arrêter automatiquement les services Windows ou les daemons Linux qui s'exécutent sur votre workload source. Vous veillez ainsi à ce que le workload soit répliqué dans un état plus stable que lorsque les services restent en cours d'exécution.

Par exemple, pour les workloads Windows, veillez à arrêter les logiciels Anti-virus ou les services des logiciels de sauvegarde tiers prenant en charge VSS.

Pour obtenir un contrôle supplémentaire des sources Linux au cours de la réplication, pensez à la fonction d'exécution de scripts personnalisés sur vos workloads Linux au cours de chaque réplication. Reportez-vous à la [Section 6.8, « Utilisation des scripts freeze et thaw pour chaque](#page-91-0)  [réplication \(Linux\) », page 92.](#page-91-0)

 **Contrôle de l'état de démarrage/du niveau d'exécution de la cible :** vous pouvez sélectionner l'état de démarrage (Windows) ou le niveau d'exécution (Linux) des services/ daemons sur la machine virtuelle de basculement. Lorsque vous effectuez un basculement ou un test de basculement, vous pouvez spécifier les services ou daemons à exécuter ou à arrêter lorsque le workload de basculement est activé.

Les services courants auxquels vous souhaiterez peut-être assigner un état de démarrage désactivé sont des services spécifiques au fournisseur liés à leur infrastructure physique sousjacente et qui ne sont pas requis dans une machine virtuelle.

# <span id="page-91-0"></span>**6.8 Utilisation des scripts freeze et thaw pour chaque réplication (Linux)**

Pour les systèmes Linux, PlateSpin Forge permet l'exécution automatique de scripts personnalisés, freeze et thaw, qui viennent compléter la fonction de contrôle automatique du daemon.

Le script freeze est exécuté au début d'une réplication et thaw, à la fin.

Vous pouvez utiliser cette fonctionnalité pour compléter la fonction de contrôle du daemon automatisé proposée par le biais de l'interface utilisateur (reportez-vous à la section [« Contrôle des](#page-90-2)  [services et des daemons sources : » page 91\)](#page-90-2). Par exemple, cette fonction peut être intéressante pour suspendre temporairement certains daemons au lieu de les fermer pendant les réplications.

#### **Pour exécuter la fonction avant de configurer la protection de workload Linux :**

- **1** Créez les fichiers suivants :
	- platespin.freeze.sh : script shell à exécuter au début de la réplication ;
	- platespin.thaw.sh : script shell à exécuter à la fin de la réplication ;
	- platespin.conf : fichier texte définissant tous les arguments requis ainsi qu'une valeur de timeout.

La syntaxe requise pour le contenu du fichier platespin.conf est :

```
[ServiceControl]
FreezeArguments=<arguments>
ThawArguments=<arguments>
TimeOut=<timeout>
```
Remplacez *<arguments>* par les arguments de commande requis, en les séparant par un espace, et *<timeout>* par une valeur de timeout en secondes. Si aucune valeur n'est définie, le timeout par défaut s'applique (60 secondes).

**2** Enregistrez les scripts, ainsi que le fichier .conf sur votre workload source Linux dans le répertoire suivant :

/etc/platespin

# <span id="page-91-1"></span>**6.9 Volumes**

Lors de l'ajout d'un workload à protéger, PlateSpin Forge établit l'inventaire du support de stockage de votre workload source et configure automatiquement les options dans l'interface Web de PlateSpin Forge pour vous permettre de spécifier les volumes nécessitant une protection.

PlateSpin Forge prend en charge plusieurs types de stockage, notamment les disques dynamiques Windows, le gestionnaire de volumes logiques (LVM - version 2 uniquement), ainsi que les systèmes RAID et SAN.

Pour les workloads Linux, PlateSpin Forge fournit les fonctions supplémentaires suivantes :

 Une zone de stockage (autre qu'un volume), telle qu'une partition d'échange associée au workload source, est recréée dans le workload de basculement.

- La disposition des groupes de volumes et des volumes logiques est conservée pour vous permettre de la recréer pendant le rétablissement.
- (Workloads OES 2) Les dispositions EVMS de workloads sources sont conservées et recréées dans l'hôte de l'applicatif. Les réserves NSS sont copiées de la source vers la VM de récupération.

Les figures suivantes affichent l'ensemble des paramètres de réplication pour un workload Linux avec plusieurs volumes et deux volumes logiques dans un groupe de volumes.

*Figure 6-1 Volumes, volumes logiques et groupes de volumes d'un workload Linux protégé*

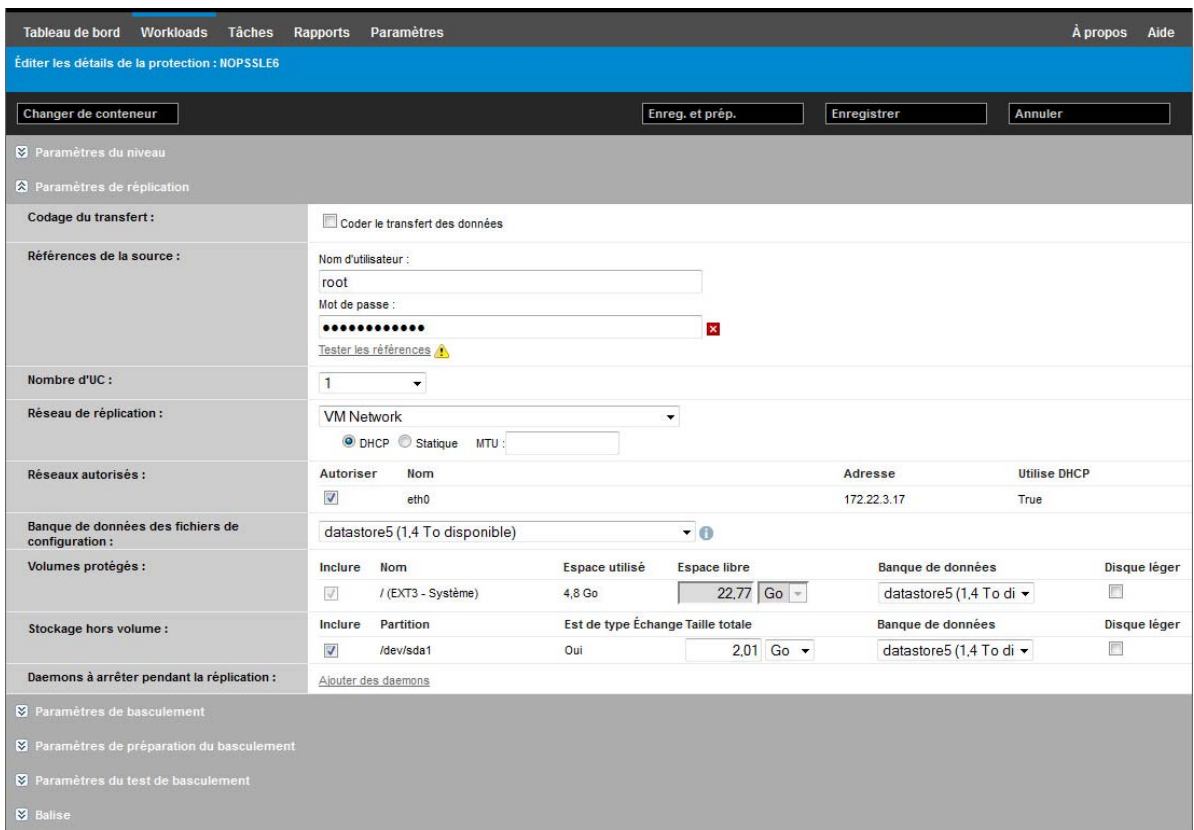

La figure suivante affiche les options de protection de volume d'un workload OES 2 avec des options spécifiant que la disposition EVMS doit être conservée et recréée pour le workload de basculement :

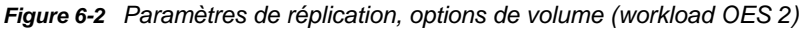

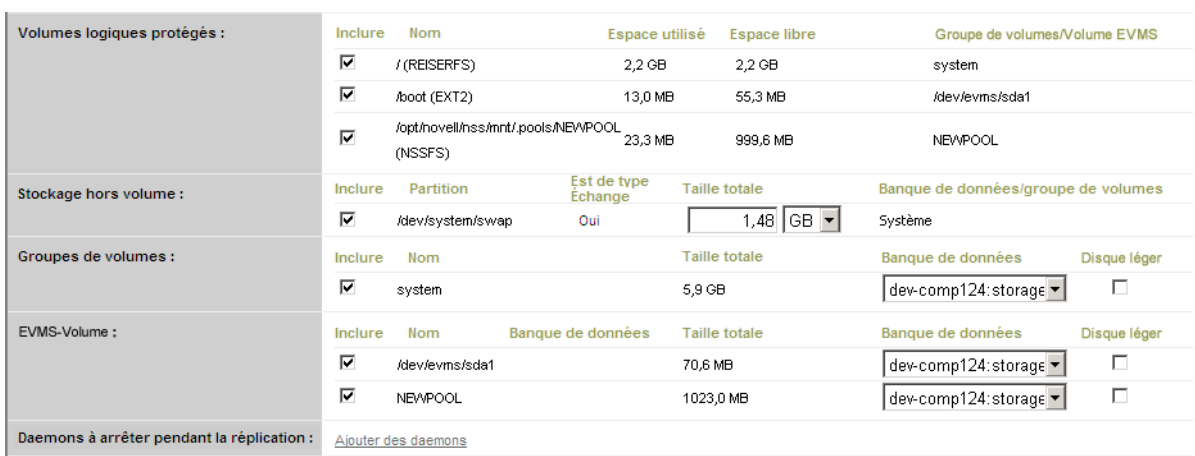

# <span id="page-93-2"></span>**6.10 Réseautique**

<span id="page-93-0"></span>PlateSpin Forge permet de contrôler l'identité réseau et les paramètres LAN de votre workload de basculement de manière à éviter que le trafic de réplication interfère avec le trafic LAN ou WAN principal.

Vous pouvez spécifier des paramètres de réseautique distincts dans vos détails de protection de workload à utiliser à différents stades du workflow de protection et de récupération de workload.

- **Réplication :** (ensemble des paramètres [Paramètres de réplication](#page-73-3)) pour séparer le trafic de réplication habituel de votre trafic de production.
- **Basculement :** (ensemble des paramètres [Paramètres de basculement\)](#page-75-1) pour que le workload de basculement intègre votre réseau de production lorsqu'il est actif.
- **Préparer le basculement :** (paramètre réseau [Paramètres de préparation du basculement\)](#page-75-2) pour les paramètres réseau pendant l'opération facultative de préparation du basculement.
- <span id="page-93-1"></span> **Tester le basculement :** (ensemble des paramètres [Paramètres du test de basculement](#page-75-3)) pour que les paramètres réseau s'appliquent au workload de basculement pendant le test de basculement.

# <span id="page-93-3"></span>**6.11 Rétablissement vers des machines physiques**

Si l'infrastructure cible requise pour une opération de rétablissement est une machine physique, vous devez l'enregistrer auprès de PlateSpin Forge.

L'enregistrement d'une machine physique s'effectue en démarrant la machine physique cible avec l'image ISO de démarrage PlateSpin.

- [Section 6.11.1, « Téléchargement de l'image ISO de démarrage PlateSpin », page 95](#page-94-0)
- [Section 6.11.2, « Insertion de pilotes de périphérique supplémentaires dans l'image ISO de](#page-94-1)  [démarrage », page 95](#page-94-1)
- [Section 6.11.3, « Enregistrement de machines physiques en tant que cibles de rétablissement](#page-96-1)  [avec PlateSpin Forge », page 97](#page-96-1)

# <span id="page-94-0"></span>**6.11.1 Téléchargement de l'image ISO de démarrage PlateSpin**

Vous avez la possibilité de télécharger l'image ISO de démarrage de PlateSpin (bootofx.x2p.iso) pour des cibles basées sur des microprogrammes BIOS et des cibles basées sur des microprogrammes UEFI) à partir de la zone PlateSpin Forge des [téléchargements NetIQ](https://dl.netiq.com) (https:// dl.netiq.com) en effectuant une recherche à l'aide des paramètres suivants :

- **Product or Technology :** (Produit ou technologie) PlateSpin Forge
- **Select Version :** (Sélectionner la version) PlateSpin Forge 11.1
- **Date Range :** (Plage de dates) All Dates (Toutes les dates)

# <span id="page-94-1"></span>**6.11.2 Insertion de pilotes de périphérique supplémentaires dans l'image ISO de démarrage**

Vous pouvez faire appel à un utilitaire personnalisé pour créer un paquetage avec des pilotes de périphérique Linux supplémentaires et les insérer dans l'image de démarrage PlateSpin avant de la graver sur un CD.

#### **Pour utiliser cet utilitaire :**

**1** Obtenez ou compilez des fichiers de pilotes \*.ko appropriés pour le fabricant du matériel cible.

**IMPORTANT :** assurez-vous que les pilotes sont valides pour le kernel inclus dans le fichier ISO (3.0.93-0..8-pae pour les systèmes x86 ; 3.0.93-0..8-default pour les systèmes x64) et qu'ils conviennent à l'architecture cible. Reportez-vous également à l'[article n° 7005990 de la](https://www.netiq.com/support/kb/doc.php?id=7005990)  [base de connaissances](https://www.netiq.com/support/kb/doc.php?id=7005990).

**2** Montez l'image sur une machine Linux (références root requises). Utilisez la syntaxe de commande suivante :

mount –o loop <chemin\_fichier\_ISO> <point\_montage>

- **3** Copiez le script rebuildiso.sh du sous-répertoire /tools du fichier ISO monté dans un répertoire de travail temporaire. Lorsque vous avez terminé, démontez le fichier ISO (exécutez la commande unmount *<point\_montage>*).
- **4** Créez un autre répertoire de travail pour les fichiers de pilotes requis et enregistrez-les dans ce répertoire.
- **5** Dans le répertoire dans lequel vous avez enregistré le script rebuildiso.sh, exécutez le script rebuildiso.sh en tant qu'utilisateur root à l'aide de la syntaxe suivante :

./rebuildiso.sh <*ARGS*> [-v] -m32|-m64 -i <*fichier\_ISO*>

Le tableau ci-dessous répertorie les options de ligne de commande possibles pour cette commande :

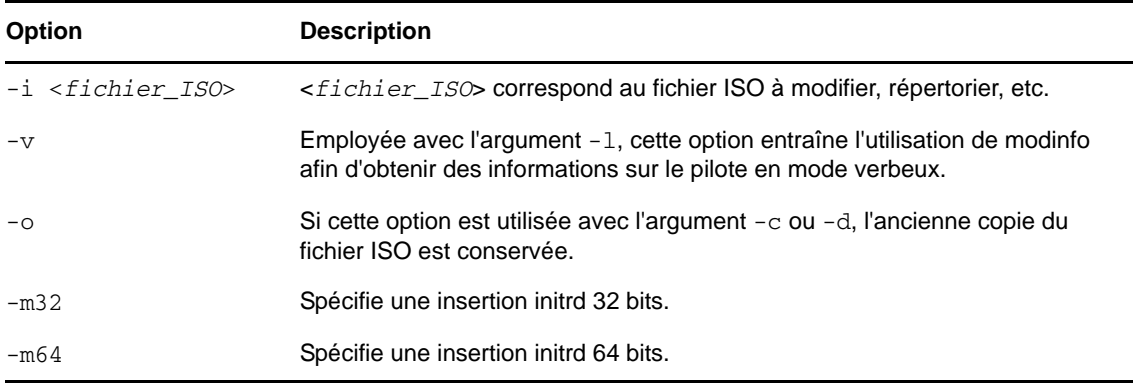

Le tableau ci-dessous répertorie les arguments utilisables avec cette commande : Vous devez utiliser au moins l'un des arguments suivants dans la commande :

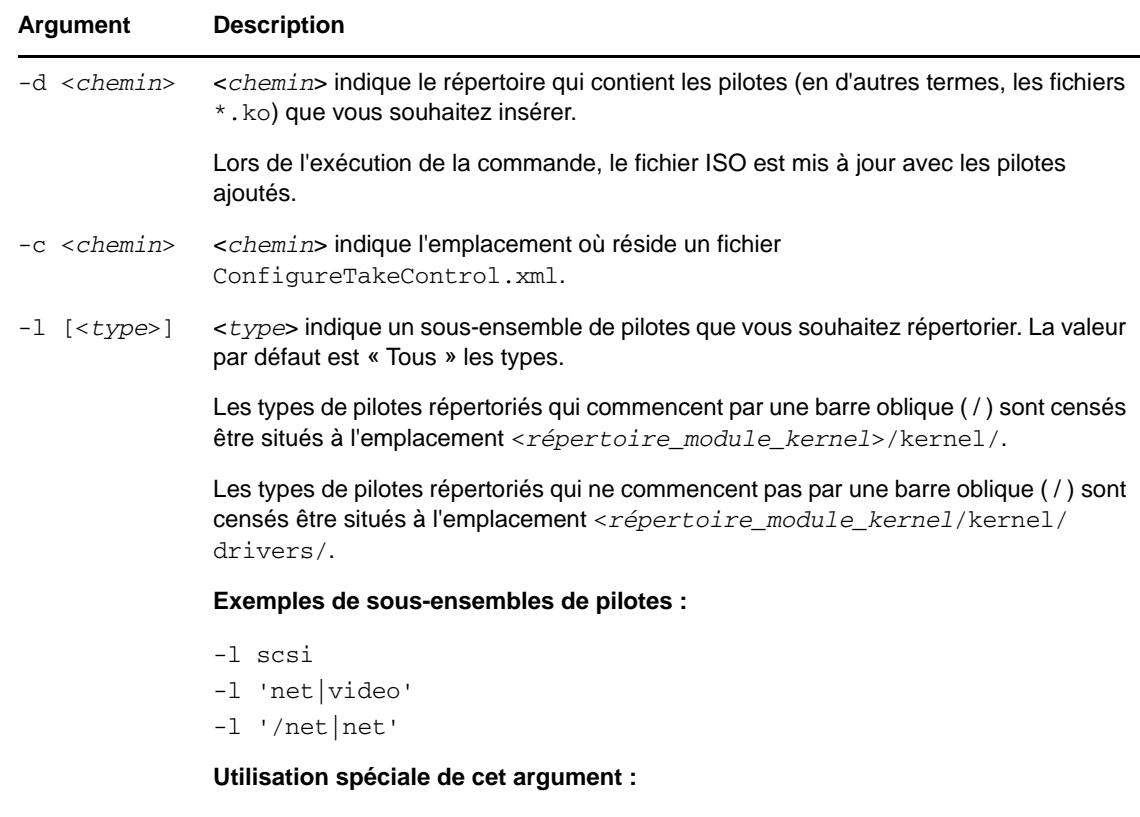

si vous souhaitez répertorier les sous-répertoires disponibles de chacun des sousensembles, utilisez l'argument comme suit : -l INDEX

### **Exemples de syntaxe**

Pour répertorier un index de pilotes 32 bits :

# ./rebuildiso.sh -i bootofx.x2p.iso -m32 -l INDEX

Pour répertorier les pilotes trouvés dans le dossier /misc :

# ./rebuildiso.sh -i bootofx.x2p.iso -m32 -l misc

Pour insérer des pilotes 32 bits à partir du dossier /oem-drivers :

# ./rebuildiso.sh -i bootofx.x2p.iso -m32 -d oem-drivers

 Pour insérer des pilotes 64 bits à partir d'un dossier /oem-drivers et insérer également un fichier ConfigureTakeControl.xml personnalisé :

```
# ./rebuildiso.sh -i bootofx.x2p.iso -m64 -c ConfigureTakeControl.xml -d 
oem-drivers
```
### <span id="page-96-1"></span>**6.11.3 Enregistrement de machines physiques en tant que cibles de rétablissement avec PlateSpin Forge**

- **1** Gravez l'image ISO de démarrage PlateSpin sur un CD ou enregistrez-la sur le support à partir duquel votre cible peut démarrer.
- **2** Veillez à ce que le port réseau commuté connecté à la cible soit défini sur **Duplex intégral Automatique**.
- **3** Démarrez la machine physique cible à l'aide du CD de démarrage, puis attendez l'ouverture de la fenêtre d'invite de commande.
- **4** (Linux uniquement) Pour les systèmes 64 bits, à l'invite de démarrage initiale, tapez ce qui suit : ps64
- **5** Appuyez sur Entrée.
- **6** Lorsque vous y êtes invité, entrez le nom d'hôte ou l'adresse IP de votre machine virtuelle Forge.
- **7** Indiquez vos références de niveau administrateur pour la machine virtuelle Forge, en spécifiant une autorité. Pour le compte utilisateur, utilisez le format suivant :

*domaine\nom\_utilisateur* ou *nom\_hôte\nom\_utilisateur*

Les cartes réseau disponibles sont détectées et affichées selon leur adresse MAC.

- **8** Si DHCP est disponible sur la carte réseau à utiliser, appuyez sur Entrée pour continuer. Si DHCP n'est pas disponible, sélectionnez la carte réseau requise à configurer avec une adresse IP statique.
- **9** Entrez un nom d'hôte pour la machine physique ou appuyez sur Entrée pour accepter les valeurs par défaut.
- **10** Lorsque vous êtes invités à indiquer si vous souhaitez utiliser HTTPS, entrez  $\gamma$  (Oui) si vous avez activé SSL et N (Non) dans le cas contraire.

Après quelques instants, la machine physique doit être disponible dans les paramètres de rétablissement de l'interface Web PlateSpin Forge.

# <span id="page-96-0"></span>**6.12 Sections sur la protection de workload avancée**

- [Section 6.12.1, « Protection des grappes Windows », page 98](#page-97-0)
- [Section 6.12.2, « Utilisation des fonctions de protection de workload à l'aide des API de](#page-99-0)  [services Web de PlateSpin Forge », page 100](#page-99-0)

# <span id="page-97-0"></span>**6.12.1 Protection des grappes Windows**

PlateSpin Forge prend en charge la protection des services métiers d'une grappe (cluster) Microsoft Windows. Les technologies de mise en grappe prises en charge sont les suivantes :

- Cluster de basculement Microsoft Windows 2008 R2 Server (modèles *Node and Disk Majority Quorum* (Quorums de disques et noeuds majoritaires) et *No Majority: Disk Only Quorum* (Pas de majorité : Quorum de disques uniquement))
- Serveur de clusters Windows basé sur Windows 2003 R2 Server (modèle *Single-Quorum Device Cluster* (Cluster à périphérique quorum unique))

**REMARQUE :** le logiciel de gestion de clusters Windows contrôle le basculement et le rétablissement pour les ressources exécutées sur les noeuds de ses clusters. Ce document réfère à cette opération en tant que basculement ou rétablissement de noeud de grappe.

Le serveur PlateSpin contrôle le basculement et le rétablissement pour le workload protégé qui représente la grappe. Ce document réfère à cette opération en tant que basculement ou rétablissement PlateSpin.

Cette section présente les informations suivantes :

- [« Protection de workload » page 98](#page-97-1)
- [« Basculement PlateSpin » page 99](#page-98-0)
- [« Rétablissement PlateSpin » page 100](#page-99-1)

**REMARQUE :** pour plus d'informations sur la reconstruction de l'environnement de cluster de basculement Windows 2008 R2 après un basculement et un rétablissement PlateSpin, reportez-vous à [l'article n° 7015576 de la base de connaissances.](http://www.netiq.com/support/kb/doc.php?id=7015576)

### <span id="page-97-1"></span>**Protection de workload**

La protection d'une grappe s'effectue par le biais de réplications incrémentielles de changements sur le noeud actif transmises en continu à une grappe virtuelle à noeud unique que vous pouvez utiliser lors du dépannage de l'infrastructure source.

L'étendue de la prise en charge des migrations de grappes est soumise aux conditions suivantes :

- Spécifiez l'adresse IP virtuelle de la grappe lorsque vous effectuez une opération **Ajouter un workload**, et non pas l'adresse IP d'un noeud dans la grappe. L'adresse IP virtuelle d'une grappe représente le noeud qui possède actuellement la ressource quorum de la grappe. Si vous spécifiez l'adresse IP d'un noeud individuel, le noeud est inventorié en tant que workload Windows ordinaire, ne prenant pas en charge les grappes.
- Une ressource quorum de grappe doit être colocalisée avec le groupe de ressources (services) de la grappe protégé.

Lorsque vous utilisez le transfert par bloc, les composants de pilote par bloc ne sont pas installés sur les noeuds de grappe. Le transfert par bloc s'effectue au moyen d'une synchronisation sans pilote avec une réplication basée sur MD5. Dans la mesure où le pilote par bloc n'est pas installé, aucun redémarrage n'est nécessaire sur les noeuds de grappe sources.

**REMARQUE :** le transfert basé sur les fichiers n'est pas pris en charge pour la protection des grappes Microsoft Windows.

Si un basculement de noeud de grappe se produit entre les réplications incrémentielles d'une grappe protégée et si le profil du nouveau noeud actif est semblable au noeud actif qui a échoué, le contrat de protection se poursuit comme prévu pour la prochaine réplication incrémentielle. Dans le cas contraire, la commande de la prochaine réplication incrémentielle échoue. Les profils des noeuds de grappe sont considérés similaires si :

- ils ont le même nombre de volumes ;
- chaque volume a exactement la même taille sur chaque noeud ;
- $\bullet$  ils ont un nombre identique de connexions réseau.
- Les numéros de série des volumes locaux (volume Système et volume Système réservé) doivent être identiques sur chaque noeud de grappe.

Si les unités locales sur chaque noeud de la grappe possèdent des numéros de série différents, vous ne pouvez pas exécuter de réplication incrémentielle après le basculement d'un noeud de grappe. Par exemple, pendant un basculement de noeud de grappe, le noeud actif, Noeud 1, échoue et le logiciel de la grappe fait du Noeud 2 le noeud actif. Si les unités locales sur les deux noeuds possèdent des numéros de série différents, la commande de la prochaine réplication incrémentielle du workload échoue.

Deux options sont prises en charge pour les clusters Windows dans ce scénario :

- (Recommandé) Utilisez l'utilitaire *Gestionnaire de volumes* personnalisé afin de modifier les numéros de série des volumes locaux pour qu'ils correspondent à chaque noeud de la grappe. Pour plus d'informations, reportez-vous à l'[Annexe B, « Synchronisation des](#page-126-0)  [numéros de série sur le stockage local du noeud de grappe », page 127](#page-126-0).
- (Conditionnel et facultatif) Si cette erreur est affichée :

Volume mappings does not contain source serial number: xxxx-xxxx,

elle est peut-être due à un changement dans le noeud actif antérieur à l'exécution de la réplication incrémentielle. Dans ce cas, vous pouvez exécuter une réplication complète afin de vous assurer que la grappe est à nouveau protégée. Les réplications incrémentielles devraient fonctionner à nouveau après la réplication complète.

**REMARQUE :** si vous choisissez de ne pas faire correspondre les numéros de série des volumes sur chaque noeud de la grappe, une réplication complète est requise après le basculement d'un noeud de grappe.

Si le basculement d'un noeud de grappe se produit avant la fin du processus de copie au cours d'une réplication complète ou d'une réplication incrémentielle, la commande est annulée et un message s'affiche pour indiquer la nécessité d'exécuter à nouveau la réplication.

Pour protéger une grappe Windows, suivez le workflow de protection du workload normal (reportezvous à la section [« Workflow de base pour la protection et la récupération de workload » page 69\)](#page-68-1).

### <span id="page-98-0"></span>**Basculement PlateSpin**

Lorsque la grappe virtuelle à un noeud est mise en ligne à la suite d'une opération de basculement PlateSpin, une grappe à noeuds multiples avec un seul noeud actif (tous les autres noeuds sont indisponibles) est visible.

Pour effectuer le basculement PlateSpin (ou tester le basculement PlateSpin) sur un cluster Windows, celui-ci doit être en mesure de se connecter à un contrôleur de domaine. Pour tirer parti de la fonctionnalité de basculement de test, vous devez protéger le contrôleur de domaine avec la grappe. Au cours du test, mettez en service le contrôleur de domaine, suivi du workload de cluster Windows (sur un réseau isolé).

### <span id="page-99-1"></span>**Rétablissement PlateSpin**

Une opération de rétablissement PlateSpin nécessite une réplication complète pour les workloads de cluster Windows.

Si vous configurez le rétablissement PlateSpin en tant que réplication complète sur une cible physique, vous pouvez utiliser l'une des méthodes suivantes :

- Assignez tous les disques de la grappe PlateSpin virtuelle à un noeud à un disque local unique sur la cible du rétablissement.
- $\bullet$  Ajoutez un autre disque (Disque 2) à la machine physique du rétablissement. Vous pouvez ensuite configurer l'opération de rétablissement PlateSpin afin de restaurer le volume système du basculement sur le Disque 1 et les autres disques du basculement (disques partagés précédents) sur le Disque 2. De cette façon, le disque système peut être restauré sur le disque de stockage présentant la même taille que la source initiale.

**REMARQUE :** pour plus d'informations sur la reconstruction de l'environnement de cluster de basculement Windows 2008 R2 après un basculement et un rétablissement PlateSpin, reportez-vous à [l'article n° 7015576 de la base de connaissances.](http://www.netiq.com/support/kb/doc.php?id=7015576)

Une fois le rétablissement PlateSpin effectué, vous pouvez joindre à nouveau d'autres noeuds à la grappe que vous venez de restaurer.

# <span id="page-99-0"></span>**6.12.2 Utilisation des fonctions de protection de workload à l'aide des API de services Web de PlateSpin Forge**

Vous pouvez utiliser la fonctionnalité de protection de workload par programmation, via l'API protectionservices, depuis vos applications. Vous pouvez utiliser tout langage de programmation ou de script prenant en charge un client HTTP et la structure de sérialisation JSON.

https://*<nom\_hôte | adresse\_IP>*/protectionservices

Remplacez *<nom\_hôte | adresse\_IP>* par le nom d'hôte ou l'adresse IP de votre machine virtuelle Forge. Si SSL n'est pas activé, utilisez le protocole http dans l'URI.

Pour créer un script des opérations courantes de protection de workload, aidez-vous des modèles de référence écrits en Python. Une application Microsoft Silverlight est également fournie, avec son code source, à titre de référence.

### **Aperçu des API**

PlateSpin Protect propose un aperçu de la technologie API basée sur REST que les développeurs peuvent utiliser pour concevoir leurs propres applications destinées à fonctionner avec le produit. L'API contient des informations sur les opérations suivantes :

- découverte de conteneurs
- découverte de workloads
- configuration de la protection
- exécution des réplications, opérations de basculement et de rétablissement
- demande de l'état d'un workload et d'un conteneur
- demande de l'état d'opérations en cours
- demande de groupes de sécurité et de leurs liens de protection

Les administrateurs protégés peuvent générer un échantillon Jscript (https://localhost/ protectionservices/Documentation/Samples/protect.js) à partir de la ligne de commande pour accéder au produit via l'API. L'échantillon peut vous aider à rédiger des scripts afin de faciliter votre travail sur le produit. L'utilitaire de ligne de commande vous permet d'effectuer les opérations suivantes :

- ajout d'un workload seul
- ajout d'un conteneur seul
- exécution d'opérations de réplication, de basculement et de rétablissement
- ajout simultané de plusieurs workloads et conteneurs

**REMARQUE :** pour plus d'informations sur cette opération, consultez la documentation relative à l'API à l'adresse https://localhost/protectionservices/Documentation/ AddWorkloadsAndContainersFromCsvFile.htm.

- suppression simultanée de tous les workloads
- suppression simultanée de tous les conteneurs

La page d'accueil de l'API REST de PlateSpin Protect (https://localhost/protectionservices/ ou https://<page\_serveur>/protectionservices/) inclut des liens vers du contenu utile pour les développeurs et les administrateurs.

Cet aperçu technologique sera complété avec d'autres fonctionnalités dans les prochaines versions.

# 7 <sup>7</sup>**Outils auxiliaires pour l'utilisation de machines physiques**

Votre distribution PlateSpin Forge inclut des outils à employer lorsque vous utilisez des machines physiques en tant que cibles de rétablissement.

<span id="page-102-0"></span>[Section 7.1, « Gestion des pilotes de périphérique », page 103](#page-102-1)

# <span id="page-102-1"></span>**7.1 Gestion des pilotes de périphérique**

PlateSpin Forge est fourni avec une bibliothèque de pilotes de périphérique et installe automatiquement les pilotes adéquats sur les workloads cibles. Si certains pilotes sont manquants ou incompatibles ou si vous avez besoin de pilotes spécifiques pour votre infrastructure cible, il se peut que vous deviez ajouter (télécharger) des pilotes dans la base de données de pilotes de PlateSpin Forge/PlateSpin Protect.

- [Section 7.1.1, « Création d'un paquetage contenant les pilotes de périphérique pour les](#page-102-2)  [systèmes Windows », page 103](#page-102-2)
- [Section 7.1.2, « Création d'un paquetage contenant les pilotes de périphérique pour les](#page-103-0)  [systèmes Linux », page 104](#page-103-0)
- [Section 7.1.3, « Téléchargement de pilotes dans la base de données des pilotes de périphérique](#page-103-1)  [de PlateSpin Forge », page 104](#page-103-1)
- [Section 7.1.4, « Utilisation de la fonction de traduction d'ID Plug-and-Play \(PnP\) », page 106](#page-105-0)

# <span id="page-102-2"></span>**7.1.1 Création d'un paquetage contenant les pilotes de périphérique pour les systèmes Windows**

**Pour créer un paquetage contenant vos pilotes de périphérique Windows en vue de les télécharger dans la base de données des pilotes de PlateSpin Forge :**

- **1** Préparez tous les fichiers de pilote interdépendants (\*.sys, \*.inf, \*.dll, etc.) pour votre infrastructure et votre périphérique cibles. Si vous avez obtenu des pilotes spécifiques à un fabricant sous la forme d'une archive . zip ou d'un exécutable, veillez à les extraire au préalable.
- **2** Enregistrez les fichiers de pilote dans des dossiers distincts, en créant un dossier par périphérique.

Les pilotes sont à présent prêts à être téléchargés. Reportez-vous à la [Section 7.1.3,](#page-103-1)  [« Téléchargement de pilotes dans la base de données des pilotes de périphérique de](#page-103-1)  [PlateSpin Forge », page 104.](#page-103-1)

**REMARQUE :** pour garantir le bon fonctionnement de votre tâche de protection et de votre workload cible, téléchargez uniquement les pilotes à signature numérique pour :

- l'ensemble des systèmes Windows 64 bits ;
- versions 32 bits des systèmes Windows Server 2008 et Windows 7.

# <span id="page-103-0"></span>**7.1.2 Création d'un paquetage contenant les pilotes de périphérique pour les systèmes Linux**

**Pour créer un paquetage de vos pilotes de périphérique Linux afin de les télécharger dans la base de données de pilotes PlateSpin Forge, vous pouvez utiliser un utilitaire personnalisé inclus dans une des images ISO de démarrage PlateSpin :**

- **1** Sur un poste de travail Linux, créez un répertoire pour vos fichiers de pilote de périphérique. Tous les pilotes du répertoire doivent être destinés au même kernel et à la même architecture.
- **2** Téléchargez l'image de démarrage appropriée et montez-la.

Par exemple, en partant de l'hypothèse que l'image ISO a été copiée dans le répertoire /root, émettez la commande suivante pour les cibles basées sur des microprogrammes BIOS ou UEFI :

# mkdir /mnt/ps # mount -o loop /root/bootofx.x2p.iso /mnt/ps

**3** Dans le sous-répertoire /tools de l'image ISO montée, copiez l'archive packageModules.tar.gz dans un autre répertoire de travail et extrayez-la.

Par exemple, si le fichier . gz se trouve dans votre répertoire de travail actuel, exécutez la commande suivante :

tar -xvzf packageModules.tar.gz

**4** Entrez le répertoire de travail et exécutez la commande suivante :

./PackageModules.sh –d *<chemin\_répertoire\_pilote>* -o *<nom\_paquetage>*

Remplacez *<chemin\_répertoire\_pilote>* par le chemin d'accès au répertoire dans lequel vous avez enregistré les fichiers de pilote et *<nom\_paquetage>* par le nom du paquetage, en vous conformant à ce format :

*Nompilote-versionpilote-dist-versionkernel-arch*.pkg

Par exemple, bnx2x-1.48.107-RHEL4-2.6.9-11.EL-i686.pkg

Le paquetage est à présent prêt à être téléchargé. Reportez-vous à la [Section 7.1.3,](#page-103-1)  [« Téléchargement de pilotes dans la base de données des pilotes de périphérique de](#page-103-1)  [PlateSpin Forge », page 104.](#page-103-1)

# <span id="page-103-1"></span>**7.1.3 Téléchargement de pilotes dans la base de données des pilotes de périphérique de PlateSpin Forge**

Le gestionnaire de pilotes PlateSpin permet de télécharger les pilotes de périphériques dans la base de données des pilotes.

**REMARQUE :** lors du téléchargement, PlateSpin Forge ne valide pas les pilotes par rapport aux types de systèmes d'exploitation sélectionnés ou à leurs spécifications au niveau des bits. Veillez donc à télécharger uniquement des pilotes convenant à votre infrastructure cible.

- [« Procédure de téléchargement de pilotes de périphérique \(Windows\) » page 105](#page-104-0)
- [« Procédure de téléchargement de pilotes de périphérique \(Linux\) » page 105](#page-104-1)

### <span id="page-104-0"></span>**Procédure de téléchargement de pilotes de périphérique (Windows)**

**Pour télécharger un pilote de périphérique Windows :**

- **1** Procurez-vous les pilotes de périphérique requis et préparez-les. Reportez-vous à la [Section 7.1.1, « Création d'un paquetage contenant les pilotes de périphérique pour les](#page-102-2)  [systèmes Windows », page 103.](#page-102-2)
- 2 Sur votre machine virtuelle Forge, sous Program Files\PlateSpin Forge Server\DriverManager, démarrez le programme DriverManager.exe, puis cliquez sur l'onglet **Pilotes Windows**.
- **3** Cliquez sur **Télécharger les pilotes**, accédez au dossier contenant les fichiers de pilote requis, puis sélectionnez les options appropriées concernant le type de système d'exploitation, la langue et le fabricant du matériel.

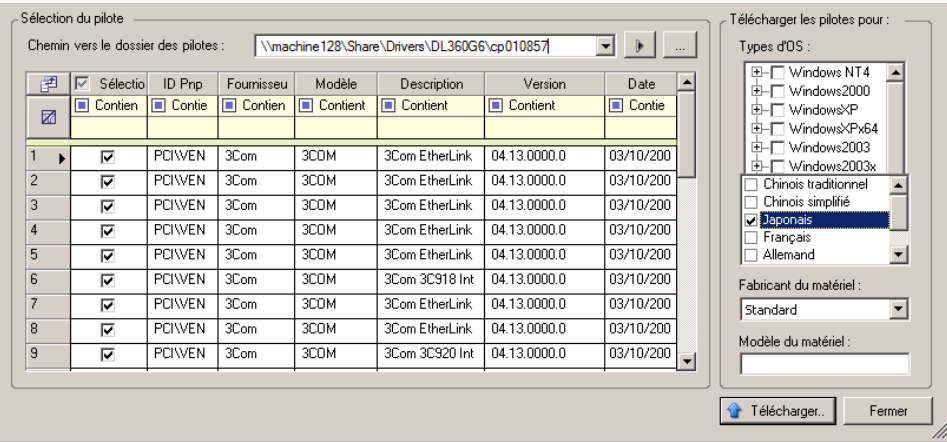

Sélectionnez **Standard** pour l'option **Fabricant du matériel**, sauf si vos pilotes sont spécifiquement conçus pour l'un des environnements cibles répertoriés.

**4** Cliquez sur **Télécharger** et confirmez vos sélections quand vous y êtes invité.

Le système télécharge les pilotes sélectionnés dans la base de données des pilotes.

### <span id="page-104-1"></span>**Procédure de téléchargement de pilotes de périphérique (Linux)**

**Pour télécharger un pilote de périphérique Linux :**

- **1** Procurez-vous les pilotes de périphérique requis et préparez-les. Reportez-vous à la [Section 7.1.2, « Création d'un paquetage contenant les pilotes de périphérique pour les](#page-103-0)  [systèmes Linux », page 104](#page-103-0).
- **2** Cliquez sur **Outils** > **Gérer les pilotes de périphérique**, puis cliquez sur l'onglet **Pilotes Linux** :

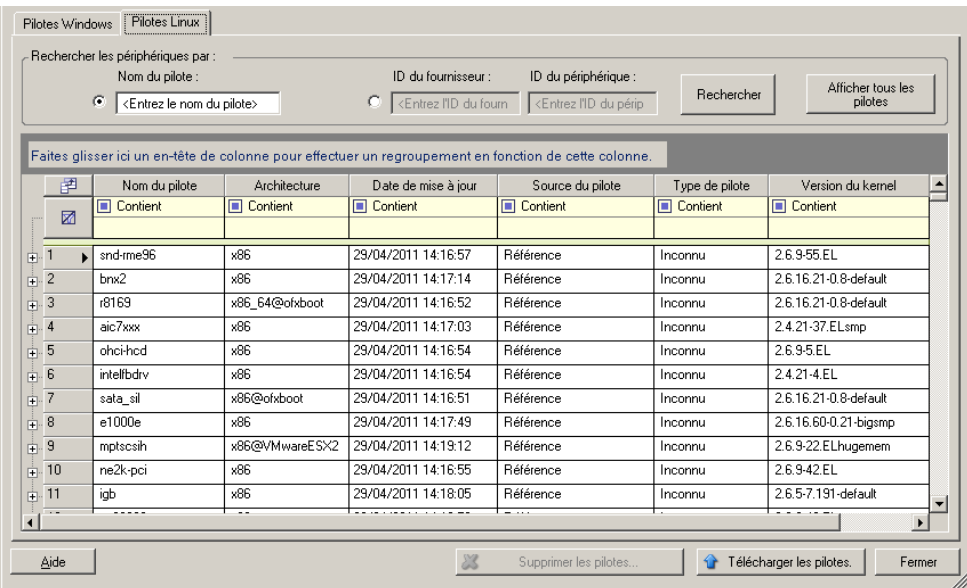

**3** Cliquez sur **Télécharger les pilotes**, accédez au dossier contenant le paquetage de pilote requis (\*.pkg), puis cliquez sur **Télécharger tous les pilotes**.

Le système télécharge les pilotes sélectionnés dans la base de données des pilotes.

# <span id="page-105-0"></span>**7.1.4 Utilisation de la fonction de traduction d'ID Plug-and-Play (PnP)**

« Plug-and-Play » (PnP) désigne la fonctionnalité du système d'exploitation Windows qui prend en charge la connectivité, la configuration et la gestion avec des périphériques Plug-and-Play natifs. Sous Windows, cette fonctionnalité facilite la découverte des périphériques matériels compatibles PnP connectés à un bus PnP. Le fabricant des périphériques compatibles PnP leur assigne un ensemble de chaînes d'identification de périphérique. Ces chaînes sont intégrées dans le périphérique lors de la fabrication. Elles sont essentielles au fonctionnement de PnP : elles font partie de la source d'informations de Windows utilisée pour faire correspondre le périphérique au pilote approprié.

Lorsque le serveur PlateSpin découvre des workloads et le matériel correspondant disponible, la découverte inclut ces ID PnP et le stockage des données en tant que détails de ces workloads. PlateSpin utilise ces ID pour déterminer les pilotes qui doivent être insérés, le cas échéant, au cours d'une opération de basculement/rétablissement. Le serveur PlateSpin gère une base de données d'ID PnP pour les pilotes associés de chacun des systèmes d'exploitation pris en charge. Dans la mesure où Windows et Linux utilisent des formats différents pour les ID PnP, un workload Windows découvert par le disque virtuel Linux Protect contient des ID PnP de type Linux.

Ces ID adoptent un format cohérent, de sorte que PlateSpin puisse appliquer une transformation standard à chacun d'eux afin de déterminer l'ID PnP Windows correspondant. La transaction s'effectue automatiquement à l'intérieur du produit PlateSpin. La fonctionnalité vous permet (à vous ou à un technicien de l'équipe d'assistance) d'ajouter, de modifier ou de supprimer des assignations PnP personnalisées.

#### **Pour utiliser la fonction de traduction d'ID PnP :**

**1** Lancez l'outil Gestionnaire de pilotes PlateSpin et connectez-vous au serveur PlateSpin.

- **2** Dans l'outil Gestionnaire de pilotes PlateSpin, sélectionnez l'onglet Traduction d'ID PNP pour ouvrir la liste **Traduction d'ID PNP** qui contient les assignations d'ID PnP personnalisées connues.
- **3** Cliquez sur **Ajouter** dans la liste pour ouvrir la boîte de dialogue Créer une assignation d'ID PNP.
- **4** Ajoutez un ID PnP Linux dans le champ d'**ID PnP Linux**.
	- **4a** (Conditionnel) Entrez l'ID PnP Linux que vous souhaitez utiliser, si vous le connaissez. ou
	- **4b** (Conditionnel) Sélectionnez un ID d'un workload découvert précédemment :
		- **4b1** Cliquez sur **Sélectionner** en regard du champ **ID PnP Linux** pour ouvrir la boîte de dialogue Sélectionner un ID PNP Linux.
		- **4b2** Dans la boîte de dialogue, cliquez sur l'option **Sélectionner une machine** pour afficher la liste des machines découvertes précédemment par le disque virtuel Linux PlateSpin.
		- **4b3** Mettez en surbrillance l'un des périphériques de la liste, puis cliquez sur **Sélectionner** pour remplir la liste dans la boîte de dialogue Sélectionner un ID PNP Linux.
		- **4b4** Sélectionnez un périphérique dans la liste, puis cliquez sur **OK** pour appliquer la transformation standard à l'ID PnP et l'afficher dans la boîte de dialogue Créer une assignation d'ID PNP.
- <span id="page-106-0"></span>**5** Ajoutez un ID PnP Windows dans le champ d'**ID PNP Windows**.
	- **5a** (Conditionnel) Entrez l'ID PnP Windows que vous souhaitez utiliser, si vous le connaissez. ou
	- **5b** (Conditionnel) Cliquez sur **Sélectionner** en regard du champ d'**ID PnP Windows** pour ouvrir un outil d'assignation présentant trois méthodes qui facilitent l'assignation d'un ID PnP Windows :
		- Sous l'onglet **Fichier de pilote**, recherchez et sélectionnez un fichier de pilote Windows (c'est-à-dire un fichier portant l'extension \*.inf), sélectionnez l'ID PnP de votre choix, puis cliquez sur **Modifier**.
		- Sous l'onglet **Base de données des pilotes**, recherchez et sélectionnez la base de données de pilotes existante, sélectionnez l'ID PnP correct, puis cliquez sur **Modifier**.

 Sous l'onglet **Sélectionner la machine**, cliquez sur **Sélectionner la machine** puis, dans la liste des machines Windows découvertes à l'aide de la découverte dynamique, sélectionnez une machine, cliquez sur **OK** pour en afficher les périphériques, sélectionnez l'ID PnP de votre choix et cliquez enfin sur **Modifier**.

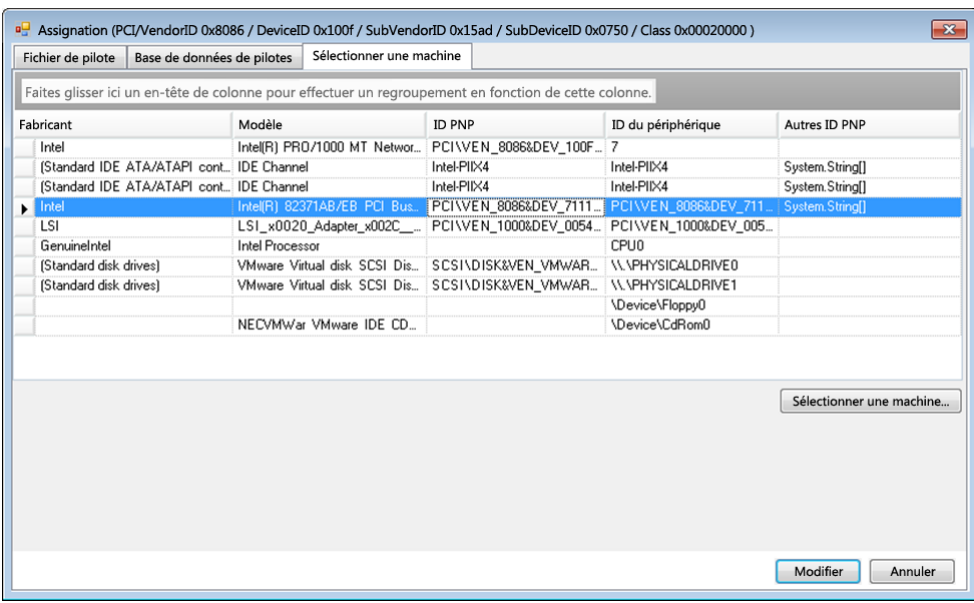

**IMPORTANT :** si vous sélectionnez un ID PnP Windows pour lequel aucun paquetage de pilotes n'est installé, une erreur risque de se produire lors du basculement/rétablissement.

- **6** Dans la boîte de dialogue Créer une assignation d'ID PNP, vérifiez que les ID PnP Linux et Windows corrects sont sélectionnés, puis cliquez sur **OK** pour afficher la page Traduction d'ID PNP du gestionnaire de pilotes PlateSpin.
- **7** (Facultatif) Pour modifier ou supprimer l'assignation dans la liste Traduction d'ID PNP, sélectionnez le modèle d'assignation, puis cliquez sur **Supprimer** ou **Modifier** en fonction de l'opération que vous souhaitez effectuer.

L'option **Supprimer** supprime simplement l'assignation (après l'affichage d'une boîte de dialogue de confirmation).

Pour modifier l'assignation :

- **7a** Cliquez sur **Modifier** pour ouvrir la boîte de dialogue Créer une assignation d'ID PNP.
- **7b** Effectuez à nouveau l'[Étape 5 page 107](#page-106-0) pour modifier l'ID PnP Windows.

**REMARQUE :** l'ID PnP Linux ne peut être ni sélectionné, ni modifié.
# 8 <sup>8</sup>**Utilitaire ProtectAgent**

ProtectAgent (ProtectAgent.cli.exe) est un utilitaire de ligne de commande que vous pouvez utiliser pour installer, mettre à niveau, interroger ou désinstaller les pilotes de transfert par bloc. Bien qu'un redémarrage soit toujours requis lors de l'installation, de la désinstallation ou de la mise à niveau des pilotes, ProtectAgent vous permet de mieux contrôler le moment où se produit l'opération et, par conséquent, quand a lieu le redémarrage du serveur. Vous pouvez, par exemple, utiliser ProtectAgent pour installer les pilotes pendant le temps hors service planifié, au lieu de le faire lors de la première réplication.

La syntaxe de l'utilitaire ProtectAgent est la suivante :

ProtectAgent.cli.exe [Option] [/psserver=%IP%]

Le [Tableau 8-1](#page-108-0) décrit le paramètre et les options disponibles pour la commande ProtectAgent.cli.exe.

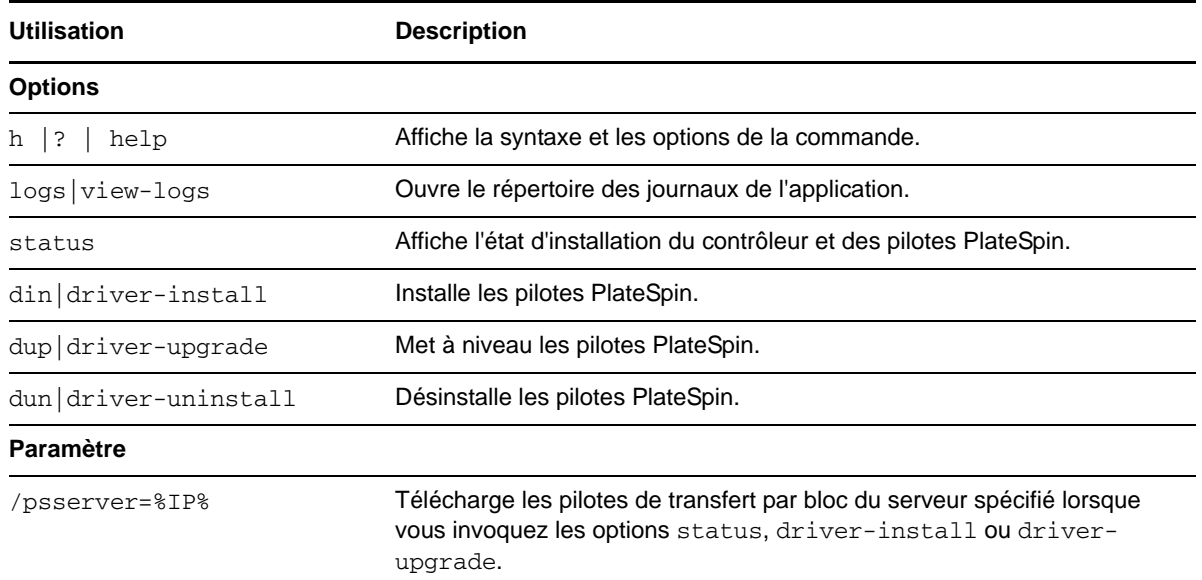

#### <span id="page-108-0"></span>*Tableau 8-1 Options et paramètre de la commande ProtectAgent*

Une copie des pilotes de transfert par bloc est intégrée à l'utilitaire ProtectAgent. Vous pouvez également spécifier le paramètre de ligne de commande /psserver= afin de télécharger les pilotes du serveur PlateSpin lorsque vous invoquez les options status, driver-install ou driverupgrade. Cela se révèle particulièrement utile lorsqu'un nouveau paquetage de pilotes est appliqué comme correctif au serveur, mais pas à l'utilitaire de ligne de commande ProtectAgent.

**REMARQUE :** pour éviter toute confusion, il est conseillé d'utiliser ProtectAgent pour installer, désinstaller ou mettre à niveau les pilotes, puis de procéder à un redémarrage avant d'effectuer une réplication.

Il est conseillé de redémarrer le système chaque fois que vous installez, désinstallez ou mettez à niveau les pilotes. Le redémarrage force l'arrêt du pilote en cours d'exécution. Le nouveau pilote est alors appliqué au redémarrage du système. Si vous ne redémarrez pas le système avant d'effectuer une réplication, la source continue à se comporter comme si l'opération n'était pas terminée. Si, par exemple, vous installez des pilotes sans redémarrer le système, la source se comporte comme si aucun pilote n'avait été installé lors de la réplication. De même, si vous mettez à niveau les pilotes sans redémarrer le système, la source continue à utiliser le pilote en cours d'exécution lors de la réplication jusqu'au prochain redémarrage.

Si la version du pilote installé n'est pas la même que celle du pilote en cours d'exécution, l'option status rappelle à l'utilisateur qu'il doit redémarrer. Par exemple :

```
C:\ProtectAgent\ProtectAgent.cli.exe /status
Step 1 of 2: Querying the PlateSpin controller service
   Done
Step 2 of 2: Querying the installed PlateSpin driver version
    Done
The task completed successfully
PlateSpin Controller Service Status
    Status: Running
     Version: 9.9.9.9
    Last Successful Contact: 1/5/2015 12:14:25 PM
PlateSpin Driver Status
     Installed Driver Version: 8.0.0.11
     Running Driver Version: Not running. Reboot to load the driver.
     Upgrade Available: No
```
PlateSpin crée une tâche pour avertir l'utilisateur qu'un redémarrage est nécessaire pour terminer l'installation ou la mise à niveau du pilote. La notification apparaît dans la liste Tâches [\(Figure 8-1\)](#page-109-0). Au cours de la réplication, la notification apparaît dans la page Détails de la commande [\(Figure 8-2\)](#page-110-0).

<span id="page-109-0"></span>*Figure 8-1 Tâche de notification de redémarrage*

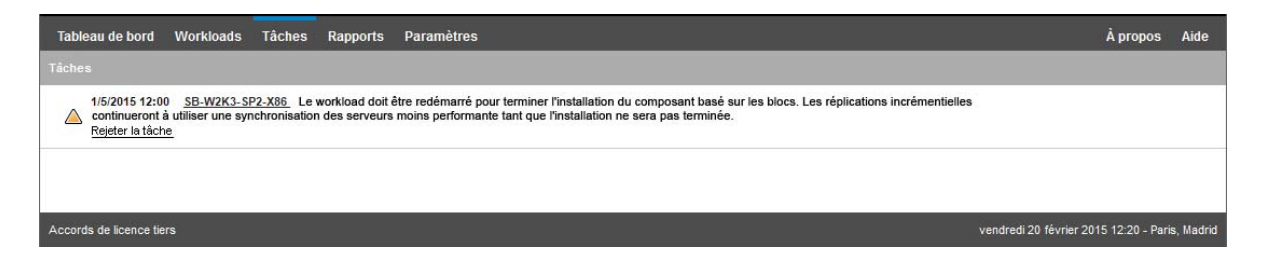

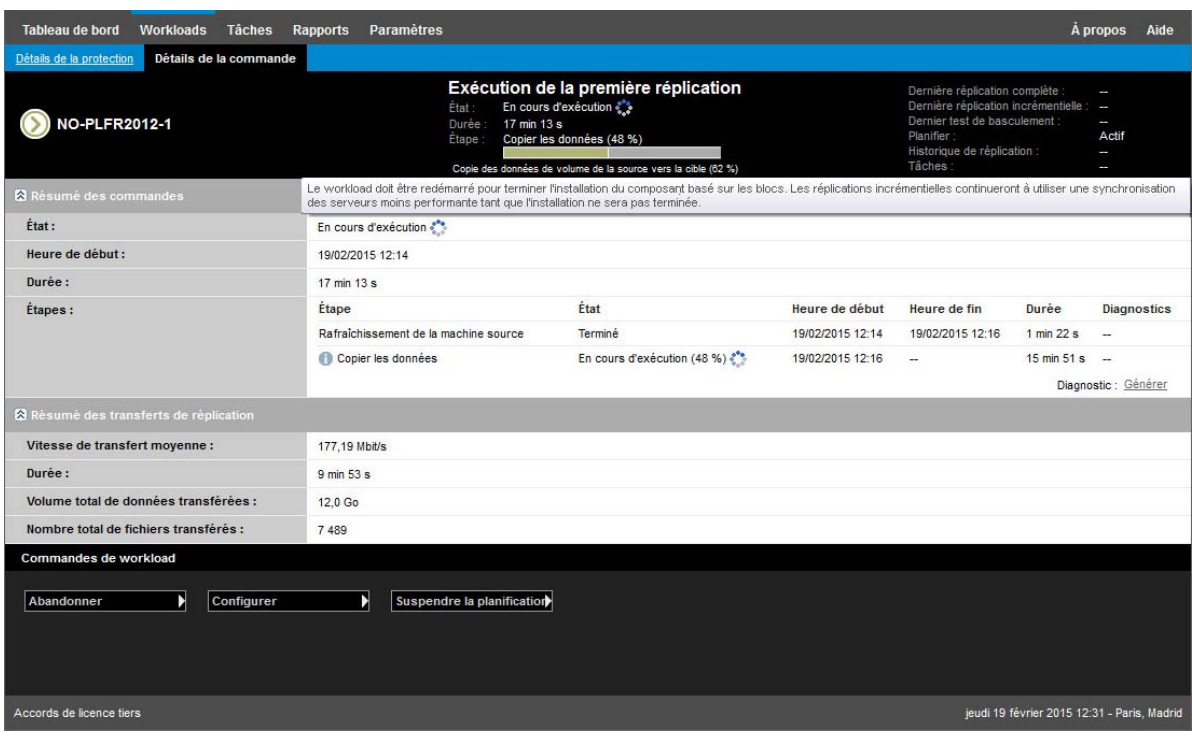

<span id="page-110-0"></span>*Figure 8-2 Notification de redémarrage pendant la réplication*

Le redémarrage de la machine source applique et démarre les pilotes installés ou mis à niveau. Si le pilote a été installé récemment, une réplication complète ou une réplication de synchronisation des serveurs est requise après le redémarrage afin de s'assurer que toutes les modifications d'une source sont prises en compte. Cette réplication de synchronisation des serveurs sera présentée à l'utilisateur dans le champ État sous la forme d'un avertissement [\(Figure 8-3\)](#page-111-0). Les réplications incrémentielles suivantes seront effectuées sans avertissement.

<span id="page-111-0"></span>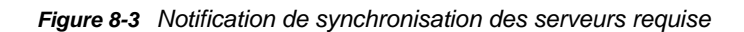

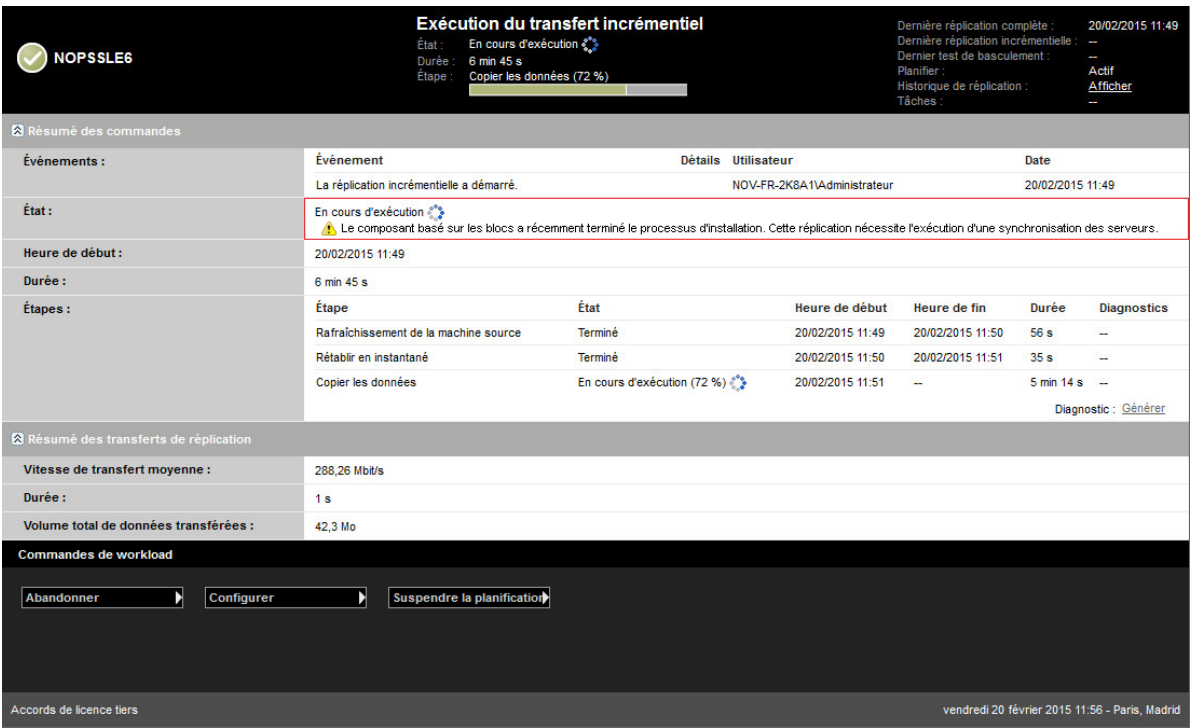

# 9

# <sup>9</sup>**Dépannage**

Cette section présente les informations suivantes :

- [Section 9.1, « Dépannage de l'inventaire de workload \(Windows\) », page 113](#page-112-0)
- [Section 9.2, « Dépannage de l'inventaire de workload \(Linux\) », page 117](#page-116-0)
- [Section 9.3, « Dépannage des problèmes pendant l'exécution de la commande Préparer la](#page-116-1)  [réplication \(Windows\) », page 117](#page-116-1)
- [Section 9.4, « Dépannage de la réplication de workload », page 118](#page-117-0)
- [Section 9.5, « Dépannage des workloads de transfert de trafic », page 120](#page-119-0)
- [Section 9.6, « Aide en ligne pour le dépannage », page 120](#page-119-1)
- [Section 9.7, « Génération et affichage de rapports de diagnostic », page 120](#page-119-2)
- [Section 9.8, « Suppression de workloads », page 120](#page-119-3)
- [Section 9.9, « Nettoyage de workload de post-protection », page 121](#page-120-0)
- [Section 9.10, « Réduction de la taille des bases de données PlateSpin Forge », page 123](#page-122-0)

### <span id="page-112-0"></span>**9.1 Dépannage de l'inventaire de workload (Windows)**

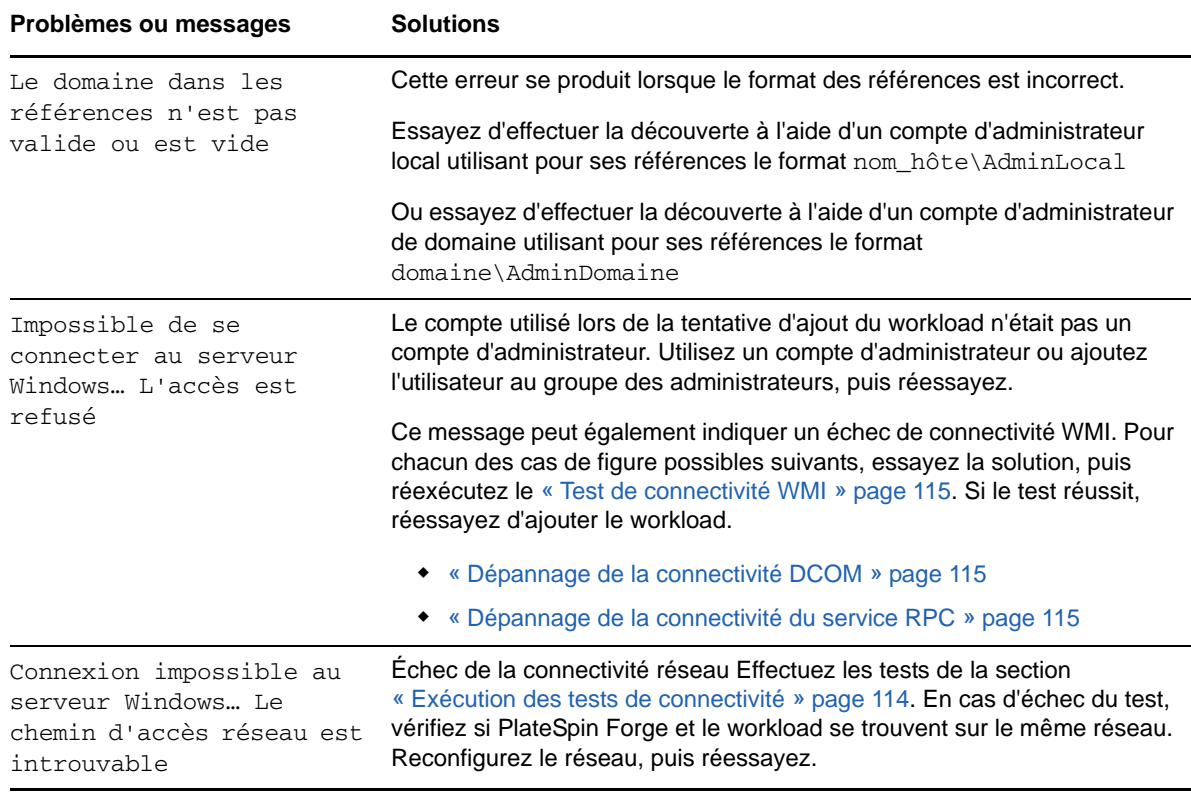

Vous devrez peut-être résoudre les problèmes courants suivants durant l'inventaire de workload.

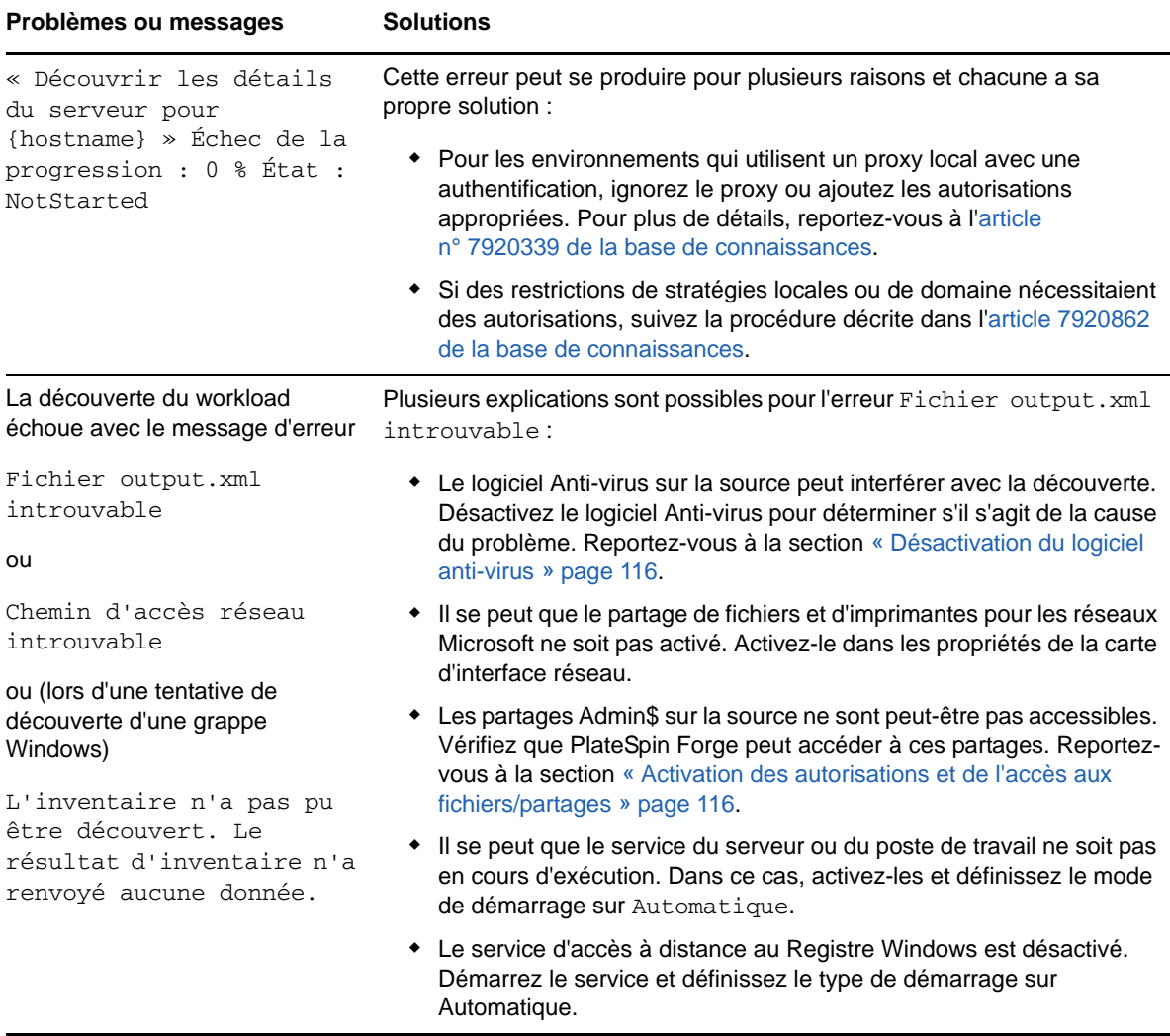

Cette section contient également les informations suivantes :

- [Section 9.1.1, « Exécution des tests de connectivité », page 114](#page-113-0)
- [Section 9.1.2, « Désactivation du logiciel anti-virus », page 116](#page-115-0)
- [Section 9.1.3, « Activation des autorisations et de l'accès aux fichiers/partages », page 116](#page-115-1)

#### <span id="page-113-0"></span>**9.1.1 Exécution des tests de connectivité**

- [« Test de connectivité réseau » page 114](#page-113-1)
- [« Test de connectivité WMI » page 115](#page-114-0)
- [« Dépannage de la connectivité DCOM » page 115](#page-114-1)
- [« Dépannage de la connectivité du service RPC » page 115](#page-114-2)

#### <span id="page-113-1"></span>**Test de connectivité réseau**

Effectuez ce test de connectivité réseau de base pour déterminer si PlateSpin Forge peut communiquer avec le workload que vous tentez de protéger.

**1** Accédez à votre machine virtuelle Forge.

Reportez-vous à la section [« Téléchargement du programme vSphere Client » page 53](#page-52-0).

**2** Ouvrez une invite de commande et effectuez un test ping sur votre workload : ping *IP\_workload*

#### <span id="page-114-0"></span>**Test de connectivité WMI**

**1** Accédez à votre machine virtuelle Forge.

Reportez-vous à la [Section 3.4.1, « Téléchargement du programme vSphere Client », page 53.](#page-52-0)

- **2** Cliquez sur **Démarrer > Exécuter**, tapez Wbemtest et appuyez sur Entrée.
- **3** Cliquez sur **Connecter**.
- **4** Dans l'**espace de noms**, tapez le nom du workload que vous tentez de découvrir et ajoutez-y \root\cimv2. Par exemple, si le nom d'hôte est win2k, tapez :

\\win2k\root\cimv2

- **5** Entrez les références appropriées, en utilisant le format nom\_hôte\AdminLocal ou domaine\AdminDomaine.
- **6** Cliquez sur **Connexion** pour tester la connexion WMI.

Si un message d'erreur est renvoyé, aucune connexion WMI ne peut être établie entre PlateSpin Forge et votre workload.

#### <span id="page-114-1"></span>**Dépannage de la connectivité DCOM**

- **1** Connectez-vous au workload à protéger.
- **2** Cliquez sur **Démarrer > Exécuter**.
- **3** Saisissez dcomcnfg et appuyez sur Entrée.
- **4** Vérifiez la connectivité :
	- Pour les systèmes Windows (XP/Vista/2003/2008/7), la fenêtre Services de composants s'affiche. Dans le dossier **Ordinateurs** de l'arborescence de la console de l'outil d'administration Services de composants, cliquez avec le bouton droit sur l'ordinateur dont vous souhaitez vérifier la connectivité DCOM, puis cliquez sur **Propriétés**. Cliquez sur l'onglet **Propriétés par défaut** et vérifiez que l'option **Activer Distributed COM (DCOM) sur cet ordinateur** est sélectionnée.
	- \* Sur une machine Windows 2000 Server, la boîte de dialogue Configuration DCOM s'affiche. Cliquez sur l'onglet **Propriétés par défaut** et vérifiez que l'option **Activer Distributed COM (DCOM) sur cet ordinateur** est sélectionnée.
- **5** Si DCOM n'était pas activé, activez-le et redémarrez le serveur ou le service d'instrumentation WMI (Windows Management Instrumentation). Tentez de nouveau d'ajouter le workload.

#### <span id="page-114-2"></span>**Dépannage de la connectivité du service RPC**

Différents éléments sont susceptibles de bloquer le service RPC :

- le service Windows ;
- un pare-feu Windows ;
- un pare-feu réseau.

Pour le service Windows, assurez-vous que le service RPC est en cours d'exécution sur le workload. Pour accéder au panneau de service, exécutez le fichier services.msc à partir d'une invite de commande. Pour un pare-feu Windows, ajoutez une exception RPC. Pour les pare-feu matériels, vous pouvez essayer les stratégies suivantes :

- Placez PlateSpin Forge et le workload du même côté du pare-feu.
- Ouverture de ports spécifiques entre PlateSpin Forge et le workload (voir la [Section 2.3,](#page-30-0)  [« Conditions d'accès et de communication requises sur votre réseau de protection », page 31\)](#page-30-0).

#### <span id="page-115-0"></span>**9.1.2 Désactivation du logiciel anti-virus**

Un logiciel anti-virus peut parfois bloquer certaines fonctionnalités de PlateSpin Forge liées à WMI et au registre à distance. Pour garantir la réussite de l'inventaire de workloads, il peut être nécessaire de commencer par désactiver le service anti-virus sur le workload. En outre, le logiciel Anti-virus peut parfois verrouiller l'accès à certains fichiers et ne permettre l'accès qu'à certains processus ou exécutables, ce qui peut empêcher la réplication des données basée sur les fichiers. Dans ce cas, lorsque vous configurez la protection du workload, vous pouvez sélectionner les services à désactiver, tels que les services installés et utilisés par votre logiciel Anti-virus. Ces services ne sont désactivés que pour la durée du transfert de fichiers et sont redémarrés une fois le processus terminé. Cette précaution n'est pas nécessaire pendant la réplication des données par bloc.

#### <span id="page-115-1"></span>**9.1.3 Activation des autorisations et de l'accès aux fichiers/ partages**

Pour protéger efficacement un workload, PlateSpin Forge doit déployer et installer le logiciel sur le workload. Lors du déploiement de ces composants sur un workload, de même que pendant le processus Ajouter le workload, PlateSpin Forge utilise les partages administratifs du workload. Pour pouvoir fonctionner, PlateSpin Forge requiert un accès aux partages, par le biais d'un compte d'administrateur local ou d'un compte d'administrateur de domaine.

Pour vérifier que les partages administratifs sont activés :

- **1** Cliquez avec le bouton droit sur **Ordinateur** sur le bureau et sélectionnez **Gérer**.
- **2** Développez **Outils système > Dossiers partagés > Partages**
- **3** Le répertoire Dossiers partagés doit notamment contenir les partages Admin\$.

Après avoir vérifié que ces partages sont activés, assurez-vous qu'ils soient accessibles à partir de la machine virtuelle Forge.

**1** Accédez à votre machine virtuelle Forge.

Reportez-vous à la [Section 3.4.1, « Téléchargement du programme vSphere Client », page 53.](#page-52-0)

- **2** Cliquez sur **Démarrer > Exécuter**, tapez \\*<hôte\_serveur>*\Admin\$, puis cliquez sur **OK**.
- **3** Si vous recevez une invite, utilisez les mêmes références que celles que vous utiliserez pour ajouter le workload à l'inventaire de workloads de PlateSpin Forge.

Le répertoire s'ouvre vous permettant de le parcourir et de modifier son contenu.

**4** Répétez le processus pour tous les partages à l'exception du partage IPC\$.

Windows utilise le partage IPC\$ pour la validation des références et pour l'authentification. Il n'est pas assigné à un dossier ou fichier sur le workload, de sorte que le test échoue toujours. Toutefois, le partage reste visible.

PlateSpin Forge ne modifie pas le contenu existant du volume. Il crée cependant son propre répertoire pour lequel il nécessite un accès et des autorisations.

### <span id="page-116-0"></span>**9.2 Dépannage de l'inventaire de workload (Linux)**

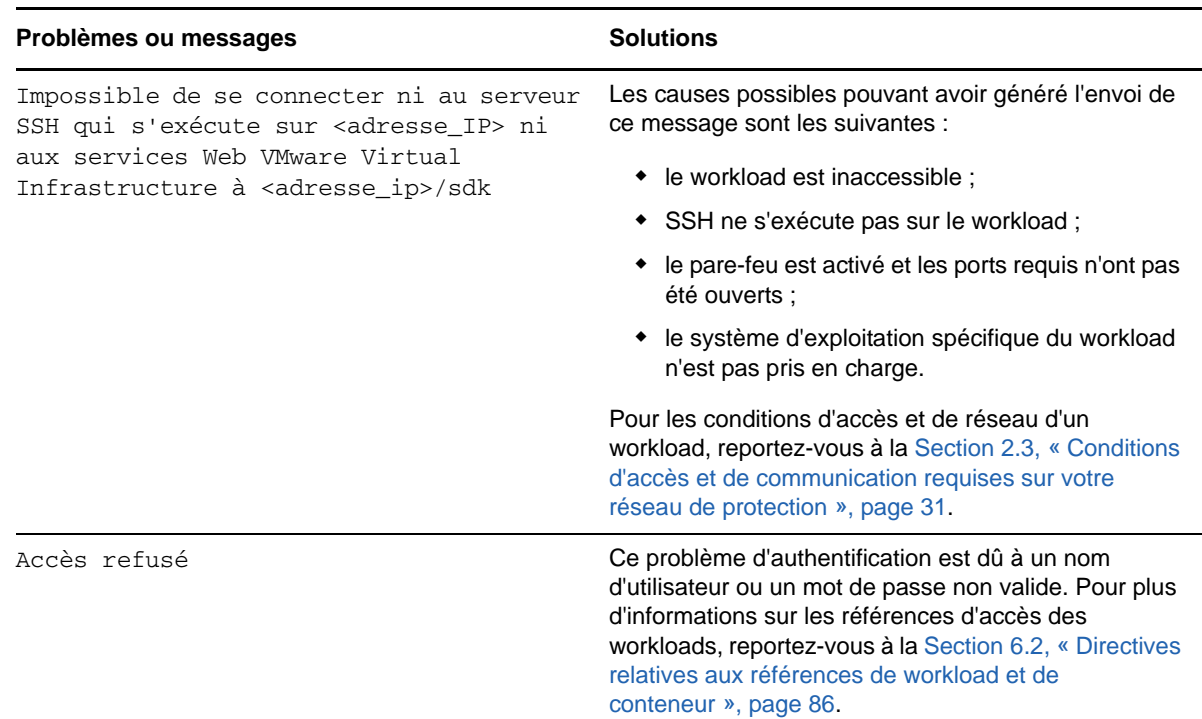

# <span id="page-116-1"></span>**9.3 Dépannage des problèmes pendant l'exécution de la commande Préparer la réplication (Windows)**

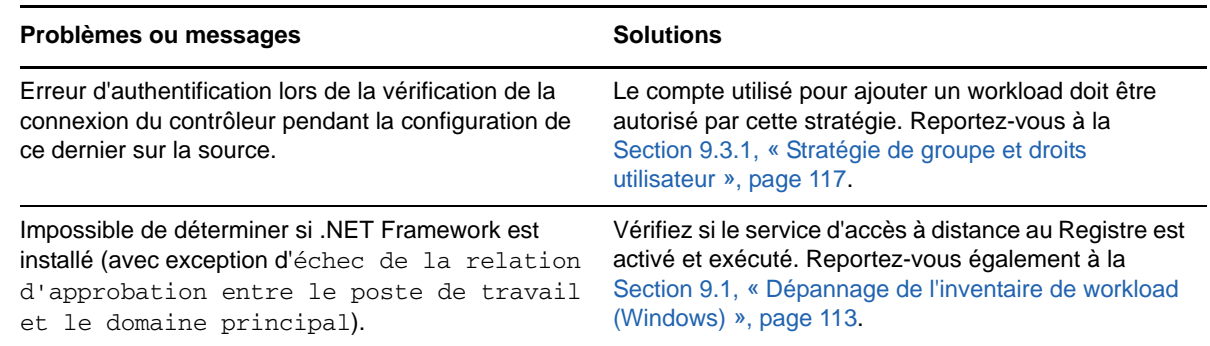

#### <span id="page-116-2"></span>**9.3.1 Stratégie de groupe et droits utilisateur**

Étant donné la façon dont PlateSpin Forge interagit avec le système d'exploitation du workload source, le compte administrateur utilisé pour ajouter un workload doit disposer de certains droits utilisateur sur la machine source. Pour la plupart des instances, ces paramètres sont ceux utilisés par défaut pour la stratégie de groupe. Toutefois, si l'environnement a été verrouillé, les assignations suivantes des droits utilisateur ont peut-être été supprimées :

Bypass Traverse Checking (Ignorer la vérification transversale)

- Replace Process Level Token (Remplacer le token au niveau du processus)
- Act as part of the Operating System (Agir en tant qu'élément du système d'exploitation)

Pour vérifier si ces paramètres de stratégie de groupe ont été définis, vous pouvez exécuter gpresult /v à partir de la ligne de commande sur la machine source ou alternativement RSOP.msc. Si la stratégie n'a pas été définie ou a été désactivée, elle peut être activée par le biais de la stratégie de sécurité locale de la machine ou par le biais des stratégies de groupe du domaine appliquées à la machine.

Vous pouvez rafraîchir la stratégie immédiatement à l'aide de la commande gpudate /force.

### <span id="page-117-0"></span>**9.4 Dépannage de la réplication de workload**

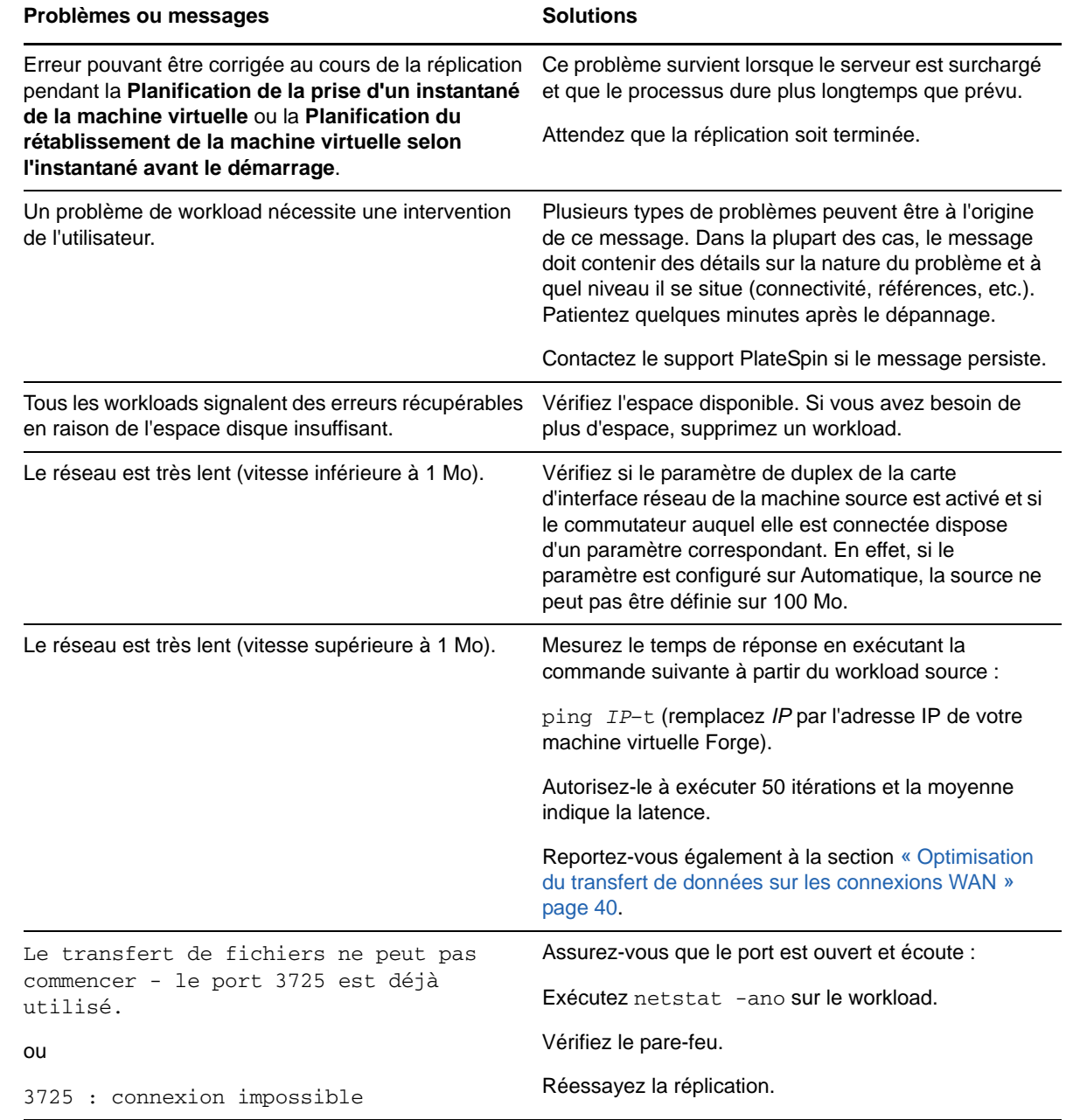

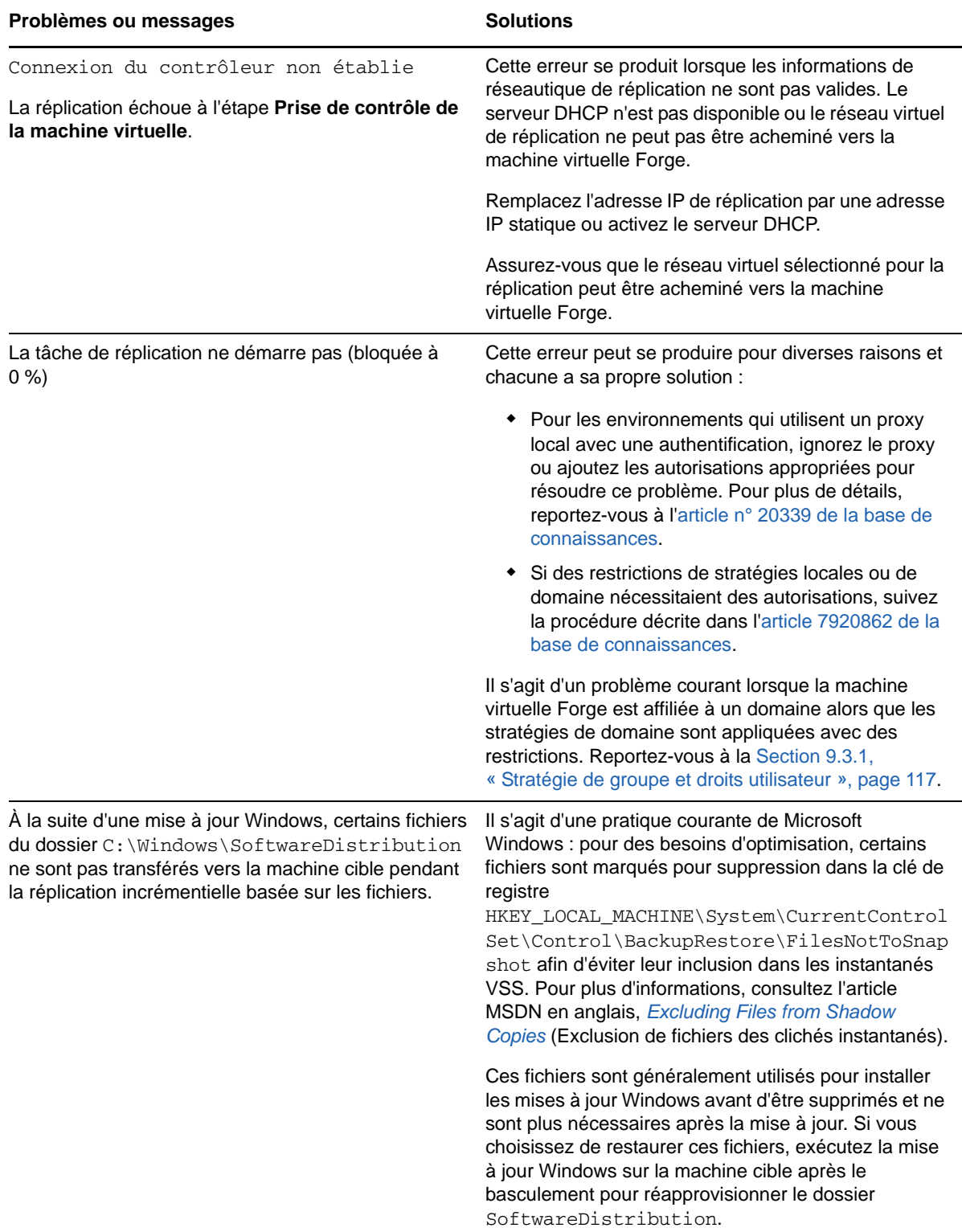

### <span id="page-119-0"></span>**9.5 Dépannage des workloads de transfert de trafic**

dans certains scénarios, la réplique d'un workload qui transfère le trafic réseau (par exemple, si l'objectif du workload est de faire office de pont réseau pour NAT, VPN ou un pare-feu) peut voir ses performances réseau se dégrader sensiblement. Cela est dû à un problème lié aux adaptateurs VMXNET 2 et VMXNET 3 pour lesquels la fonction LRO (Large Receive Offload, déchargement de réception volumineux) est activée.

Pour résoudre ce problème, vous devez désactiver la fonction LRO sur l'adaptateur réseau virtuel. Pour plus d'informations, consultez l'[article n° 7005495 de la base de connaissances.](https://www.netiq.com/support/kb/doc.php?id=7005495)

### <span id="page-119-1"></span>**9.6 Aide en ligne pour le dépannage**

sur certains systèmes comportant des paramètres de sécurité de navigateur améliorés (tels qu'Internet Explorer 8 sous Windows Server 2008), les icônes Développer et Réduire (+ et -) du sommaire risquent de ne pas fonctionner. Pour résoudre ce problème, activez JavaScript dans votre navigateur :

- **Internet Explorer :** cliquez sur **Outils > Options Internet > onglet Sécurité** > zone **Internet** > **Personnaliser le niveau**, puis sélectionnez l'option **Activé** pour la fonction **Scripts ASP**.
- **Firefox :** cliquez sur **Outils > Options > onglet Contenu**, puis sélectionnez l'option **Activer JavaScript**.

### <span id="page-119-2"></span>**9.7 Génération et affichage de rapports de diagnostic**

Dans l'interface Web de PlateSpin Forge, après avoir exécuté une commande, vous pouvez générer des rapports de diagnostic détaillés sur la commande.

**1** Cliquez sur **Détails de la commande**, puis sur le lien **Générer** en bas à droite du panneau.

La page se rafraîchit après quelques instants et propose un lien **Télécharger** au-dessus du lien **Générer**.

**2** Cliquez sur **Télécharger**.

Un fichier . zip contient des informations de diagnostic complètes sur la commande en cours.

- **3** Enregistrez le fichier, puis extrayez les diagnostics pour les consulter.
- **4** Préparez le fichier .zip si vous avez besoin de contacter le support technique.

#### <span id="page-119-3"></span>**9.8 Suppression de workloads**

Il peut parfois être nécessaire de supprimer un workload de l'inventaire PlateSpin Forge et de le rajouter ultérieurement.

**1** Dans la page Workloads, sélectionnez le workload à retirer, puis cliquez sur **Supprimer le workload**.

(Conditionnel) Pour les workloads Windows auparavant protégés par la réplication par bloc, l'interface Web de PlateSpin Forge vous invite à indiquer si les composants basés sur les blocs doivent aussi être supprimés. Vous pouvez faire les sélections suivantes :

**Ne pas supprimer les composants :** les composants ne seront pas supprimés.

- **Supprimer les composants, mais ne pas redémarrer le workload :** les composants seront supprimés. Toutefois, un redémarrage du workload sera nécessaire pour terminer le processus de désinstallation.
- **Supprimer les composants et redémarrer le workload :** les composants seront supprimés et le workload redémarrera automatiquement. Veillez à exécuter cette opération durant le temps hors service planifié.
- **2** À la page Confirmation de commande, cliquez sur **Confirmer** pour exécuter la commande. Attendez que le processus se termine.

### <span id="page-120-0"></span>**9.9 Nettoyage de workload de post-protection**

Ces étapes permettent de nettoyer votre workload source en supprimant tous les composants logiciels de PlateSpin si nécessaire, par exemple après un échec de protection ou une protection problématique.

#### **9.9.1 Nettoyage des workloads Windows**

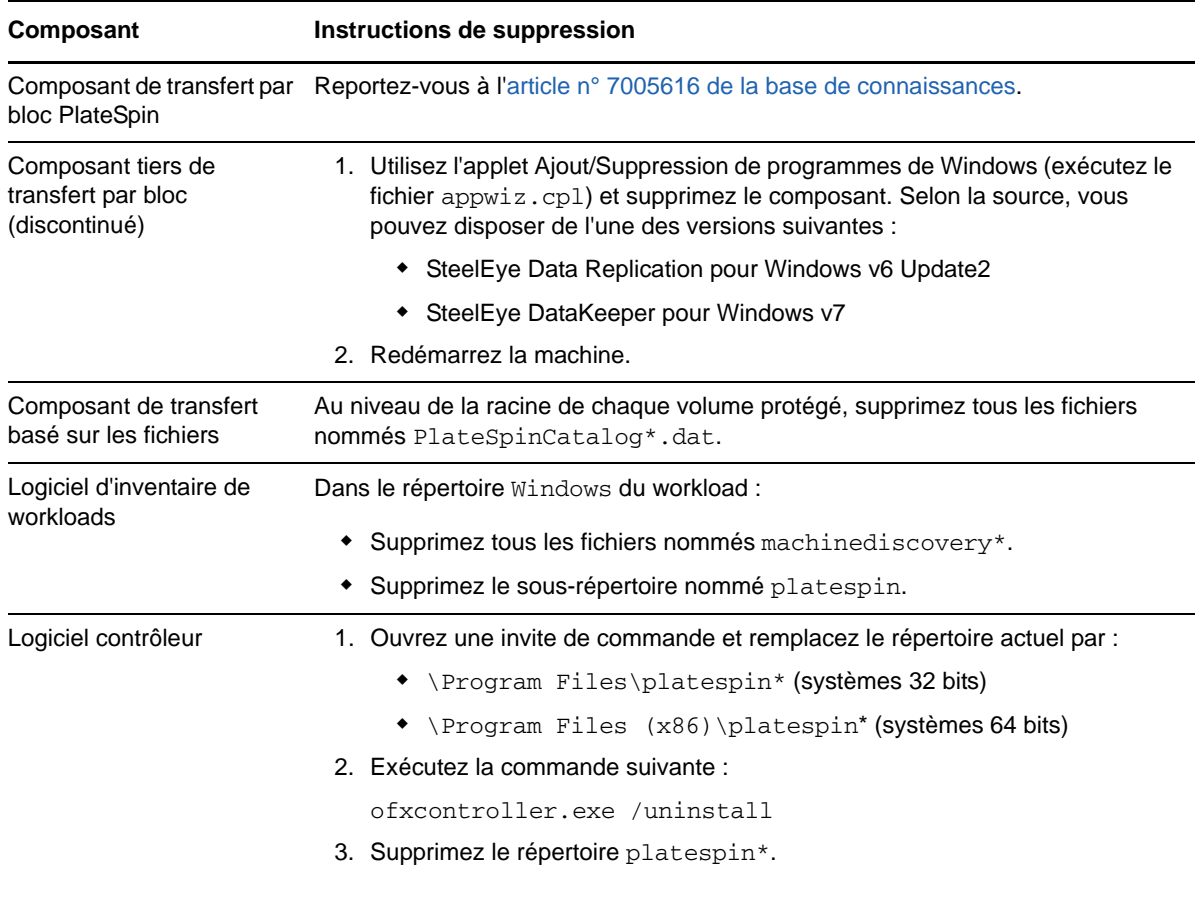

### **9.9.2 Nettoyage des workloads Linux**

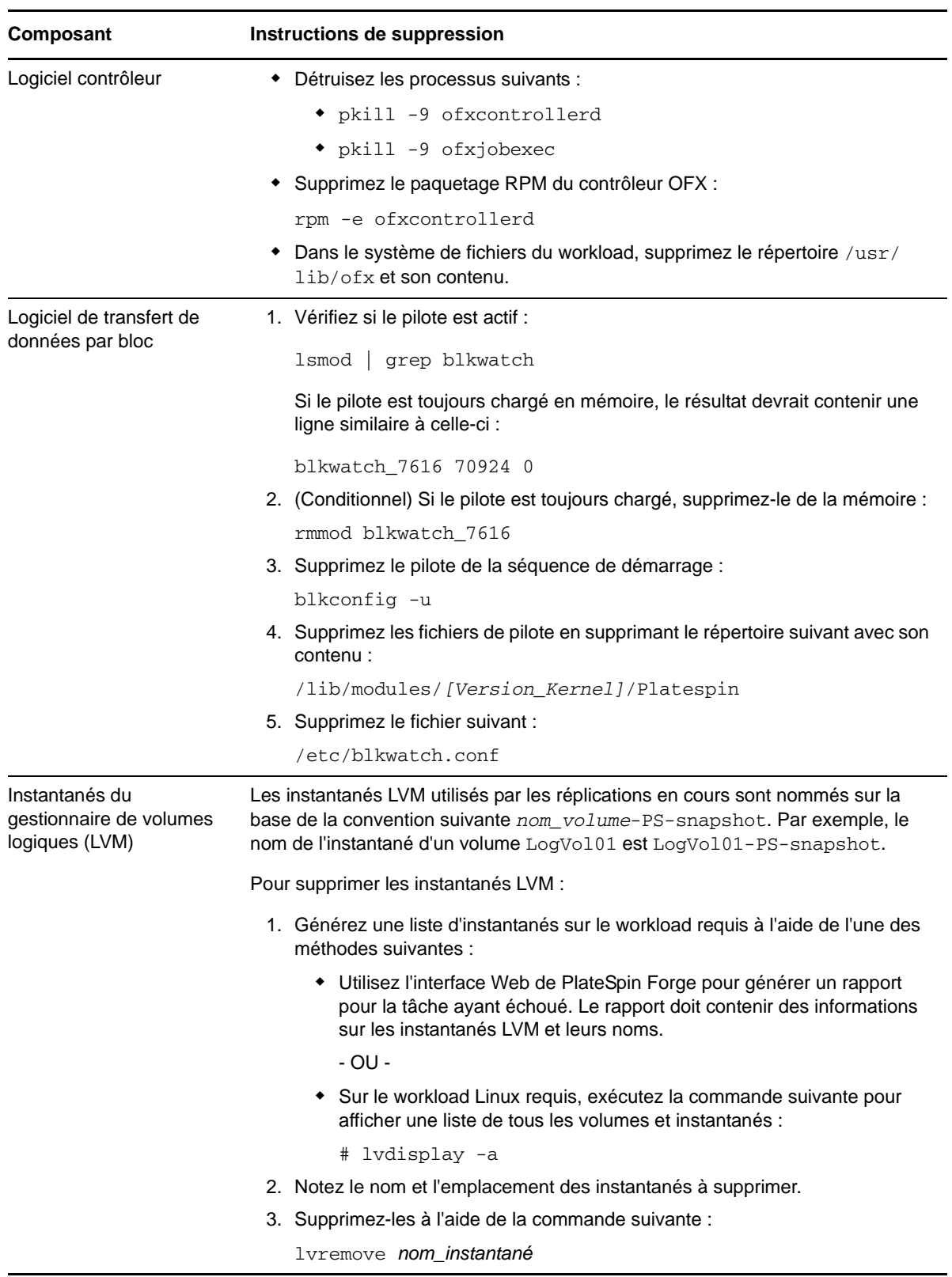

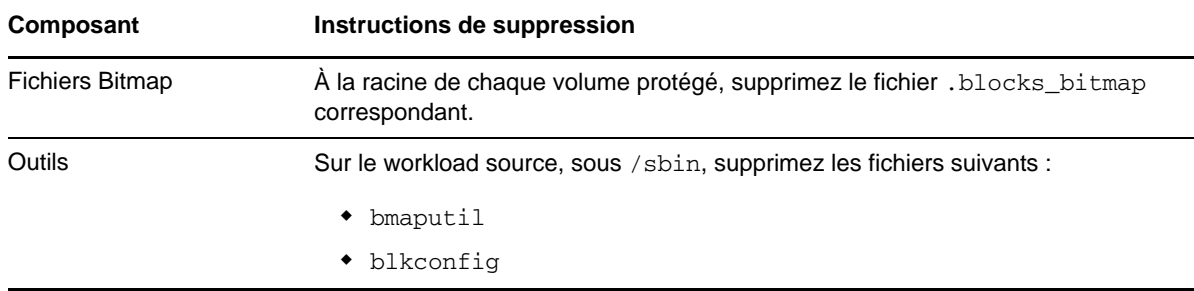

### <span id="page-122-0"></span>**9.10 Réduction de la taille des bases de données PlateSpin Forge**

Lorsque les bases de données PlateSpin Forge (OFX, PortabilitySuite et Protection) atteignent une capacité prédéfinie, un nettoyage se produit à intervalles réguliers. S'il s'avère nécessaire de réguler davantage la taille ou le contenu de ces bases de données, Forge propose un utilitaire (PlateSpin.DBCleanup.exe) qui permet de les nettoyer et de réduire leur taille. L'article n° 7006458 [de la base de connaissances](https://www.netiq.com/support/kb/doc.php?id=7006458) indique l'emplacement de l'outil, ainsi que les options disponibles, si vous décidez de l'utiliser pour des opérations de base de données hors ligne.

#### A **Distributions Linux prises en charge par Forge**

Le logiciel PlateSpin Forge intègre des versions précompilées du pilote bleuvent pour de nombreuses distributions Linux de non-débogage (32 et 64 bits). Cette section présente les informations suivantes :

- [Section A.1, « Analyse de votre workload Linux », page 125](#page-124-0)
- [Section A.2, « PlateSpin Forge version précompilée du pilote « blkwatch » \(Linux\) », page 126](#page-125-0)

### <span id="page-124-0"></span>**A.1 Analyse de votre workload Linux**

Avant de déterminer si PlateSpin Forge dispose d'un pilote blkwatch pour votre distribution, vous devez obtenir de plus amples informations sur le kernel de votre workload Linux afin de pouvoir l'utiliser comme critère pour effectuer une recherche dans la liste des distributions prises en charge. Cette section présente les informations suivantes :

- [Section A.1.1, « Détermination de la chaîne de version », page 125](#page-124-1)
- [Section A.1.2, « Détermination de l'architecture », page 125](#page-124-2)

#### <span id="page-124-1"></span>**A.1.1 Détermination de la chaîne de version**

Vous pouvez déterminer la chaîne de version du kernel de votre workload Linux en exécutant la commande suivante sur le terminal Linux du workload :

uname -r

Par exemple, si vous exécutez uname -r, le résultat suivant peut être renvoyé :

3.0.76-0.11-default

Si vous effectuez une recherche dans la liste de distributions, vous pouvez constater que deux entrées correspondent à cette chaîne :

- SLES11SP3-GA-3.0.76-0.11-default-x86
- SLES11SP3-GA-3.0.76-0.11-default-x86\_64

Les résultats de la recherche indiquent que le produit intègre des pilotes pour les architectures 32 bits (x86) et 64 bits (x86\_64).

#### <span id="page-124-2"></span>**A.1.2 Détermination de l'architecture**

Vous pouvez déterminer l'architecture de votre workload Linux en exécutant la commande suivante sur le terminal Linux du workload :

uname -m

Par exemple, si vous exécutez la commande uname -m, le résultat suivant peut être renvoyé :

x86\_64

Sur la base de ces informations, il vous est possible de déterminer que le workload a une architecture 64 bits.

### <span id="page-125-0"></span>**A.2 PlateSpin Forge version précompilée du pilote « blkwatch » (Linux)**

Vous trouverez, ci-après, la liste des distributions Linux de non-débogage pour lesquelles PlateSpin Forge offre un pilote blkwatch. Vous pouvez effectuer une recherche dans cette liste afin de déterminer si la chaîne de version et l'architecture du kernel de votre workload Linux correspondent à une distribution prise en charge de la liste. Si vous trouvez votre chaîne de version et votre architecture dans la liste, cela signifie que PlateSpin Forge intègre une version précompilée du pilote blkwatch.

Si votre recherche ne renvoie aucun résultat, vous avez la possibilité de créer un pilote blkwatch personnalisé en suivant la procédure décrite dans l'article de la base de connaissances [KB 7005873](https://www.netiq.com/support/kb/doc.php?id=7005873).

#### **Syntaxe des éléments de liste**

Chaque élément de liste est formaté à l'aide de la syntaxe suivante :

<*Distribution*>-<*Correctif*>-<*Chaîne\_version\_kernel*>-<*Architecture\_kernel*>

Ainsi, pour une distribution SLES 9 SP1 avec une chaîne de version de kernel 2.6.5-7.139-bigsmp et une architecture 32 bits (x86), l'élément est listé dans un format similaire à celui-ci :

SLES9-SP1-2.6.5-7.139-bigsmp-x86

#### **Liste des distributions**

Pour obtenir la liste des distributions de kernels prises en charge, consultez la « [Liste des](https://www.netiq.com/documentation/platespin-forge-11-1/forge_user/data/b1bdo7pv.html#b1bdqspm)  [distributions](https://www.netiq.com/documentation/platespin-forge-11-1/forge_user/data/b1bdo7pv.html#b1bdqspm) » dans le *Guide de l'utilisateur de PlateSpin [Forge](https://www.netiq.com/documentation/platespin-forge-11-1/forge_user/data/bookinfo.html)*.

## B **série sur le stockage local du noeud**  <sup>B</sup>**Synchronisation des numéros de de grappe**

Cette section décrit, de manière détaillée, la procédure à suivre pour modifier les numéros de série des volumes locaux afin de les faire correspondre à chaque noeud du cluster Windows à protéger. Il y est notamment question de l'emploi de l'utilitaire Gestionnaire de volumes (VolumeManager.exe) pour synchroniser le stockage local du noeud de grappe.

#### **Pour télécharger et exécuter l'utilitaire :**

- **1** Sur le [site des téléchargements de NetIQ,](https://dl.netiq.com/index.jsp) recherchez le produit PlateSpin Forge, puis cliquez sur **Submit Query** (Envoyer la requête).
- **2** Sous l'onglet Products (Produits), sélectionnez PlateSpin Forge 11.1 pour accéder à la page de téléchargement spécifique au produit, puis cliquez sur **proceed to download** (procéder au téléchargement).
- **3** Dans la page de téléchargement, cliquez sur **download** (télécharger) dans la ligne VolumeManager.exe ou sélectionnez le lien du gestionnaire de téléchargement comparable.
- **4** Téléchargez l'utilitaire, puis copiez-le dans un emplacement accessible sur chaque noeud de grappe.
- <span id="page-126-0"></span>**5** Sur le noeud actif de la grappe, ouvrez une invite de commande d'administration, accédez à l'emplacement de l'utilitaire téléchargé, puis exécutez la commande suivante :

VolumeManager.exe -l

La liste des volumes locaux et des numéros de série correspondants s'affiche. Par exemple :

Volume Listing: -------------------- DriveLetter (\*:) VolumeId="System Reserved" SerialNumber: AABB-CCDD DriveLetter (C:) VolumeId=C:\ SerialNumber: 1122-3344

Prenez note de ces numéros de série ou laissez-les à l'écran en vue d'une comparaison ultérieure.

- <span id="page-126-1"></span>**6** Vérifiez que tous les numéros de série de stockage local du noeud actif correspondent bien à ceux des autres noeuds de la grappe.
	- 6a Sur chaque noeud de grappe, exécutez la commande VolumeManager.exe -1 afin d'obtenir les numéros de série de volume correspondants.
	- **6b** Comparez les numéros de série de stockage local du noeud actif [\(Étape 5\)](#page-126-0) à ceux du noeud ([Étape 6a\)](#page-126-1).
	- **6c** (Conditionnel) En cas de divergence entre les numéros de série du noeud actif et de ce noeud, prenez note du numéro de série à propager sur ce noeud et exécutez la commande suivante afin de définir le numéro en question, puis de le vérifier :

VolumeManager -s <ID\_volume> <*numéro-série*>

Vous trouverez, ci-dessous, deux exemples d'utilisation de cette commande :

- VolumeManager -s "Système réservé" AAAA-AAAA
- VolumeManager -s C:\ 1111-1111
- <span id="page-127-0"></span>**6d** Après avoir modifié tous les numéros de série de volume d'un noeud de la grappe, vous devez redémarrer ce noeud.
- **6e** Effectuez à nouveau la procédure de l'[Étape 6a](#page-126-1) à l'[Étape 6d](#page-127-0) pour chaque noeud de la grappe.
- **7** (Conditionnel) Si la grappe a déjà été protégée dans un environnement PlateSpin, il est conseillé d'exécuter une réplication complète sur le noeud actif afin de s'assurer que les éventuelles modifications sont propagées à la base de données.

# C <sup>C</sup>**Application de votre marque à l'interface Web de PlateSpin Forge**

Vous pouvez modifier l'apparence de l'interface Web de PlateSpin Forge pour l'adapter à l'identité de votre entreprise, ce qui inclut les couleurs, le logo et le nom de produit. Vous pouvez même supprimer les liens vers les onglets « À propos de » et « Aide » dans l'interface du produit.

Les informations de cette section vous aident à modifier l'identification de marque appliquée au produit :

- [Section C.1, « Application de votre marque à l'interface grâce aux paramètres de](#page-128-0)  [configuration », page 129](#page-128-0)
- [Section C.2, « Changement du nom de produit dans le Registre Windows », page 132](#page-131-0)

### <span id="page-128-0"></span>**C.1 Application de votre marque à l'interface grâce aux paramètres de configuration**

Comme c'est le cas avec d'[autres aspects du comportement de votre serveur PlateSpin,](#page-39-1) vous pouvez contrôler l'apparence de l'interface Web à l'aide des paramètres de configuration définis dans une page Web de configuration résidant sur votre machine virtuelle Forge (https:// *votre\_serveur\_PlateSpin*/platespinconfiguration/). Ces paramètres vous permettent d'attribuer à l'interface Web de PlateSpin Protect une apparence conforme à l'image de marque de votre société. Les informations de cette section peuvent être utilisées pour effectuer ces personnalisations.

#### **Procédez comme suit pour modifier et appliquer des paramètres de configuration :**

- <span id="page-128-1"></span>**1** Ouvrez la page https://*votre\_serveur\_PlateSpin*/platespinconfiguration/ dans le navigateur Web de votre choix, puis connectez-vous en tant qu'administrateur.
- **2** Recherchez le paramètre de serveur requis, cliquez sur **Éditer** et modifiez ensuite sa valeur.

Pour en savoir plus, reportez-vous à la [Figure C-1,](#page-129-0) ainsi qu'aux informations relatives au nom de paramètre, à la description et à la valeur par défaut de chaque élément modifiable.

**3** Enregistrez vos paramètres et quittez la page.

Bien qu'aucun redémarrage des services ne soit nécessaire après avoir effectué des modifications dans l'outil de configuration, il peut s'écouler jusqu'à 30 secondes avant que les modifications ne soient prises en compte dans l'interface.

Certains éléments graphiques de l'interface Web se retrouvent sur différentes pages. L'illustration du tableau de bord de PlateSpin Forge de la [Figure C-1](#page-129-0) identifie les éléments que vous pouvez modifier au moyen de légendes numérotées.

<span id="page-129-0"></span>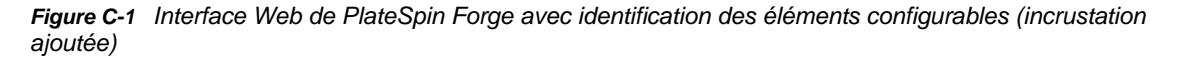

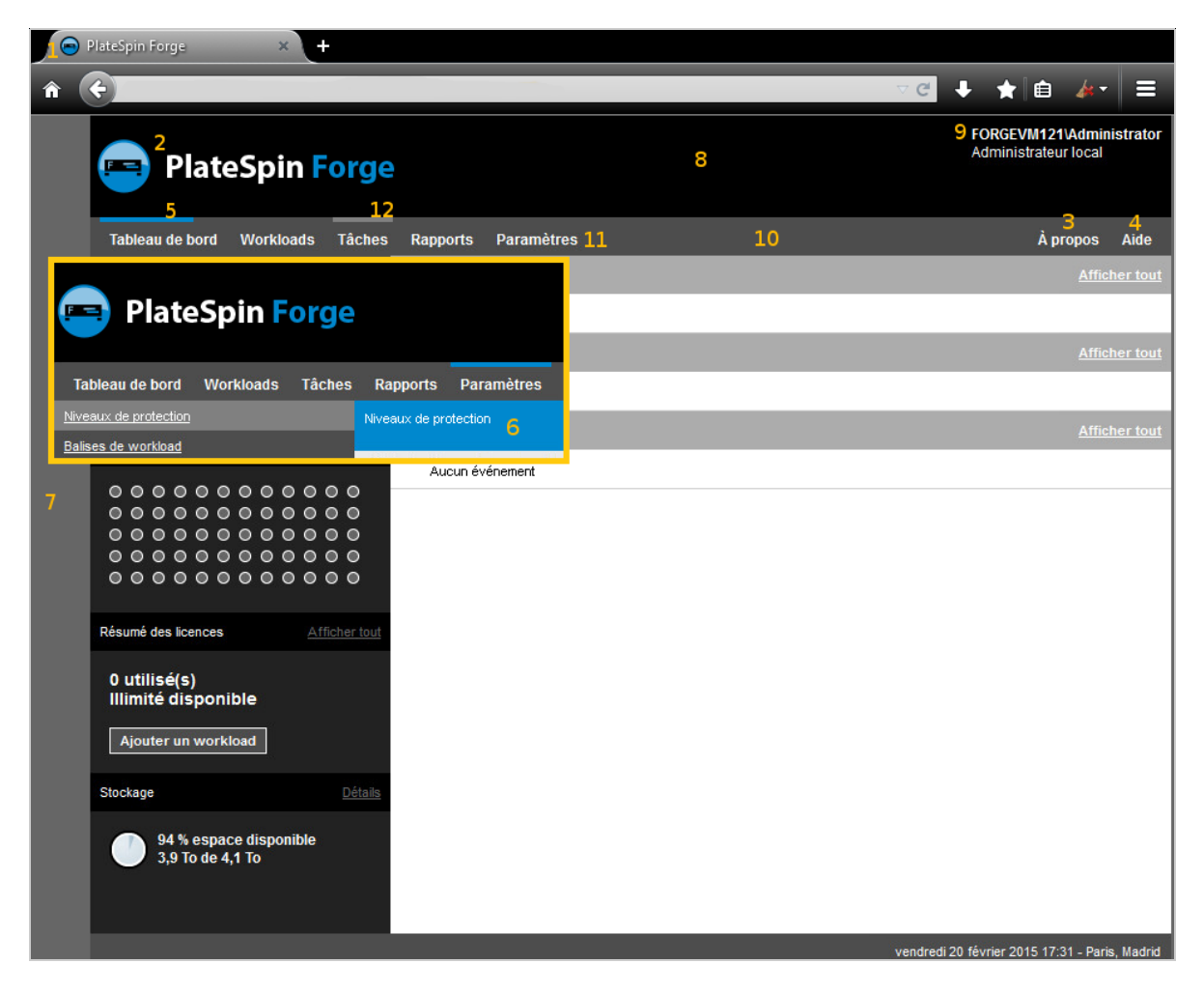

Le tableau ci-dessous identifie l'élément d'interface (ID) dans la capture d'écran ci-dessus et affiche le nom du paramètre, une description et la valeur par défaut. Utilisez la page des paramètres de configuration du serveur PlateSpin pour modifier ces valeurs (dans la page des paramètres, cliquez sur **Éditer** sur une valeur de configuration) en fonction de la nouvelle apparence que vous souhaitez appliquer.

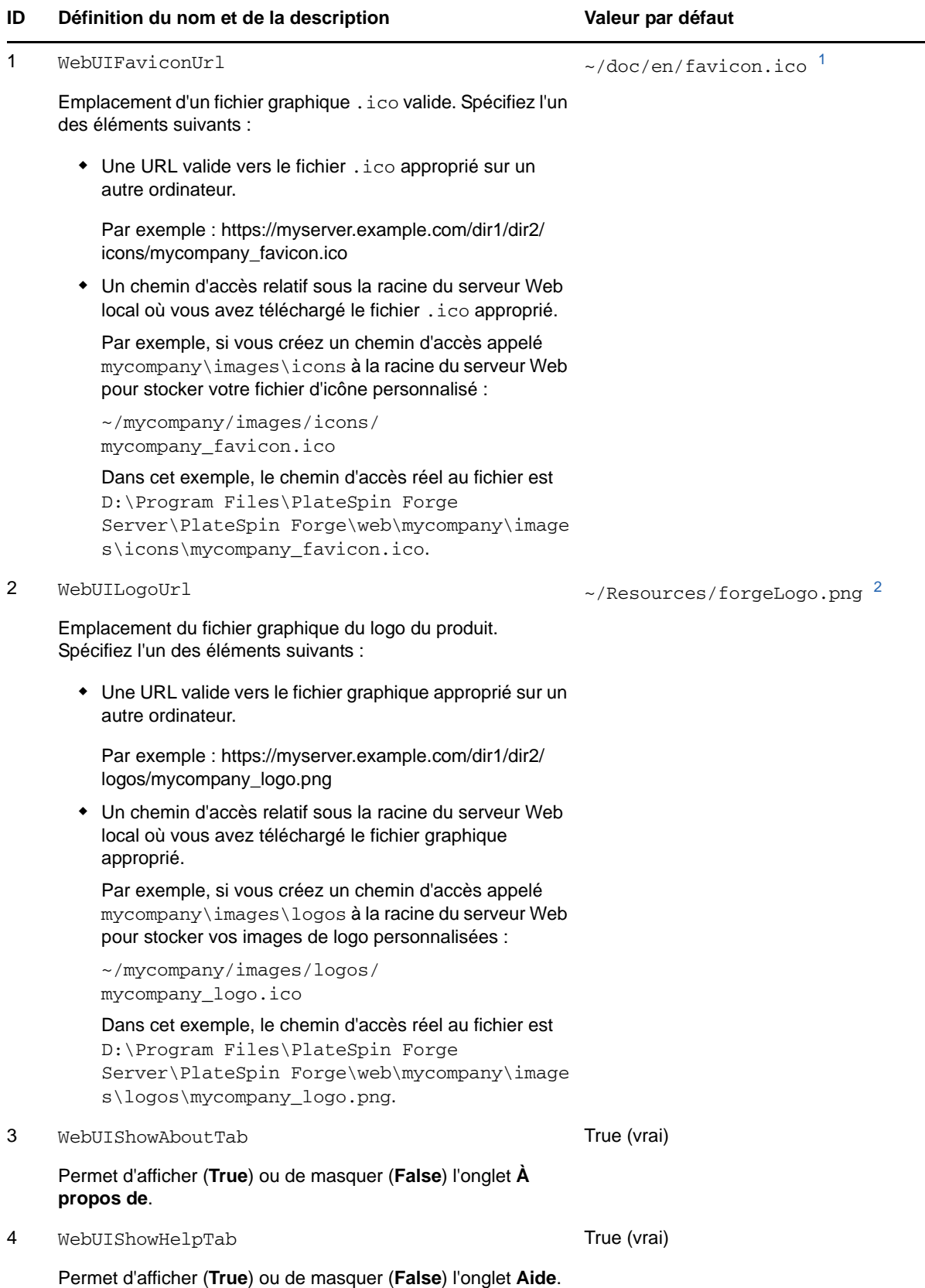

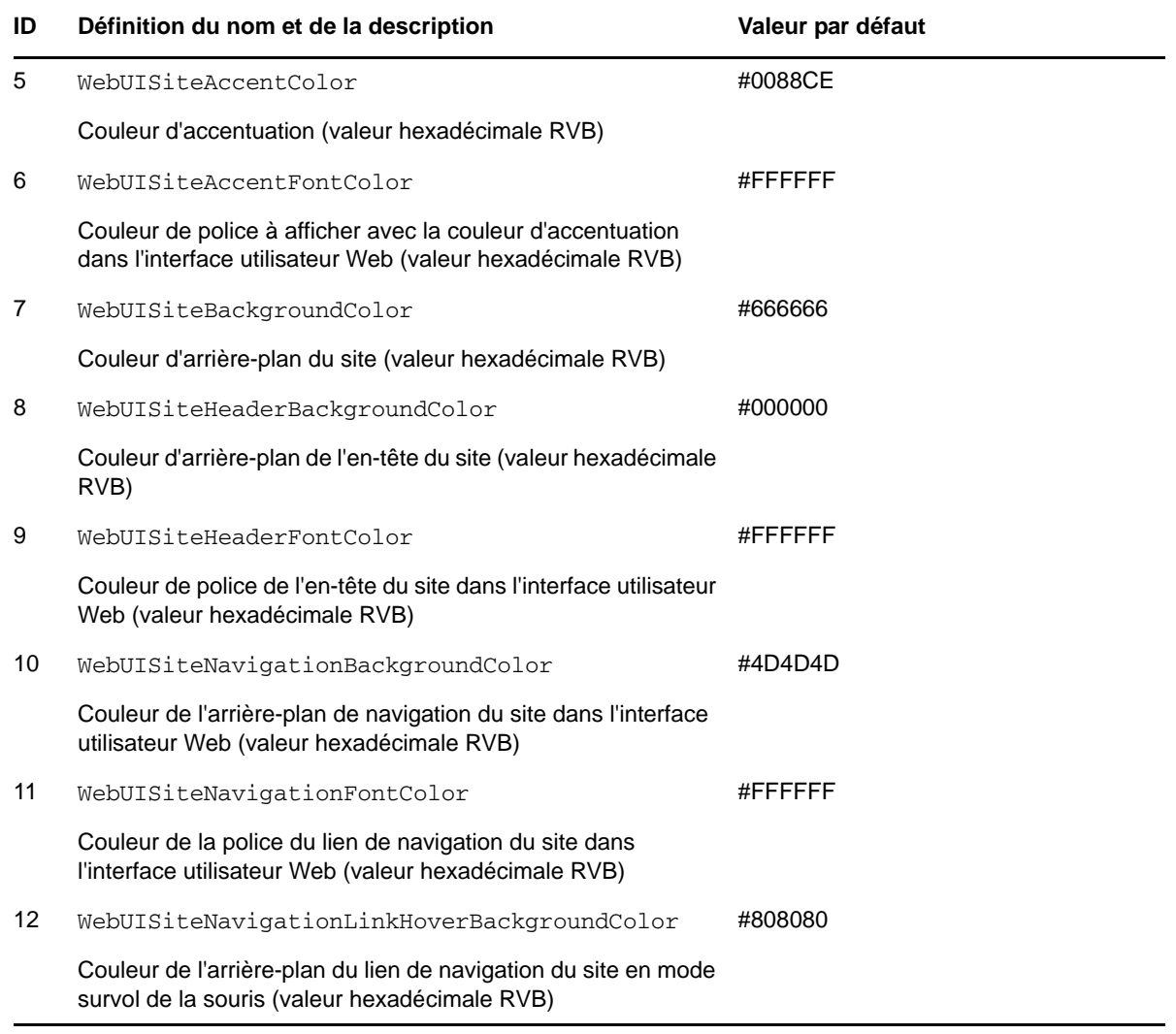

<span id="page-131-1"></span>**<sup>1</sup>** Le chemin d'accès réel est D:\Program Files\PlateSpin Forge Server\PlateSpin Forge\web\doc\en\favicon.ico.

<span id="page-131-2"></span>**<sup>2</sup>** Le chemin d'accès réel est D:\Program Files\PlateSpin Forge Server\PlateSpin Forge\web\Resources\forgeLogo.png.

#### <span id="page-131-0"></span>**C.2 Changement du nom de produit dans le Registre Windows**

Le titre situé dans la partie supérieure de l'interface du produit offre suffisamment d'espace pour le logo de l'entreprise et pour le nom du produit. Vous pouvez [changer le logo,](#page-128-1) qui inclut généralement le nom du produit, à l'aide d'un paramètre de configuration. Pour modifier ou supprimer le nom du produit dans un onglet du navigateur, vous devez effectuer une modification dans le Registre Windows.

#### **Pour modifier le nom du produit :**

- **1** Exécutez regedit sur le serveur PlateSpin.
- **2** Dans l'Éditeur du Registre Windows, accédez à la clé de Registre suivante :

**REMARQUE :** dans certains cas, la clé de Registre se trouve à l'emplacement suivant : HKEY\_LOCAL\_MACHINE\SOFTWARE\Wow6432Node\PlateSpin\Forge

- **3** Double-cliquez sur la clé ProductName et entrez le nom de votre choix dans le champ **Données de la valeur**, puis cliquez sur **OK**.
- **4** Redémarrez le serveur IIS pour que le changement d'interface soit pris en compte.

# **Glossaire**

**Applicatif Forge.** Hôte de l'applicatif Forge contenant une machine virtuelle qui exécute un système d'exploitation Microsoft Windows et sur lequel le logiciel Forge est installé.

**Basculement.** Reprise de la fonction métier d'un workload qui a échoué par un workload de basculement figurant dans un conteneur de VM de PlateSpin Forge.

<span id="page-134-3"></span>**Cible.** Workload ou son infrastructure qui constitue le résultat d'une commande de PlateSpin Forge. Par exemple, lors de la protection initiale d'un workload, la cible est le workload de basculement dans le conteneur. Pour une opération de rétablissement, il s'agit de l'infrastructure d'origine de votre workload de production ou de tout conteneur pris en charge inventorié par PlateSpin Forge.

*Voir également* [Source](#page-136-0).

<span id="page-134-1"></span>**Conteneur.** Hôte de machine virtuelle qui contient le workload de basculement (une réplique virtuelle démarrable du workload protégé).

<span id="page-134-0"></span>**Contrat de protection.** Collecte des paramètres activés relatifs au cycle de vie complet de la protection d'un workload (*Ajout d'un inventaire*, *Réplications* initiales et en cours, *Basculement*, *Rétablissement* et *Reprotection*).

**Délai maximal d'interruption admissible (DMIA ou RTO – Recovery Time Objective).** Mesure du temps hors service tolérable d'un workload défini par la durée d'une opération basculement. Également connue sous l'abréviation anglaise RTO (Recovery Time Objective).

**Délai maximal de test admissible (DMTA ou TTO – Test Time Objective).** Mesure de la facilité de test d'un plan de reprise après sinistre. Également connue sous l'abréviation anglaise TTO (Test Time Objective). Il est similaire au DMIA mais inclut le temps nécessaire à l'utilisateur pour tester le workload de basculement.

**Données de contrat.** Données exportées pour la protection des contrats. L'utilitaire de mise à niveau les stocke dans un fichier .zip.

*Voir aussi* [Contrat de protection.](#page-134-0)

**Événement.** Message du serveur PlateSpin contenant des informations sur les étapes importantes du cycle de vie de protection de workload.

**Exécutable d'installation/de mise à niveau Forge.** Fichier exécutable qui met à niveau le logiciel de l'applicatif Forge. L'exécutable (également appelé « utilitaire de mise à niveau ») est inclus dans le *kit de mise à niveau vers Forge 11.1*.

#### **Hôte de l'applicatif.** *Voir* [Conteneur.](#page-134-1)

<span id="page-134-2"></span>**Incrémentiel.** 1. (Nom) Transfert isolé planifié ou transfert manuel des différences entre un workload protégé et sa réplique (le workload de basculement).

2. (Adjectif) Décrit la portée de la *réplication (1)* dans laquelle la réplique initiale d'un workload est créée de façon différentielle, selon les différences entre le workload et son homologue préparé.

<span id="page-135-1"></span>**Logiciel de gestion de l'applicatif.** Logiciel qui utilise soit une console de terminal (getty), soit une interface propriétaire basée sur un navigateur (Console de configuration de l'applicatif Forge ou *Forge ACC*) pour établir une connexion directe à un applicatif en vue de l'installation et de la configuration (par exemple : définition des adresses IP de la machine virtuelle/de l'hôte, des noms d'hôtes et du mot de passe de l'utilisateur).

**Logiciel Forge.** Logiciel PlateSpin développé par NetIQ afin de protéger un workload virtuel spécifique (c'est-à-dire le système d'exploitation, l'intergiciel et les données d'une machine virtuelle ESX) en utilisant la technologie de virtualisation. En cas de panne de serveur de production ou de sinistre, une réplique virtuelle d'un workload peut être rapidement mise en oeuvre au sein du conteneur cible (hôte de VM) et continuer à fonctionner normalement jusqu'à la restauration de l'environnement de production.

**Niveau de protection.** Collection personnalisable des paramètres de protection de workload qui définit la fréquence des réplications et les critères dont le système doit tenir compte pour considérer qu'un workload a échoué.

<span id="page-135-0"></span>**Ordinateur d'administration.** Machine Windows utilisée en dehors de l'hôte de l'applicatif afin d'effectuer la mise à niveau. Il est conseillé d'utiliser un ordinateur portable pour cette opération, car la procédure de configuration et de reconstruction de l'applicatif matériel Forge nécessite une connexion directe au matériel Dell utilisé comme hôte de l'applicatif Forge.

**Perte de données maximale admissible (PDMA ou RPO – Recovery Point Objective).** Perte de données tolérable mesurée en temps et définie par un intervalle configurable entre les réplications incrémentielles d'un workload protégé.

**Planification de réplication.** Planification configurée pour contrôler la fréquence et la portée des réplications.

**Point de reprise.** Instantané permettant la restauration d'un workload répliqué à son état précédent.

**Préparation au basculement.** Opération de PlateSpin Forge qui démarre le workload de basculement en vue d'une opération complète de basculement.

**Reconstruction.** Processus de configuration du matériel Dell Forge, de l'hôte ESX de Forge et de l'applicatif Forge s'exécutant sur un système d'exploitation Windows Server.

**Répertoire de sortie.** (également **dossier de sortie**). Emplacement réseau où les données de sauvegarde importantes sont stockées sur l'[ordinateur d'administration.](#page-135-0) Par exemple, D:\forge\_backup\out.

**Réplication.** 1. *Réplication initiale* : création d'une copie de base initiale d'un workload. Peut être effectuée en tant que *Réplication complète* (toutes les données de workload sont transférées sur une machine virtuelle de basculement « vide ») ou en tant que *Réplication incrémentielle* [voir [Incrémentiel](#page-134-2) (2)].

2. Tout transfert de données modifiées d'un workload protégé vers sa réplique dans le conteneur.

**Reprotéger.** Commande PlateSpin Forge qui rétablit un contrat de protection pour un workload à la suite des opérations de basculement et de rétablissement.

**Restaurer.** Processus d'importation des informations relatives aux bases de données existantes (y compris workloads et contrats) telles qu'elles existaient avant la [sauvegarde](#page-136-1). Ce processus restaure également toutes les machines virtuelles qui résidaient auparavant sur l'hôte de l'applicatif Forge.

**Rétablissement.** Restauration de la fonction métier d'un workload qui a échoué dans son environnement d'origine lorsque la fonction métier d'un workload de basculement temporaire au sein de PlateSpin Forge n'est plus requise.

<span id="page-136-1"></span>**Sauvegarde.** Processus d'exportation des données de base de données existantes, workloads et contrats existants inclus. Ce processus sauvegarde également les machines virtuelles qui résident sur la banque de données locale de l'hôte de l'applicatif Forge.

<span id="page-136-0"></span>**Source.** Workload ou son infrastructure qui constitue le point de départ d'une opération dans PlateSpin Forge. Par exemple, lors de la protection initiale d'un workload, la source est votre workload de production. Pour une opération de rétablissement, il s'agit du workload de basculement dans le conteneur.

#### *Voir également* [Cible](#page-134-3).

**Test de basculement.** Opération de PlateSpin Forge qui démarre un workload de basculement dans un environnement réseau isolé pour tester la fonctionnalité du basculement et vérifier l'intégrité du workload de basculement.

**Version de l'applicatif.** Version du [logiciel de gestion de l'applicatif](#page-135-1) utilisée pour gérer les paramètres réseau sur l'hôte ESX de Forge et la machine virtuelle de l'applicatif Forge. L'applicatif (version) 1 utilise une interface getty ; l'applicatif (version) 2 utilise l'infrastructure Web Django et l'interface ACC. Les mises à jour des versions de l'applicatif sont principalement motivées par des modifications apportées à la version de VMware ESX sous-jacente.

Vous pouvez déterminer la version de l'applicatif de votre unité Forge à l'aide de l'une des méthodes suivantes :

- **Client Web Forge :** recherchez le numéro de version de l'applicatif sur la page *Aide* > *À propos de* de Forge ACC. Cela est uniquement possible si vous reconfigurez Forge.
- **Type d'interface de configuration locale :** connectez un moniteur à l'applicatif et mettez-le sous tension. Si le système affiche l'écran bleu de la console Forge, votre applicatif utilise la version 1. Si le système affiche l'écran de configuration ESX, votre applicatif utilise la version 2.
- **Interface de configuration à distance :** à l'aide d'un navigateur Web et de l'adresse IP de votre unité Forge (http://<*serveur\_ESX\_Forge*>:1000), tentez de lancer la console de configuration de l'applicatif Forge (Forge ACC). Si vous parvenez à vous connecter, votre applicatif utilise la version 2.

**VM de gestion.** Machine virtuelle de gestion contenant le logiciel PlateSpin Forge.

**Workload.** Objet de base pour la protection d'une banque de données. Système d'exploitation, ainsi que ses applications et données, dissocié de son infrastructure physique ou virtuelle sous-jacente.

**Workload de basculement.** Réplique virtuelle démarrable d'un workload protégé.